.<br>i-tec

# **USB 3.0/USB-C/Thunderbolt 3 Dual Docking Station HDMI DVI + VGA**

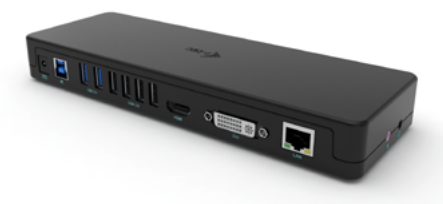

User guide • Gebrauchsanweisung • Mode d'emploi Manual de instrucciones • Manuale • Uživatelská příručka Instrukcje obsługi • Užívateľská príručka • Vartotojo vadovas Handleiding

P/N: CAHDMIDVIDOCKPRO

**EN** Please read the entire instruction manual carefully. Detailed manual is available on our website www.i-tec.pro/en/ in the tab "Manuals, drivers". In case of any issues, please contact our technical support at: support@itecproduct.com

**DE** Bitte lesen Sie das gesamte Handbuch sorgfältig durch. Die ausführliche Gebrauchsanweisung ist auch auf unserer Webseite www.i-tec.pro/de/ unter "Benutzerhandbücher, Treiber" bei diesem Produkt zu finden. Wenn Sie Probleme haben, kontaktieren Sie bitte unser Support-Team unter: support@itecproduct.com

**FR** Veuillez lire attentivement le manuel dans son intégralité. Un manuel détaillé est disponible sur notre site www.i-tec.pro/fr/ sous l'onglet "Manuels, pilotes". Si vous avez des problèmes, veuillez contacter notre équipe support à support@itecproduct.com

**ES** Por favor, lea atentamente todo el manual. El manual detallado está disponible en nuestro sitio web, www.i-tec.pro/es/ bajo la pestaña "Manuales y controladores" de este producto. Si tiene algún problema, póngase en contacto con nuestro equipo de soporte en support@itecproduct.com

**IT** Leggere attentamente tutto il Libretto d'uso. Il Libretto d'uso è a disposizione anche sulla scheda "Manuali e strumenti" del nostro sito web: www.i-tec.pro/it/. In caso di problemi rivolgersi al supporto tecnico: support@itecproduct.com

**CZ** Prosíme o pečlivé přečtení celého manuálu. Podrobný manuál je k dispozici na našem webu www.i-tec.pro v záložce "Manuály, ovladače" u tohoto produktu. V případě problémů se můžete obrátit na naši technickou podporu: support@itecproduct.com

**PL** Upewnijsię, że uważnie przeczytałe ś instrukcji obsługi. Szczegółowy podręcznik jest dostępny na naszej stronie internetowej www.i-tec.pro/pl/ w zakładce "Instrukcje, sterowniki". W razie jakichkolwiek problemów, skontaktuj się z naszym serwisem pod adresem: support@itecproduct.com

**SK** Prosíme o dôkladné prečítanie celého manuálu. Podrobný manuál je k dispozícii tiež na našom webe www.i-tec.pro v záložke "Manuály, ovladače" pri tomto produkte. V prípade problémov sa môžete obrátiť na našu technickú podporu: support@itecproduct.com

**LT** Prašome įdėmiai perskaityti visą vadovą. Išsamų vadovą galite rasti mūsų svetainėje www.i-tec.pro/en/ šio produkto skyrelyje "Manuals, drivers". Iškilus problemoms galite susisiekti su mūsų technine pagalba: support@itecproduct.com

**NL** Wij vragen u vriendelijk om de volledige handleiding zorgvuldig door te lezen. Een gedetailleerde handleiding van dit product is beschikbaar op onze website www.i-tec.pro/nl/ onder het tabblad "Handleidingen en drivers". Mochten er zich problemen voordoen kunt u contact opnemen met ons supportcenter via support@itecproduct.com.

# USB 3.0/USB-C/Thunderbolt 3 **Dual Docking Station HDMI DVI + VGA**

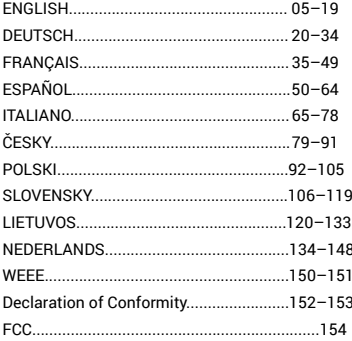

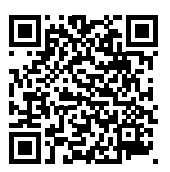

### GLOSSARY

- **Interface / port / connector / input / slot -** the place where two devices are physically connected.
- **Controller** a semiconductor component (called a chipset) in a laptop/tablet that makes a port work.
- **USB 3.1 / 3.0 / 2.0 -** a standard for a USB interface / port for connecting different USB devices. Various USB devices can be connected to the docking station or adapter using a USB Type-A interface. The USB Type B port is used to connect the dock or adapter to a laptop/tablet.
- **HDMI/Display Port/DVI** A digital graphics interface standard/port used to connect monitors and other graphic display devices.
- **VGA -** is an analog computer display standard / port used to connect monitors and other graphic display devices.
- **LAN (Local Area Network)** local area network, now the most common is the so-called Ethernet, which in the case of a docking station reaches a theoretical transfer rate of up to 1 Gbit/s - designation GLAN / RJ-45.
- **Audio** designation for an audio input (microphone) or output device (headphones/speakers).

### **External power supply exclusively for use with CAHDMIDVIDOCKPRO.**

### SPECIFICATIONS

- $\overline{1}$   $\overline{1}$   $\overline{1}$   $\overline{1}$   $\overline{1}$   $\overline{1}$   $\overline{1}$   $\overline{1}$   $\overline{2}$   $\overline{1}$   $\overline{2}$   $\overline{1}$   $\overline{2}$   $\overline{1}$   $\overline{2}$   $\overline{1}$   $\overline{2}$   $\overline{1}$   $\overline{2}$   $\overline{1}$   $\overline{2}$   $\overline{1}$   $\overline{2}$   $\overline{1}$   $\overline{$
- Docking station technology: DisplayLink
- Video ports:

1x HDMI 1x DVI 1x VGA (Adapter)

• Resolution:

1 monitor - 1x HDMI → up to 2560×1440/50Hz

1 monitor - 1x DVI → up to 2048×1152/60Hz

1 monitor - 1x VGA → up to 1920x1080/60Hz

2 monitors - 1x HDMI + 1x DVI → up to 2x 2048×1152/60 Hz

2 monitors - 1x HDMI + 1x VGA → up to 1x 2048×1152/60 Hz + 1x 1920x1080/60Hz

- $\cdot$  1x USB 3.0 port
- 1x USB 3.0 port with fast charging support (BC 1.2)
- 4x USB 2.0 port
- 1x Ethernet GLAN RJ-45 port (DisplayLink DL-3900)
- 1x 3.5mm Audio output, 1x 3.5mm Microphone input
- $\frac{1}{2}$  1x power input (DC 12V/2A)
- Support for Kensington lock
- Support for VESA mount
- USB-A to USB-B cable (80cm)

EN USB 3.0/USB-C/Thunderbolt 3 Dual Docking Station HDMI DVI + VGA

- USB-C to USB-B cable (80cm)
- $\cdot$  OS: Windows XP SP3/Vista/7/8/8.1/10, macOS X, Linux Ubuntu 14.04 or later, Android 5 or later, Chrome OS R51 or later
- Easy driver installation (Windows, macOS, Ubuntu, Android (external link))
- Product dimensions:  $226 \times 77 \times 28 \text{ mm}$ <br>• Product weight:  $760 \text{ g}$
- Product weight: 760 g

### SPECIFICATION AND DESCRIPTION

### **Front panel:**

- **1.** Separate microphone input and headphone output, 1x 3.5 mm Audio out 5.1, 1x 3.5 mm Mic in
- **2.** Ethernet GLAN RJ-45 port for high-speed network and internet access via Gigabit Ethernet, supports 10/100/1000 Mbps speeds
- **3.** DVI DVI to VGA reduction can be connected here
- **4.** HDMI
- **5.** 4x USB-A 2.0 port
- **6.** 2x USB-A 3.0 port for connecting your existing USB 3.1/3.0/2.0 devices and high-speed data transfer (5 Gbps)
- **7.** USB-B 3.0 port for connecting a laptop with USB-A, USB-C or Thundebrolt3 port, both connection cables are included
- **8.** Power input external power adapter (output: DC 12V/2A)

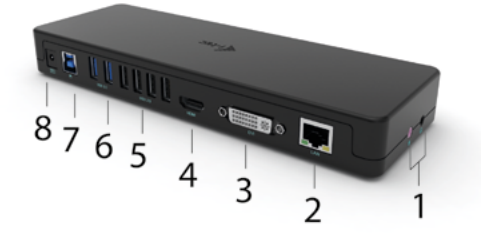

### Side panel:

**9.** Kensington lock

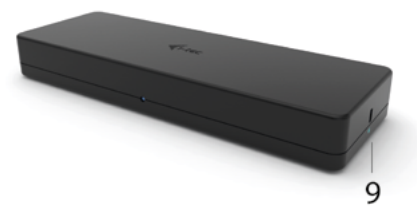

### SYSTEM REQUIREMENTS

**Hardware requirements:**

Device with a free USB-A, USB-C or Thunderbolt™3 port

#### **Operating System:**

Windows XP SP3/Vista/7/8/8.1/10, macOS X, Linux Ubuntu 14.04 or later, Android 5 or later, Chrome OS R51 or later

#### **For normal multi-monitor work**

- Processor: Intel Core i5 2+GHz / AMD Trinity or better
- RAM: 4GB
- GPU: Intel HD 4000, ATI Radeon HD7xxx, NVidia GeForce 5xxM or better
- USB 3.0 / USB-C port

#### **For video playback**

- Processor: Intel Core i7 2+GHz / AMD Richland A10-575x / AMD Kaveri A10-7400P or better
- RAM: 8GB
- GPU: Intel HD 4000, ATI Radeon HD 8650, NVidia GeForce 7xxM or better
- USB 3.0 / USB-C port

*To play Ultra HD 4K/5K video, the computer must be able to decode the video with its GPU. Especially for less powerful laptops, it is true that they can handle 4K/5K video playback, but the result is not ideal (interruptions, video tearing).*

### DRIVER INSTALLATION IN WINDOWS 7 / 8 / 8.1 / 10 (32/64 BIT VERSIONS)

**WARNING! Do not connect the dock to your laptop/tablet until you have installed the appropriate drivers. You only need to install the drivers before using it for the first time. Make sure you have the latest drivers for your device and an updated BIOS installed on your system before installation.**

For Windows 7/8/8.1, download the drivers from our website www.i-tec.pro under the "Download" tab for this product. Start the installation from the downloaded file, select the installation language and follow the on-screen instructions.

In Windows 10, the dock can be connected directly, the drivers are automatically installed from the system if connected to the internet.

*Note: In Windows 7 / 8 / 8.1 / 10, install the drivers as the "Administrator" user. The screen may flash during driver installation, this is a standard process. We recommend restarting your laptop/tablet after the installation is complete.*

### HARDWARE INSTALLATION (CONNECTING THE DOCKING STATION TO **THE LAPTOP/TABLET)**<br>1 Turn on the lanton/tal

- **1.** Turn on the laptop/tablet and connect the power adapter to the docking station.<br>**2.** Plug the docking station power adapter into a 110V/230V AC power outlet
- **2.** Plug the docking station power adapter into a 110V/230V AC power outlet and press the ON button.
- **3.** Plug the USB 3.0 to USB 3.0 cable or USB 3.0 to USB-C cable into the USB-B 3.0 port on the rear panel of the docking station.
- **4.** Plug the other end into a free USB 3.0 / USB-C / TB3 / TB4 port on your laptop / tablet.
- **5.** This will then start the automatic installation of the ports on each system.<br>**6.** After the installation is complete, restart your lapton/tablet
- **6.** After the installation is complete, restart your laptop/tablet.

In Windows, the LAN port will appear in Start → Control Panel (View Small Icons) → Device Manager → Network Adapters as "USB Gigabit Ethernet". The docking station appears in Start → Control Panel (View Small Icons) → Device Manager → Graphical Adapters as "LAPDOCK". Audio ports can be found in Start → Control Panel (View Small Icons) → Device Manager → Audio, Video and Game Controllers as "USB Audio Device".

If any of these devices are marked with a yellow ! or ?, then the docking station is not installed correctly. In this case, unplug the docking station, uninstall the existing drivers (see chapter "Uninstalling Drivers") and reinstall the latest drivers, which are available for download on our website *www.i-tec.pro* under the "Download" tab for this product. Then reconnect the docking station to the laptop/tablet. In case of problems, you can contact our technical support: *support@itecproduct.com*.

### INSTALLING DRIVERS ON MACOS X

WARNING! Do not connect the dock to your Mac until you have installed the appropriate drivers. You only need to install the drivers before using it for the first time. We recommend that you have the latest macOS operating system installed.

Download the drivers from our website www.i-tec.pro under the "Download" tab for this product and start the installation:

Extract the file to your MacBook desktop as a virtual disk, select "Drivers" and then "DisplayLink Software Installer". Then select your installation language and follow the on-screen instructions, entering your user password if necessary. The screen may flicker during driver installation, this is a standard process. When the installation is complete, restart your MacBook.

## **HARDWARE INSTALLATION (CONNECTING THE DOCK TO THE MACBOOK)**<br>1. Turn on your MacBook and connect the power adapter to the dock

- **1.** Turn on your MacBook and connect the power adapter to the dock.<br>**2.** Plug the docking station power adapter into a 110V/230V AC outlet
- **2.** Plug the docking station power adapter into a 110V/230V AC outlet and press the ON button.
- **3.** Plug the USB-C to USB 3.0 cable or USB-C to USB-C cable into the USB-C port on the back panel of the dock.
- **4.** Plug the other end into an available USB 3.0 / USB-C port on your MacBook.
- **5.** The automatic installation of the ports will then begin.
- **6.** When the installation is complete, restart your MacBook.

The installed ports are shown in macOS X as "LAPDOCK" in "About This Mac"  $\rightarrow$ "System Profiler" → "Hardware" → "USB".

### INSTALLING DRIVERS ON OTHER OPERATING SYSTEMS

For Android, Chrome OS and Ubuntu, use the drivers from the DisplayLink chipset manufacturer. These can be downloaded from our website *www.i-tec.pro* under the "Download" tab for this product or here: *http://www.displaylink.com/downloads*.

### HDMI / DVI / VGA MONITOR CONNECTION

Use an HDMI / DP cable to connect the monitor to the docking station. The monitor on the laptop/tablet may flicker during installation of the additional monitor, which is a standard condition. The docking station supports the connection of up to two monitors. Graphics interface: 1x HDMI and 1x DVI. VGA can be connected using a DVI-VGA adapter.

### USING THE DOCKING STATION IN WINDOWS

In the hidden icons on the Start bar, click on the network connection icon:

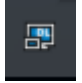

Here you can then choose:

- a) DisplayLink Manager
- b) Sound Settings
- c) Advanced Configuration

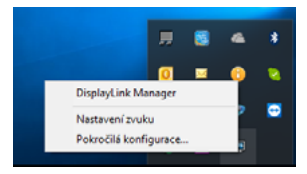

*Options for controlling the monitor with the dock connected*

Ad a) DisplayLink Manager - when selected, the installed version of the software will be displayed.

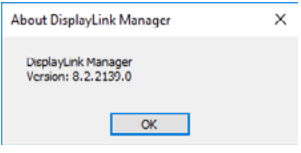

*Installed software version*

Ad b) Sound Settings - allows you to adjust the sound settings (settings are similar to Control Panel  $\rightarrow$  Sound). For use, select 2-channel headphones and a microphone with a 3.5 mm jack. In audio devices, set "DisplayLink Audio" as the default input and output device.

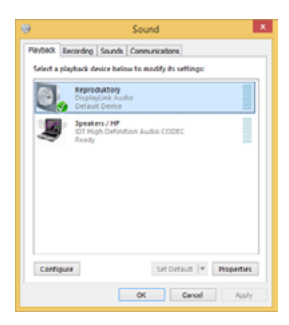

*Audio settings*

This can then be used to set up e.g. Skype.

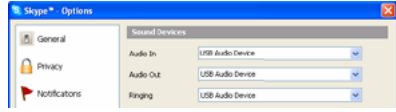

*Audio settings for Skype*

Ad c) Advanced Configuration - when clicked, the settings for Display Resolution from Windows will be displayed.

### EN USB 3.0/USB-C/Thunderbolt 3 Dual Docking Station HDMI DVI + VGA

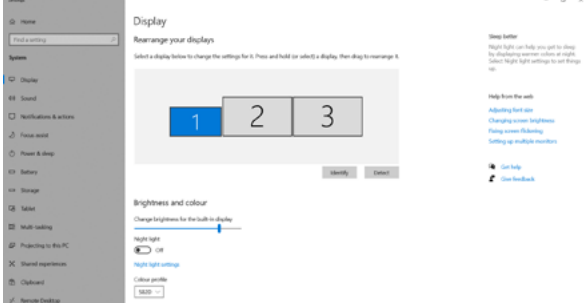

*Display resolution in Windows 10*

Now you can make Extend and Mirror/Duplicate settings:

- Extend mode**:** on the screen, select Multiple monitors → Extend this view  $\rightarrow$  OK.
- Mirror mode: on the screen, select Multi Monitor → Duplicate this view to 2 and  $3 \rightarrow \overrightarrow{OK}$

Check the "Set this monitor as main" box to select the additional monitor as the main monitor.

Click and drag the second monitor to position it relative to the original monitor of your laptop/tablet as required.

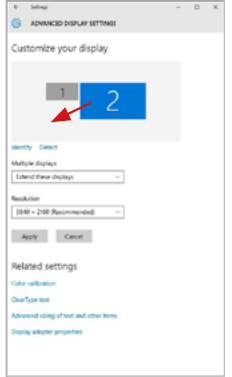

*Positioning one additional monitor relative to the original laptop/tablet monitor*

Standby / Hibernate mode and Video port - when you activate your laptop/tablet from Standby / Hibernate mode, the primary (original) monitor is displayed, so we recommend using the one that is integrated with your laptop/tablet as the primary monitor so that you can log back into the system.

Mirror mode - the additional monitor follows the parameters of the original monitor in the system, i.e. if you set Mirror mode and the original monitor has a resolution of 1280x1024, then the screen is transferred to the additional monitor at a maximum resolution of 1280x1024, even if you set it to a higher resolution.

You can also easily control the monitors using the "Windows" + P keyboard option (this keyboard shortcut is only functional from Windows 7 and above). To use the monitor in Windows 7, there are options for Computer Only, Duplicate, Extend and Projector Only. In Windows 8 / 8.1 you can choose: Computer screen only, Duplicate, Extend, Second screen only.

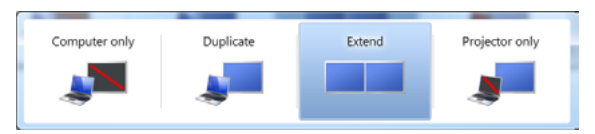

*Monitor control in Windows 7*

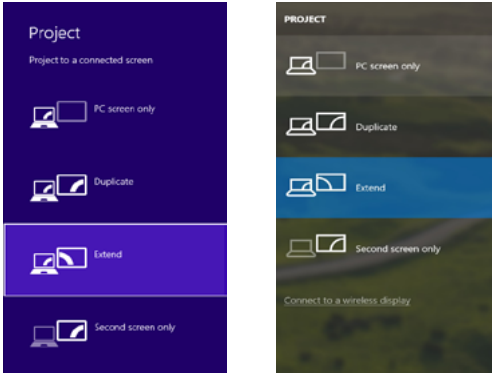

*Monitor control in Windows 8 / 8.1 and Windows 10*

### UNINSTALLING DRIVERS

By default, follow Control Panel → All Control Panel items → Programs and features → Uninstall: DisplayLink Core Software for Video Drivers. During the uninstallation process, confirm the options offered.

|                             | (2) TES > Central Fund > All Control Panel Bonc > Pregrams and Festures                      |                                   |                                                  |               | $-14.1$                 | Search Programs and Fostures P |  |
|-----------------------------|----------------------------------------------------------------------------------------------|-----------------------------------|--------------------------------------------------|---------------|-------------------------|--------------------------------|--|
| Contact Paral Home          | Uninstall or change a program                                                                |                                   |                                                  |               |                         |                                |  |
| View installed undates      | To uninstall a program, adject it from the list and then click Uninstall. Chonge, or Repair, |                                   |                                                  |               |                         |                                |  |
| Turn Windows Statutes on an |                                                                                              |                                   |                                                  |               |                         |                                |  |
| - 19                        | Organize # Uninotell                                                                         |                                   |                                                  |               |                         |                                |  |
|                             | Name                                                                                         | Publisher                         | Installed On                                     | See           | Vasion                  |                                |  |
|                             | <b>d'Ad-Anarc</b>                                                                            | Levesch                           | 10.2.2011                                        |               |                         |                                |  |
|                             | <b>R. Adobe Flach Player 30 Articul Ed-Julk</b>                                              | Adobe Systems Incorporated        | 30.2.3063                                        |               | 5.00 MB 20.3.162.28     |                                |  |
|                             | Adobe Flash Player 10 Plugin 04-bit                                                          | Adobe Systems Incorporated        | 95.2,3561                                        |               | 6.00 MB 50.3.102.20     |                                |  |
|                             | Adobe Rash Player 11 Active?                                                                 | Adobe Systems Incorporated        | 12.12.2013                                       |               | 6.00 MB 11.5 (800 J 20) |                                |  |
|                             | Adobe Reader X (30.1.8) - Casch                                                              | <b>Adobe Systems Incorporated</b> | 12.9.3563                                        | 177 MR 5018   |                         |                                |  |
|                             | ArcSoft TotalMedia 3.5                                                                       | <b>Justice</b>                    | 30.2.3061                                        |               |                         |                                |  |
|                             | 19 NAML79 Windows 7 Drivers                                                                  | ASDI Electronics Corporation      | 12.6.3063                                        | 240 MB 10.08  |                         |                                |  |
|                             | AV88:79 AV8978A Windows 7 Drivers                                                            | ASN Dectronics Corporation        | 29.6.2063                                        | 2.36 MB 20.28 |                         |                                |  |
|                             | N AXBRITZA & AXBRITZ Windows 7 Drivers                                                       | ASD: Electronics Corporation      | 9.8.2012                                         | 5.41 MB 10.10 |                         |                                |  |
|                             | <b>Q</b> NurSciell 7.0.1950                                                                  | <b>NT Comoration</b>              | 10.7.2061                                        |               | 57.5 MB 7.0.305.3       |                                |  |
|                             | <b>KT</b> Grep (AP-FAST Module)                                                              | Cisco Sustanno, Inc.              | 30.6,208.7                                       | 155 MB 22.14  |                         |                                |  |
|                             | El Guro LEAP Module                                                                          | Cisco Systems, Inc.               | 50.6.356 R                                       | GG4 KR 10.10  |                         |                                |  |
|                             | <b>KT</b> Gaza PEAP Module                                                                   | Cista Sudams Inc.                 | 30.6.2063                                        | 123MB 11.6    |                         |                                |  |
|                             | DisplayLink Core Software                                                                    | DisplayLink Corp.                 | 10.12.2013                                       |               | 25.7 MB 7.5.52874.0     |                                |  |
|                             | <b>DisplayLink Graphics</b>                                                                  | DisplayLink Corp.                 | \$5,12,2013                                      |               | 850KB 75,52690          |                                |  |
|                             | <b>Ca Driver White</b>                                                                       | Devar What                        | 30.2.3061                                        | 635 MB 10.1   |                         |                                |  |
|                             | GREST NODER Anti-ings                                                                        | FSFT, spot s.c.o.                 | 10.2.7011                                        |               | 47.1 MB 40.424.3        |                                |  |
|                             | <b>IFT</b> Generate Logic Hub Class Fifter Driver                                            | Generic Legic                     | 20.6.2063                                        |               | 114,0008                |                                |  |
|                             | <b>C</b> Georgia Chasma                                                                      | Georgia Inc.                      | 10.2.3061                                        |               | 31.0.1050.03            |                                |  |
|                             | Oil Google Toolbar for Internet Explorer                                                     | Geogle Inc.                       | 1112,2011                                        |               | <b>3.5 ABON 200</b>     |                                |  |
|                             | il Intel D Graphics Media Accelerator Driver                                                 | <b>Jetel Corporation</b>          | 0.3.3941                                         |               | 762 MB 81510 2119       |                                |  |
|                             | DisplayLink Corp. Product version: 7.5.52874.0                                               |                                   | 44.5.944<br>Support link: http://www.displaylink |               | Sac 257 MB              |                                |  |

*Uninstalling drivers*

### USING IN MACOS

After connecting the monitor, the screen on your Mac will glimmer, which is a standard condition, after stabilization it is possible to perform standard setting of the monitor here: **System Preferences-Displays:**

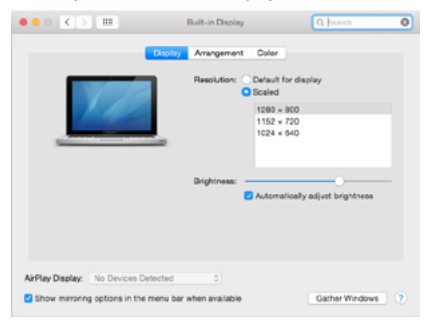

#### EN USB 3.0/USB-C/Thunderbolt 3 Dual Docking Station HDMI DVI + VGA

Click on **Arrangement** and in the default mode (Extended desktop) click on the new monitor and drag it as necessary vis-à-vis the Mac monitor. If you select **Mirror displays** the mode will change to Mirror (the resolution of the monitors will be automatically adjusted according to their parameters and the highest possible resolution will be set on both monitors). By cancelling the Mirror displays option you will return to the Extended desktop mode.

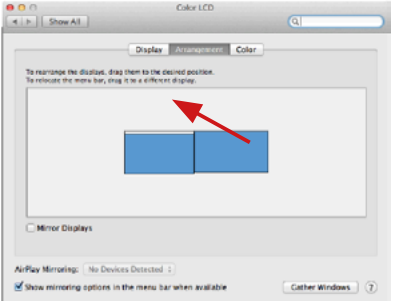

*Extended mode: The arrow indicates the possible position of the connected monitor vis-à-vis the Mac monitor.*

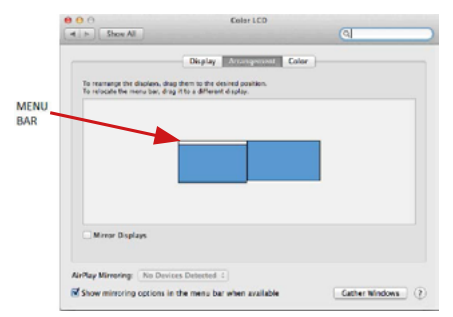

*Extended mode: In this mode you can choose the Main monitor by dragging the Menu Bar.*

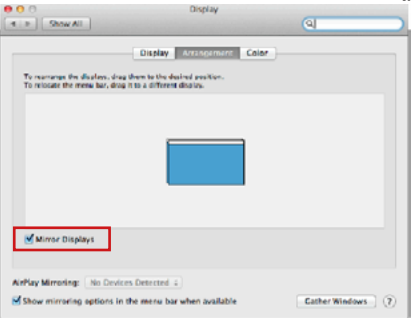

*Mirror mode: This mode can only be used if supported by the Mac.*

Click on **Gather Windows**: using this option you can choose the settings of the corresponding monitor – **Scaled** (offers available resolutions), **Rotation** (Standard, 90°, 180° and 270°) and **Refresh rate** (if offered). Below the following setting options are displayed. This may vary, depending on your monitor.

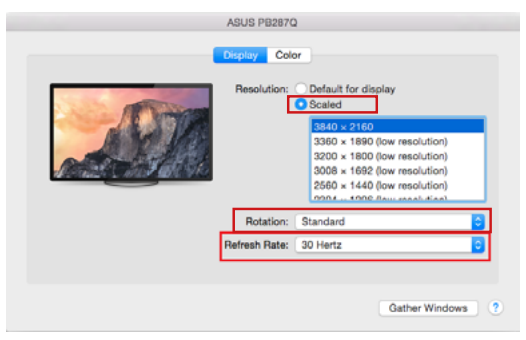

*Display option 1*

EN USB 3.0/USB-C/Thunderbolt 3 Dual Docking Station HDMI DVI + VGA

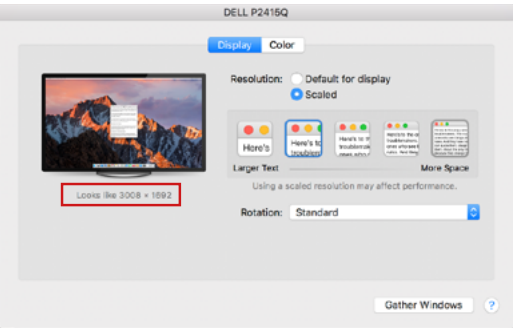

*Display option 2*

*In Scaled mode click on the required icon, the resolution is displayed below (which looks like this, 3008x1692 = 4K@30Hz)*

**Closed-display mode** – It is possible to work on the connected monitor when the Mac monitor is closed, but you will require power supply and mouse and keyboard connection. More information can be found here: **https://support.apple.com/en-us/HT201834**

**Most problems with renewing the screen on the connected monitor after hibernation of the Mac, after using screensaver, after restarting the Mac, after turning the Mac off / on can be solved by turning the docking station off and turning on after approximately 10 s. Please wait for completion of connection of all peripherals.**

#### OTHER FUNCTIONS

Connecting USB devices – after the USB device is connected to the USB 3.0 port of the docking station (USB external HDD, USB keyboard, USB mouse, USB Hub, USB graphics adapter), these devices are used in a standard way.

**Charging** – docking station supports charging of USB mobile devices, such as smart phones, e-book readers, multimedia players, navigation devices, and tablets. Simply connect the device that you want to charge using the original cable to the USB port of the docking station.

### **Audio**

Audio output devices, for listening through graphic output, need to be set / verified here: **System Preferences-Sound-Output** – select **USB Audio Device**.

Setting the audio output device to both the earphones and the monitor simultaneously can be done in **Open-Applications-Utilities-Audio settings MIDI.app** – click on "**+**" on the left at the bottom – **Create device with multiple outputs** and select the desired outputs from the offered options on the **Device with multiple outputs**.

**Note: The majority of problems with the docking station and the connected peripheral devices can be solved by turning the docking station off and turning on after approximately 10 s.** 

### SAFETY INSTRUCTIONS

- Do not expose to extreme temperatures and air humidity.<br>• Lise the device on flat surfaces you will prevent it from
- Use the device on flat surfaces you will prevent it from slipping and falling to the ground.
- Save the user manual for a possible use later.

In cooperation with the service department:

- Check functionality after falling to water or to the ground.<br>• Check functionality when the cover is broken
- Check functionality when the cover is broken.
- Send the device back if it does not work in accordance with the user manual.

### FREQUENTLY ASKED QUESTIONS

Available on our website *www.i-tec.pro/en/* on the "FAQ" tab of this product.

DE USB 3.0/USB-C/Thunderbolt 3 Dual Docking Station HDMI DVI + VGA

### BEGRIFFSWÖRTERBUCH

- **• Schnittstelle / Port / Anschluss / Eingang / Steckplatz** Stelle, an der zwei Geräte physisch verbunden werden.
- **• Kontroller**  Halbleiterbestandteil (s.g. Chipsatz) in Notebook, Tablet-PC, der die Arbeit eines der Ports sichert.
- **• USB 3.1 / 3.0 / 2.0** Standard für USB Schnittstelle / Port für den Anschluss von verschiedenen USB Geräten. An Docking Station oder Adapter ist es möglich, verschiedene USB Geräte mit Hilfe von USB Schnittstelle Type A anzuschließen. Port USB Type B dient zum Anschluss von Docking Station oder Adapter an Notebook / Tablet-PC.
- **• HDMI/Display Port/DVI -** Ein Standard für eine digitale Grafikschnittstelle/ Port, der zum Anschluss von Monitoren und anderen grafischen Anzeigegeräten verwendet wird.
- **• VGA -** ist ein analoger Computer-Display-Standard / Port, der zum Anschluss von Monitoren und anderen grafischen Anzeigegeräten verwendet wird.
- **• LAN (Local Area Network)** lokales Computernetzwerk, zurzeit gehört zu den populärsten so gen. Ethernet, das bei Docking Station eine theoretische Übertragungsgeschwindigkeit bis zu 1 Gbit/s erreicht – Bezeichnung GLAN / RJ-45.
- **• Audio** Bezeichnung für Toneigangs- (Mikrophon) oder Ausgangsgeräte (Kopfhörer / Lautsprecher).

### SPEZIFIKATION

- 1x USB 3.0-Anschluss zum Anschluss von Geräten
- Technologie der Dockingstation: DisplayLink
- Video-Anschlüsse:
	- 1x HDMI 1x DVI

1x VGA (Adapter)

- Auflösung:
	- 1 Monitor 1x HDMI → bis zu 2560×1440/50Hz
	- 1 Monitor 1x DVI → bis zu 2048×1152/60Hz
	- 1 Monitor 1x VGA → bis zu 1920x1080/60Hz
	- 2 Monitore 1x HDMI + 1x DVI → bis zu 2x 2048×1152/60 Hz
	- 2 Monitore 1x HDMI + 1x VGA → bis zu 1x 2048×1152/60 Hz + 1x 1920x1080/60Hz
- $1x$  USB 3.0-Anschluss
- 1x USB 3.0-Anschluss mit Schnellladeunterstützung (BC 1.2)
- $\cdot$  4x USB 2.0-Anschluss
- 1x Ethernet GLAN RJ-45 Anschluss (DisplayLink DL-3900)<br>•  $1 \times 3.5$  pm Audioausgang 1x 3.5 pm Mikrofonoingang
- 1x 3.5 mm Audioausgang, 1x 3.5 mm Mikrofoneingang
- 1x Stromeingang (DC 12V/2A)
- Unterstützung für Kensington-Schloss<br>• Unterstützung für VESA-Montage
- Unterstützung für VESA-Montage
- USB-A auf USB-B Kabel (80cm)
- USB-C auf USB-B Kabel (80cm)<br>• OS: Windows XP SP3 / Vista / 7
- OS: Windows XP SP3 / Vista / 7 / 8 / 8.1 / 10, macOS X, Linux Ubuntu 14.04 oder höher, Android 5 oder höher, Chrome OS R51 oder höher
- Einfache Treiberinstallation (Windows, macOS, Ubuntu, Android (externer Link))
- Produktmaße: 226 x 77 x 28 mm
- Produktgewicht: 760 g

Die Außenstromversorgungsquelle ist ausschließlich zur Verwendung für CAHDMIDVIDOCKPRO bestimmt.

### BESCHREIBUNG

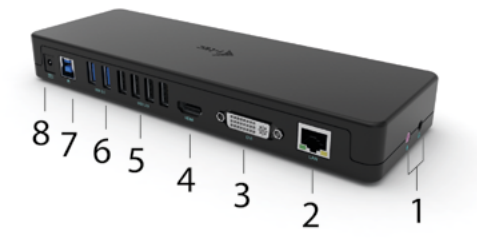

### **Frontseite:**

- **1.** Separater Mikrofoneingang und Kopfhörerausgang, 1x 3.5 mm Audio out 5.1, 1x 3.5 mm Mic in
- **2.** Ethernet-GLAN RJ-45-Anschluss für Hochgeschwindigkeitsnetzwerk und Internetzugang über Gigabit-Ethernet, unterstützt Geschwindigkeiten von 10/100/1000 Mbit/s
- **3.** DVI Hier kann eine DVI-auf-VGA-Reduzierung angeschlossen werden
- **4.** HDMI
- **5.** 4x USB-A 2.0 Anschluss
- **6.** 2x USB-A 3.0-Anschluss für den Anschluss Ihrer vorhandenen USB 3.1/3.0/2.0-Geräte und Hochgeschwindigkeits-Datenübertragung (5 Gbit/s)
- **7.** USB-B 3.0-Anschluss zum Anschluss eines Laptops mit USB-A, USB-C oder Thundebrolt3-Anschluss, beide Anschlusskabel sind im Lieferumfang enthalten
- **8.** Stromeingang externer Netzadapter (Ausgang: DC 12V/2A)

### **Seitenpaneel:**

**9.** Kensington lock

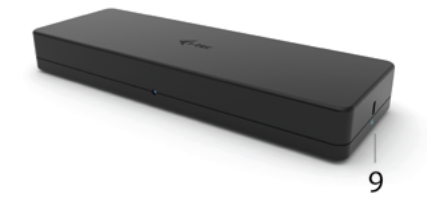

### SYSTEMANFORDERUNGEN

**Hardware-Anforderungen:** Gerät mit einem freien USB-A-, USB-C- oder Thunderbolt™3-Anschluss

### **Betriebssystem:**

Windows XP SP3/Vista/7/8/8.1/10, macOS X, Linux Ubuntu 14.04 oder höher, Android 5 oder höher, Chrome OS R51 oder höher

### **Für normales Arbeiten mit mehreren Monitoren**

- Prozessor: Intel Core i5 2+GHz / AMD Trinity oder besser
- RAM: 4GB
- GPU: Intel HD 4000, ATI Radeon HD7xxx, NVidia GeForce 5xxM oder besser
- USB 3.0 / USB-C Anschluss

### **Für die Videowiedergabe**

- Prozessor: Intel Core i7 2+GHz / AMD Richland A10-575x / AMD Kaveri A10-7400P oder besser
- RAM: 8GB
- GPU: Intel HD 4000, ATI Radeon HD 8650, NVidia GeForce 7xxM oder besser
- USB 3.0 / USB-C Anschluss

*Um Ultra HD 4K/5K-Videos abspielen zu können, muss der Computer in der Lage sein, das Video mit seiner GPU zu dekodieren. Vor allem bei weniger leistungsstarken Laptops ist es zwar so, dass sie 4K/5K-Videowiedergabe beherrschen, aber das Ergebnis ist nicht ideal (Unterbrechungen, Video-Tearing).*

#### TREIBERINSTALLATION IN WINDOWS 7 / 8 / 8.1 / 10 (32/64 BIT-VERSIONEN)

WARNUNG! Schließen Sie das Dock erst dann an Ihren Laptop/Tablet an, wenn Sie die entsprechenden Treiber installiert haben. Sie müssen nur die Treiber installieren, bevor Sie das Gerät zum ersten Mal verwenden. Stellen Sie sicher, dass Sie vor der Installation die neuesten Treiber für Ihr Gerät und ein aktualisiertes BIOS auf Ihrem System installiert haben.

**Für Windows 7/8/8.1 laden Sie die Treiber von unserer Website www.i-tec.pro unter dem Reiter "Download" für dieses Produkt herunter.**  Starten Sie die Installation aus der heruntergeladenen Datei, wählen Sie die Installationssprache und folgen Sie den Anweisungen auf dem Bildschirm.

In Windows 10 kann das Dock direkt angeschlossen werden, die Treiber werden bei einer Verbindung mit dem Internet automatisch vom System installiert.

*Hinweis: Installieren Sie unter Windows 7 / 8 / 8.1 / 10 die Treiber als Benutzer "Administrator". Der Bildschirm kann während der Treiberinstallation blinken, dies ist ein Standardvorgang. Wir empfehlen, den Laptop/das Tablet nach Abschluss der Installation neu zu starten.*

### HARDWARE INSTALLATION (ANSCHLUSS DER DOCKING STATION AN **NOTEBOOK / TABLET PC)**<br>1. Schalten Sie Ihren Lan

- **1.** Schalten Sie Ihren Laptop/Tablet ein und schließen Sie das Netzteil an die Dockingstation an.
- **2.** Stecken Sie den Netzadapter der Dockingstation in eine 110V/230V-Wechselstromsteckdose und drücken Sie die EIN-Taste.
- **3.** Stecken Sie das USB-3.0-auf-USB-3.0-Kabel oder das USB-3.0-auf-USB-C-Kabel in den USB-B-3.0-Anschluss an der Rückseite der Dockingstation.
- **4.** Stecken Sie das andere Ende in einen freien USB 3.0 / USB-C / TB3 / TB4- Anschluss an Ihrem Laptop / Tablet.
- **5.** Daraufhin wird die automatische Installation der Ports auf jedem System gestartet.
- **6.** Starten Sie nach Abschluss der Installation Ihren Laptop/Tablet neu

Unter Windows erscheint der LAN-Anschluss in Start → Systemsteuerung (Ansicht kleine Symbole) → Gerätemanager → Netzwerkadapter als "USB Gigabit Ethernet". Die Dockingstation erscheint in Start → Systemsteuerung  $(Ansicht$  kleine Symbole)  $\rightarrow$  Gerätemanager  $\rightarrow$  Grafische Adapter als "LAPDOCK". Audioanschlüsse finden Sie in Start → Systemsteuerung (Ansicht kleine Symbole) → Gerätemanager → Audio-, Video- und Gamecontroller als "USB Audio Device".

Wenn eines dieser Geräte mit einem gelben ! oder ? gekennzeichnet ist, dann ist die Dockingstation nicht korrekt installiert. Trennen Sie in diesem Fall die Docking-Station vom Stromnetz, deinstallieren Sie die vorhandenen Treiber

### DE USB 3.0/USB-C/Thunderbolt 3 Dual Docking Station HDMI DVI + VGA

(siehe Kapitel "Treiber deinstallieren") und installieren Sie die aktuellen Treiber neu, die auf unserer Website *www.i-tec.pro* unter der Registerkarte "Download" für dieses Produkt zum Download bereitstehen. Verbinden Sie dann die Dockingstation wieder mit dem Laptop/Tablet. Bei Problemen können Sie sich an unseren technischen Support wenden: *support@itecproduct.com*.

### INSTALLIEREN VON TREIBERN UNTER MACOS X

*WARNUNG! Schließen Sie das Dock erst dann an Ihren Mac an, wenn Sie die entsprechenden Treiber installiert haben. Sie müssen nur die Treiber installieren, bevor Sie das Gerät zum ersten Mal verwenden. Wir empfehlen, dass Sie das neueste macOS-Betriebssystem installiert haben.*

#### Laden Sie die Treiber von unserer Website www.i-tec.pro unter dem Reiter "Download" für dieses Produkt herunter und starten Sie die Installation:

Extrahieren Sie die Datei als virtuellen Datenträger auf den Schreibtisch Ihres MacBook, wählen Sie "Treiber" und dann "DisplayLink Software Installer". Wählen Sie dann Ihre Installationssprache und folgen Sie den Anweisungen auf dem Bildschirm, geben Sie ggf. Ihr Benutzerpasswort ein. Der Bildschirm kann während der Treiberinstallation flackern, dies ist ein Standardvorgang. Wenn die Installation abgeschlossen ist, starten Sie Ihr MacBook neu.

### **HARDWARE-INSTALLATION (ANSCHLUSS DES DOCKS AN DAS MACBOOK)**<br>1. Schalten Sie Ibr MacBook ein und schließen Sie den Netzadanter an das

- **1.** Schalten Sie Ihr MacBook ein und schließen Sie den Netzadapter an das Dock an.<br>Stecken
- **2.** Stecken Sie den Netzadapter des Docks in eine 110V/230V-Wechselstromsteckdose und drücken Sie die Taste ON.
- **3.** Stecken Sie das USB-C-auf-USB-3.0-Kabel oder das USB-C-auf-USB-C-Kabel in den USB-C-Anschluss an der Rückseite des Docks.
- **4.** Stecken Sie das andere Ende in einen freien USB 3.0 / USB-C-Anschluss an Ihrem MacBook.
- **5.** Danach beginnt die automatische Installation der Ports.
- **6.** Wenn die Installation abgeschlossen ist, starten Sie Ihr MacBook neu.

Installierte Ports werden in macOS X als "LAPDOCK" angezeigt unter "About this Mac" → "Svstem Profiler" → "Hardware" → "USB"

### INSTALLIEREN VON TREIBERN IN ANDEREN BETRIEBSSYSTEMEN

Für Android, Chrome OS und Ubuntu verwenden Sie die Treiber des Herstellers des DisplayLink-Chipsatzes. Diese stehen auf unserer Website *www.i-tec.pro* unter dem Reiter "Download" für dieses Produkt oder hier zum Download bereit: *http://www.displaylink.com/downloads*.

### HDMI / DVI / VGA MONITORANSCHLUSS

Verwenden Sie ein HDMI-/DP-Kabel, um den Monitor mit der Dockingstation zu verbinden. Der Monitor des Laptops/Tablets kann während der Installation des zusätzlichen Monitors flackern, was eine Standardbedingung ist. Die Dockingstation unterstützt den Anschluss von bis zu zwei Monitoren. Grafikschnittstelle: 1x HDMI und 1x DVI. VGA kann über einen DVI-VGA-Adapter angeschlossen werden.

### VERWENDUNG DER DOCKING STATION UNTER WINDOWS BS

Klicken Sie auf die Schaltfläche **Netzverbindungen-DisplayLink,** die unter versteckten Schaltflächen auf der Startleiste zu finden ist:

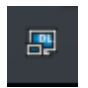

Hier können Sie dann wählen:

- a) DisplayLink Manager
- b) Toneinstellungen
- c) Fortgeschrittene Konfiguration

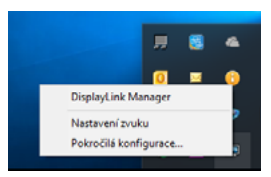

*Wahlen zur Bildschirmbedienung mit angeschlossener Docking Station*

**Ad a) DisplayLink Manager –** nach der Wahl wird die installierte Softwareversion angezeigt.

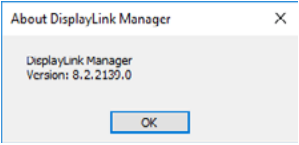

*Installierte Softwareversion*

**Ad b) Toneinstellung** – ermöglicht es Ihnen, den Ton einzustellen (die Einstellungen sind ähnlich wie Systemsteuerung → Ton). Wählen Sie für die Verwendung einen 2-Kanal-Kopfhörer und ein Mikrofon mit 3,5 mm Klinke. Stellen Sie in den Audiogeräten "DisplayLink Audio" als Standard-Eingangs- und Ausgangsgerät ein.

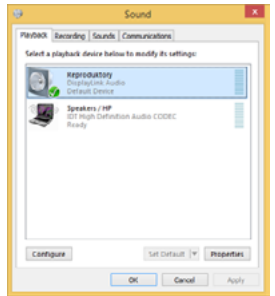

### *Toneinstellung*

Es kann dann für die Einstellung von z. B. Skype ausgenutzt werden.

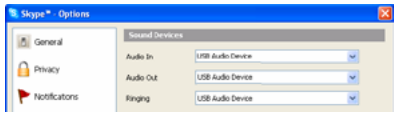

*Toneinstellung für Skype*

**Ad c) Fortgeschrittene Konfiguration** – nach dem Klicken wird die Einstellung für Anzeigeauflösung unter Windows System angezeigt.

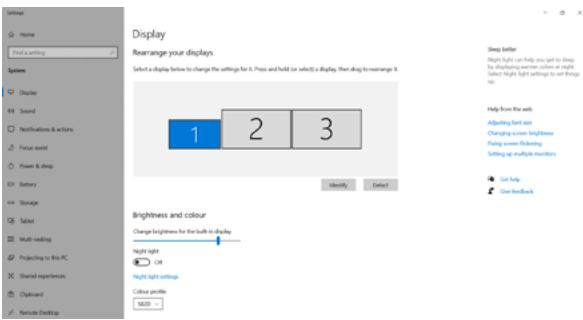

*Anzeigeauflösung unter Windows 10*

Es ist möglich Erweitern (Extend) und Spiegeln / Duplizieren (Mirror) einzustellen):

- Erweiterungsmodus: Wählen Sie auf dem Bildschirm Mehrere Monitore → Diese Ansicht erweitern → OK.
- Spiegelungsmodus: Wählen Sie auf dem Bildschirm Multi-Monitor → Diese Ansicht auf 2 und 3 duplizieren → OK.

Durch die Wahl des Feldes "Diesen Bildschirm zum Primärbildschirm einstellen" wird der zusätzliche Bildschirm zum Hauptbildschirm eingestellt.

Nach dem Klick auf den zweiten Bildschirm und nach seinem Verschieben können Sie ihn nach Bedarf gegenüber dem primären Bildschirm von Ihrem Notebook / Tablet-PC platzieren.

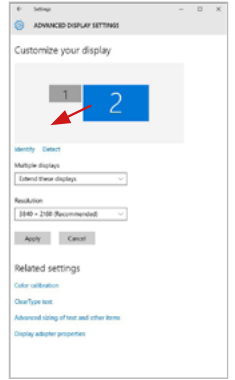

*Position eines zusätzlichen Bildschirms gegenüber dem ursprünglichen Bildschirm von Notebook / Tablet PC*

**Standby / Hibernate Betrieb und Video Port** – nach der Aktivierung des Notebooks / Tablet-PCs / Computers aus dem Standby / Hibernate Betrieb wird das bestehende Display (Primärdisplay) angezeigt, deswegen empfehlen wir, den Notebook- / Tablet-PC- als Primärdisplay zu verwenden, um sich wieder im System anmelden zu können.

**Mirror Betrieb** – das Zusatzdisplay richtet sich nach den Parametern des Gerätedisplays, d.h. falls Sie den Mirror Betrieb einstellen und das integrierte Display über die Auflösung von 1280x1024 verfügt, wird der Bildschirm mit der maximalen Auflösung von 1280x1024 übertragen (auch wenn eine höhere Auflösung eingestellt wird).

Mit Hilfe der Tastenkombination "**Windows**" + **P** ist es auch möglich, beide Displays einfach zu bedienen (diese Tastaturabkürzung funktioniert erst ab Windows 7 und höher). Zur Bildschirmbenutzung unter Windows 7 dienen folgende Vorwahlen: Nur Computer, Duplizieren, Erweitern und Nur Projektor. Unter Windows 8 / 8.1 kann gewählt werden: Nur PC-Bildschirm, Duplizieren, Erweitern, Nur zweiter Bildschirm.

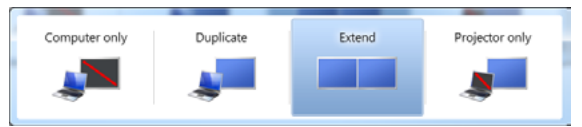

*Bildschirmeinstellungen unter Windows 7*

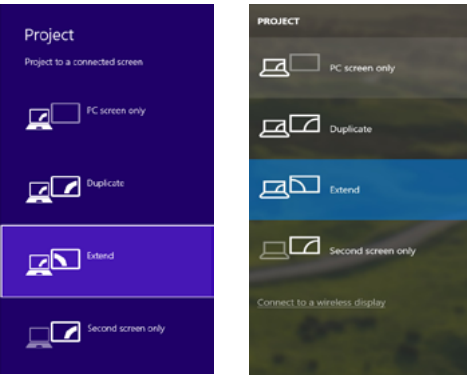

*Bildschirmeinstellungen unter Windows 8 / 8.1 und Windows 10*

### TREIBERDEINSTALLATION

Standardmäßig gehen Sie folgendermaßen vor: Systemsteuerung → → Systemsteuerung → Programme und Funktionen → Abnehmen: DisplayLink Core Software für Videotreiber. Während der Deinstallation bestätigen Sie die angebotenen Wahlen.

DE USB 3.0/USB-C/Thunderbolt 3 Dual Docking Station HDMI DVI + VGA

| Control Pond Home           | Uninstall or change a program                                                                |                                   |                              |                      |                      |  |
|-----------------------------|----------------------------------------------------------------------------------------------|-----------------------------------|------------------------------|----------------------|----------------------|--|
| View installed updates      | To uninstall a program, salest it from the list and then click Uninstall, Change, or Repair. |                                   |                              |                      |                      |  |
| Turn Windows features on or |                                                                                              |                                   |                              |                      |                      |  |
|                             | Council = United                                                                             |                                   | $= -$                        |                      |                      |  |
|                             | Name                                                                                         | Publisher                         | Installed Cin. Size          |                      | <b>Komion</b>        |  |
|                             | <b>d</b> At Anne                                                                             | Lecoudt                           | 10.2.7011                    |                      |                      |  |
|                             | Kil Adobe Rack Player 10 Artivel164 bit                                                      | Adobe Systems Becompeted          | 10.2.3011                    |                      | 6.00 MB 18.1.162.28  |  |
|                             | Adobe Rein Player 11 Playin 54-64                                                            | Adobe Systems Incorporated        | 10.2.3011                    |                      | 608 MB 183 M226      |  |
|                             | Adobe Rash Player 11 ActiveX                                                                 | Adobe Systems Incorporated        | 13.12.2013                   |                      | 6.08 MB 11.0.380.170 |  |
|                             | Adobe Freder X 00 3 Bi - Cosch                                                               | Adobe Systems Incorporated        | 12.9.2013                    | 177 MB 181.8         |                      |  |
|                             | <b>Klaudin Tourisheda 15</b>                                                                 | <b>And Safe</b>                   | 10.2.3011                    |                      |                      |  |
|                             | <b>El ANRIC 26 Windows 7 Drivers</b>                                                         | <b>AUX (Sections) a Companies</b> | 126,3013                     | 248 MB 1808          |                      |  |
|                             | AVENUE ANEC 764 Windows 7 Drivers                                                            | ASIX Llectronics Ceroprofient     | 19.6.2013                    | 226 MB 2828          |                      |  |
|                             | BLORITZE & AUMZZ Bledous 7 Drivers                                                           | ASX Rectronics Corporation        | 09/2013                      | <b>SID MB 1818</b>   |                      |  |
|                             | <b>Ci theriolet 7.0.3952</b>                                                                 | <b>NT Caroontiers</b>             | 10.7.7013                    |                      | 17.5 MB 7.8.305.0    |  |
|                             | <b>Kildlace EAR-FAST Module</b>                                                              | Class Systems, Inc.               | 106,3913                     | 155 MB 2218          |                      |  |
|                             | <b>Kilcians (EAP Module)</b>                                                                 | Cinco Systems, Inc.               | 166,7011                     | <b>644 KB 1815</b>   |                      |  |
|                             | <b>Kildage REIJ Module</b>                                                                   | Ciero Systems, Inc.               | 104,3913                     | 123 MB 116           |                      |  |
|                             | <b>Basted ink Core Settween</b>                                                              | DisplayEin& Corp.                 | 10.12.2013                   |                      | <b>ISTME 2558R0</b>  |  |
|                             | Ousted in Graphics                                                                           | DisplayLink Corp.                 | 10.12.3063                   |                      | ISO 18 7.5.5380.0    |  |
|                             | <b>Za</b> Orium White                                                                        | Driver Ware                       | 10.2,3011                    | <b>6.55 MB 8.8.1</b> |                      |  |
|                             | <b>GUISET NOOD2 AND ANJE</b>                                                                 | EST, gol, cra.                    | 10.2.3011                    |                      | 47.1 MB 484240       |  |
|                             | R. Generys Logic Hub Class Filter Driver                                                     | <b>Centersh Logic</b>             | 19.6.7013                    |                      | 1.14.9900            |  |
|                             | <b>C</b> Geogle Cheema                                                                       | Geogle Inc.                       | 10.2,3011                    |                      | 31.0.1450.63         |  |
|                             | Of Google Teacher for Internet Explorer                                                      | Georgie Inc.                      | 1312,3013                    |                      | 2.5.4905.320         |  |
|                             | M Intel® Graphics Media Accelerator Driver<br><b>Contact of the Association</b>              | <b>Incid Corporation</b>          | 0.2.2011<br><b>ALL ALMAN</b> |                      | 34.2 MB 8.15.88.2910 |  |

*Treiberdeinstallation*

### VERWENDUNG UNTER MACOS

Nach dem Anschluss von Bildschirm wird das Display auf Ihrem Mac blinken, was ein Standardzustand ist, und nach der Stabilisierung kann die Standardeinstellung hier vorgenommen werden: **Systemeinstellungen-Bildschirme.**

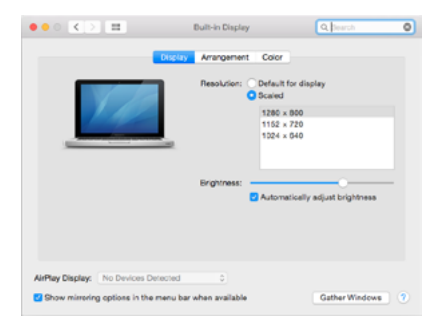

30

Klicken Sie auf **Anordnen** und im erweiterten Modus klicken Sie auf den neuen Bildschirm und ziehen ihn nach Bedarf hin zum Mac Bildschirm. Durch die Wahl "Bildschirme spiegeln" wird der Modus auf "Spiegeln" (die Auflösung der Bildschirme wird automatisch nach ihren Parametern geändert und auf die möglichst höchste Auflösung auf beiden Bildschirmen eingestellt) eingestellt. Durch Rücknahme der Wahl "**Bildschirme spiegeln**" kehren Sie zum Modus "Erweitern" zurück.

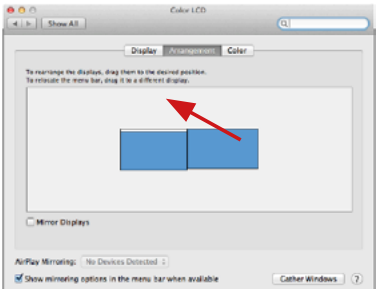

*Modus "Erweitern": Der Pfeil zeigt die mögliche Position des angeschlossenen Bildschirms zu Mac Bildschirm an.*

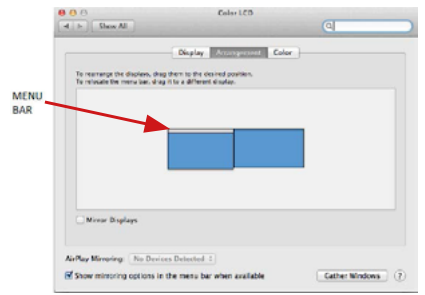

*Modus "Erweitern": In diesem Modus können Sie den Hauptbildschirm durch Bewegen der Leiste Menu Bar wählen*

DE USB 3.0/USB-C/Thunderbolt 3 Dual Docking Station HDMI DVI + VGA

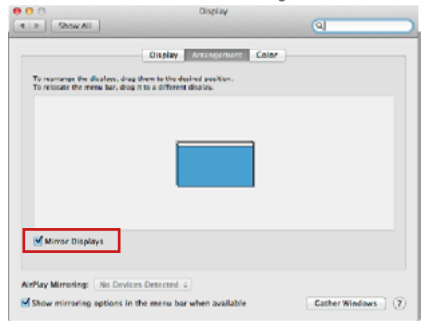

*Modus "Spiegeln": Kann verwendet werden, wenn er von Mac angeboten wird.*

Klicken Sie auf "**Fenster sammeln**": durch diese Wahl können Sie die Einstellung des entsprechenden Bildschirms wählen – **Auflösung** (zeigt verwendbare Auflösungen an), **Drehung** (Standard, 90°, 180° und 270°) und **Wiederholrate**  (falls angeboten wird). Abhängig von verwendetem Bildschirm gibt es folgende Einstellungsmöglichkeiten:

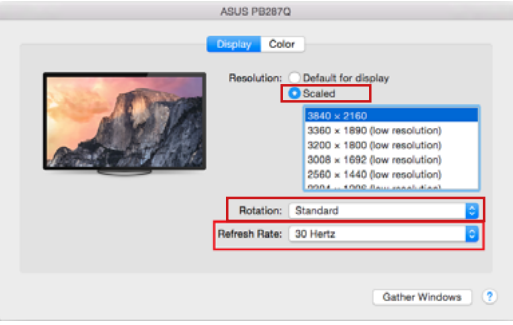

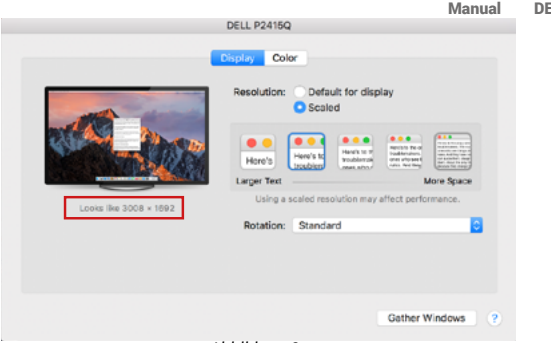

*Abbildung 2*

*Im angepassten Modus klicken Sie auf die von Ihnen gewählte Schaltfläche, unter dem Bildschirm erscheint die Auflösung (hier zum Beispiel 3008x1692 = 4K@30Hz)*

**Modus des zugeklappten Bildschirms** – Die Arbeit auf angeschlossenem Bildschirm, wenn der Mac Bildschirm zugeklappt ist, ist nur bei Netzversorgung und angeschlossener Maus und Tastatur möglich. Mehr Informationen finden Sie hier: https://support.apple.com/de-de/HT201834

**Der überwiegende Teil von Problemen mit Displayerneuerung an angeschlossenem Bildschirm nach dem Standby Betrieb von, nach der Verwendung des Sperrbildschirms, nach dem Neustart von Mac, nach der Aus- / Einschaltung von Mac kann mit Hilfe von On/Off Schalter oder dadurch gelöst werden, dass das USB Kabel der Docking Station vom USB Port von Mac abgeschaltet und nach etwa 10 Sek. Wieder angeschlossen wird. Dann warten Sie bitte, bis alle Peripherien angeschlossen werden.**

### ANDERE FUNKTIONEN

**Anschluss von USB-Geräten** – nach dem Anschluss der USB Geräte an USB 3.0 Port der Docking Station (externe USB HDD, USB Tastatur, USB Maus, USB Hub, USB Grafikadapter) werden diese Geräte standardmäßig benutzt.

**Laden** – die Docking Station unterstützt die Aufladung angeschlossener USB-Mobilgeräte, wie zum Beispiel Smartphones, E-Book-Lesegeräte, Multimediaplayer, Navigationsgeräte und Tablet-PCs. Aufzuladende Geräte sind mit dem Originalkabel an den USB Port der Docking Station anzuschließen.

DE USB 3.0/USB-C/Thunderbolt 3 Dual Docking Station HDMI DVI + VGA

### **Audio**

Toneinstellungen, für Hören über Grafikausgang, ist einzustellen / zu überprüfen unter: **Systemeinstellungen-Ton-Ausgang** – wählen Sie **USB Audio Device**.

Toneinstellungen für Kopfhörer und Bildschirm können unter **Öffnen-Applikationen-Utilities-Einstellung von Audio MIDI.app** gewählt werden – klicken Sie auf "**+**" links unten – **Gerät mit mehreren Ausgängen herstellen** und wählen Sie unter **Gerät mit mehreren Ausgängen** die benötigten Ausgänge aus der Liste aus.

*Der überwiegende Teil der Probleme mit Docking Station und den angeschlossenen Peripherien kann mit Hilfe von On/Off Schalter oder dadurch gelöst werden, dass das USB Kabel der Docking Station vom USB Port von Notebook / Tablet PC / Mac abgeschaltet und dann nach etwa 10 Sek. wieder angeschlossen wird.*

### **SICHERHEITSHINWEISE**

- Extremen Temperaturen und Luftfeuchtigkeit nicht ausstellen.<br>• Cerët auf flachen Unterlagen nutzen so vermeiden Sie Abrute
- Gerät auf flachen Unterlagen nutzen so vermeiden Sie Abrutschen und Sturz auf den Boden.
- Bewahren Sie das Benutzerhandbuch für spätere Verwendung auf.

In Zusammenarbeit mit der Serviceabteilung:<br>• Ibernrüfen Sie die Eunktionsfähigkeit nach

- Überprüfen Sie die Funktionsfähigkeit nach einem Sturz ins Wasser oder auf den Boden.
- Überprüfen Sie die Funktionsfähigkeit bei Bruch des Deckels.
- Reklamieren Sie das Gerät, wenn es nicht so funktioniert, wie im Benutzerhandbuch beschrieben.

### HÄUFIG GESTELLTE FRAGEN

Verfügbar auf unserer Webseite www.i-tec.pro/de/ auf der Registerkarte "FAQ" dieses Produkts.

### GLOSSAIRE DES TERMES TECHNIQUES

- **• Interface / port / connecteur / entrée / emplacement** endroit où deux périphériques sont physiquement connectés.
- **• Contrôleur** composant semi-conducteur (chipset) se trouvant dans un ordinateur portable / tablette, permettant le fonctionnement de l'un des ports.
- **• USB 3.1 / 3.0 / 2.0** standard pour interface / port USB pour la connexion de divers périphériques USB. Possibilité de connecter différents périphériques USB à l'adaptateur ou la station d'accueil via USB type A. Le port USB type B est adapté pour la connexion de la station d'accueil ou de l'adaptateur à l'ordinateur portable / tablette.
- **• HDMI/Port d'affichage/DVI -** Une norme pour une interface/un port graphique numérique utilisé pour connecter des moniteurs et d'autres dispositifs d'affichage graphique.
- **• VGA -** est une norme / un port d'affichage informatique analogique utilisé pour connecter des moniteurs et autres dispositifs d'affichage graphique.
- **• LAN (Local Area Network)** Réseau informatique local, plus couramment dénommé Ethernet et permettant à la station d'accueil d'atteindre un taux de transfert théorique jusqu'à 1 Gbit / s - marquage GLAN / RJ-45.
- **• Audio** Marquage pour entrée audio (microphone) ou périphérique de sortie (casque / haut-parleurs).

### PARAMÈTRES TECHNIQUES

- $\cdot$  1x port USB 3.0 pour la connexion aux périphériques<br> $\cdot$  Technologie de station d'accueil : Display ink
- Technologie de station d'accueil : DisplayLink
- Ports vidé*o :*

1x HDMI 1x DVI 1x VGA (adaptateur)

• Résolution :

1 moniteur - 1x HDMI → jusqu'à 2560×1440/50Hz

1 moniteur - 1x DVI → jusqu'à 2048×1152/60Hz

1 moniteur - 1x VGA → jusqu'à 1920x1080/60Hz

2 moniteurs - 1x HDMI + 1x DVI  $\rightarrow$  jusqu'à 2x 2048×1152/60 Hz

2 moniteurs - 1x HDMI + 1x VGA  $\rightarrow$  jusqu'à 1x 2048×1152/60 Hz + 1x 1920x1080/60Hz

- $\frac{1}{2}$  1x port USB 3.0
- 1x port USB 3.0 avec support de charge rapide (BC 1.2)
- 4x port USB 2.0
- 1x port Ethernet GLAN RJ-45 (DisplayLink DL-3900)
- 1x 3,5mm sortie audio, 1x 3,5mm entrée microphone
- 1x entrée d'alimentation (DC 12V/2A)
- Soutien au verrou de Kensington
- Support pour le montage VESA<br>• Câble USB-A vers USB-B (80cm)
- Câble USB-A vers USB-B (80cm)
- Câble USB-C vers USB-B (80cm)
- Système d'exploitation : Windows XP SP3/Vista/7/8/8.1/10, macOS X Linux Ubuntu 14.04 ou supérieur, Android 5 ou supérieur, Chrome OS R51 ou supérieur
- Installation facile du pilote (Windows, macOS, Ubuntu, Android (lien externe))
- Dimensions du produit :  $226 \times 77 \times 28$  mm
- Poids du produit : 760 g

**Source d'alimentation extérieure prévue exclusivement pour être utilisée avec CAHDMIDVIDOCKPRO.** 

### DESCRIPTION

### **Panneau avant :**

- **1.** entrée micro et sortie casque séparées, 1x 3,5 mm Audio out 5.1, 1x 3,5 mm Mic in
- **2.** port Ethernet GLAN RJ-45 pour un réseau à haut débit et un accès à Internet via Gigabit Ethernet, prenant en charge les vitesses de 10/100/1000 Mbps.
- **3.** DVI Une réduction DVI vers VGA peut être connectée ici.
- **4.** HDMI
- **5.** 4x port USB-A 2.0
- **6.** 2 ports USB-A 3.0 pour connecter vos périphériques USB 3.1/3.0/2.0 existants et transférer des données à grande vitesse (5 Gbps).
- **7.** Port USB-B 3.0 pour connecter un ordinateur portable avec un port USB-A, USB-C ou Thundebrolt3, les deux câbles de connexion sont inclus.
- **8.** Entrée d'alimentation adaptateur électrique externe (sortie : DC 12V/2A)

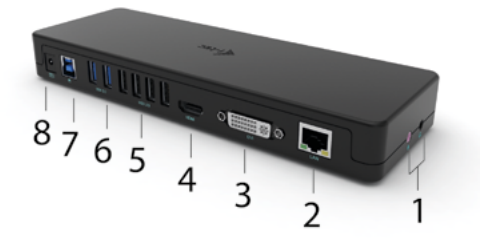
# **Panneau latéral :**

**9.** Kensington Lock

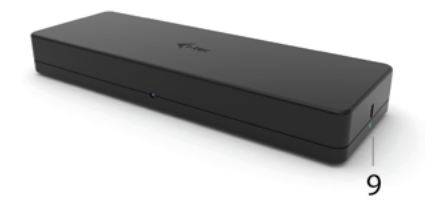

# **EXIGENCES DU SYSTÈME**

#### **Configuration matérielle requise :**

Appareil doté d'un port USB-A, USB-C ou Thunderbolt™3 disponible.

#### **Système d'exploitation :**

Windows XP SP3/Vista/7/8/8.1/10, macOS X, Linux Ubuntu 14.04 ou supérieur, Android 5 ou supérieur, Chrome OS R51 ou supérieur

#### **Pour un travail normal sur plusieurs moniteurs**

- Processeur : Intel Core i5 2+GHz / AMD Trinity ou supérieur
- $RAM \cdot 4GR$
- GPU : Intel HD 4000, ATI Radeon HD7xxx, NVidia GeForce 5xxM ou mieux.
- Port USB 3.0 / USB-C

#### **Pour la lecture vidéo**

- Processeur : Intel Core i7 2+GHz / AMD Richland A10-575x / AMD Kaveri A10-7400P ou supérieur
- RAM : 8GB
- GPU : Intel HD 4000, ATI Radeon HD 8650, NVidia GeForce 7xxM ou mieux.
- Port USB 3.0 / USB-C

*Pour lire une vidéo Ultra HD 4K/5K, l'ordinateur doit être capable de décoder la vidéo avec son GPU. En particulier pour les ordinateurs portables moins puissants, il est vrai qu'ils peuvent gérer la lecture de vidéos 4K/5K, mais le résultat n'est pas idéal (interruptions, déchirement de la vidéo).*

## INSTALLATION DU PILOTE SOUS WINDOWS 7 / 8 / 8.1 / 10 (VERSIONS 32/64 BIT)

AVERTISSEMENT ! Ne connectez pas la station d'accueil à votre ordinateur portable/tablette avant d'avoir installé les pilotes appropriés. Il vous suffit d'installer les pilotes avant de l'utiliser pour la première fois. Assurez-vous que vous disposez des derniers pilotes pour votre périphérique et d'un BIOS mis à jour sur votre système avant l'installation.

Pour Windows 7/8/8.1, téléchargez les pilotes depuis notre site web *www.i-tec.pro* sous l'onglet «Téléchargement» de ce produit. Lancez l'installation à partir du fichier téléchargé, sélectionnez la langue d'installation et suivez les instructions à l'écran.

Dans Windows 10, la station d'accueil peut être connectée directement, les pilotes sont automatiquement installés depuis le système si elle est connectée à internet.

*Note : Sous Windows 7 / 8 / 8.1 / 10, installez les pilotes en tant qu'utilisateur «Administrateur». L'écran peut clignoter pendant l'installation du pilote, il s'agit d'un processus standard. Nous vous recommandons de redémarrer votre ordinateur portable/tablette une fois l'installation terminée.*

# INSTALLATION MATÉRIELLE (CONNEXION DE LA STATION D'ACCUEIL À L'ORDINATEUR PORTABLE/TABLETTE)<br>1 Allumez l'ordinateur portable/

- **1.** Allumez l'ordinateur portable/la tablette et connectez l'adaptateur d'alimentation à la station d'accueil.
- **2.** Branchez l'adaptateur d'alimentation de la station d'accueil sur une prise de courant alternatif 110V/230V et appuyez sur le bouton ON.
- **3.** Branchez le câble USB 3.0 vers USB 3.0 ou le câble USB 3.0 vers USB-C dans le port USB-B 3.0 du panneau arrière de la station d'accueil.
- **4.** Branchez l'autre extrémité sur un port USB 3.0 / USB-C / TB3 / TB4 libre de votre ordinateur portable / tablette.
- **5.** Ceci lancera alors l'installation automatique des ports sur chaque système.<br>6. Une fois l'installation terminée redémarrez votre ordinateur portable/tablette
- **6.** Une fois l'installation terminée, redémarrez votre ordinateur portable/tablette.

Sous Windows, le port LAN apparaîtra dans Démarrer → Panneau de configuration (Afficher les petites icônes) → Gestionnaire de périphériques → Adaptateurs réseau sous le nom de «USB Gigabit Ethernet». La station d'accueil apparaît dans Démarrer → Panneau de configuration (Afficher les petites icônes) → Gestionnaire de périphériques → Adaptateurs graphiques sous le nom de «LAPDOCK». Les ports audio se trouvent dans Démarrer → Panneau de configuration (Afficher les petites icônes) → Gestionnaire de périphériques → Contrôleurs audio, vidéo et de jeu comme « USB Audio Device ».

Si l'un de ces dispositifs est marqué d'un ! ou ? jaune, la station d'accueil n'est pas installée correctement. Dans ce cas, déconnectez la station d'accueil, désinstallez les pilotes existants (voir la section «Désinstallation des pilotes») et réinstallez les derniers pilotes, qui peuvent être téléchargés sur notre site Web *www.i-tec.pro* sous l'onglet «Téléchargement» pour ce produit. Puis rebranchez la station d'accueil à l'ordinateur portable/tablette. En cas de problème, vous pouvez contacter notre support technique : *support@itecproduct.com*.

### INSTALLATION DE PILOTES SUR MACOS X

AVERTISSEMENT ! Ne connectez pas la station d'accueil à votre Mac avant d'avoir installé les pilotes appropriés. Il vous suffit d'installer les pilotes avant de l'utiliser pour la première fois. Nous vous recommandons d'avoir installé la dernière version du système d'exploitation macOS.

Téléchargez les pilotes depuis notre site web *www.i-tec.pro* sous l'onglet «Download» pour ce produit et lancez l'installation :

Extrayez le fichier sur le bureau de votre MacBook en tant que disque virtuel, sélectionnez «Drivers» et ensuite «DisplayLink Software Installer». Sélectionnez ensuite votre langue d'installation et suivez les instructions à l'écran, en saisissant votre mot de passe utilisateur si nécessaire. L'écran peut scintiller pendant l'installation du pilote, il s'agit d'un processus standard. Lorsque l'installation est terminée, redémarrez votre MacBook.

# INSTALLATION MATÉRIELLE (CONNEXION DE LA STATION D'ACCUEIL AU MACBOOK)<br>1 Allumez

- **1.** Allumez votre MacBook et connectez l'adaptateur d'alimentation à la station d'accueil.
- **2.** Branchez l'adaptateur d'alimentation de la station d'accueil sur une prise de courant alternatif de 110V/230V et appuyez sur le bouton ON.
- **3.** Branchez le câble USB-C vers USB 3.0 ou le câble USB-C vers USB-C dans le port USB-C du panneau arrière de la station d'accueil.
- **4.** Branchez l'autre extrémité sur un port USB 3.0 / USB-C disponible sur votre MacBook.
- **5.** L'installation automatique des ports commencera alors.<br>6. Lorsque l'installation est terminée, redémarrez votre Maqu
- **6.** Lorsque l'installation est terminée, redémarrez votre MacBook.

Les ports installés sont indiqués dans macOS X comme "LAPDOCK" dans "About this Mac" → "System Profiler" → "Hardware" → "USB".

# INSTALLATION DE PILOTES DANS D'AUTRES SYSTÈMES D'EXPLOITATION

Pour Android, Chrome OS et Ubuntu, utilisez les pilotes du fabricant du chipset DisplayLink. Ils peuvent être téléchargés sur notre site web *www.i-tec.pro* sous l'onglet "Téléchargement" pour ce produit ou ici : *http://www.displaylink.com/downloads*.

# CONNEXION MONITEUR HDMI / DVI / VGA

Utilisez un câble HDMI / DP pour connecter le moniteur à la station d'accueil. L'écran de l'ordinateur portable/de la tablette peut vaciller pendant l'installation du moniteur supplémentaire, ce qui est une condition standard. La station d'accueil permet de connecter jusqu'à deux moniteurs. Interface graphique : 1x HDMI et 1x DVI. VGA peut être connecté à l'aide d'un adaptateur DVI-VGA.

#### UTILISATION DE LA STATION D'ACCUEIL SOUS SYSTEME D'EXPLOITATION WINDOWS

Dans les icônes cachées de la barre de démarrage, cliquez sur l'icône de connexion réseau :

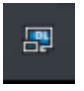

Vous pouvez alors sélectionner :

- a) DisplayLink Manager
- b) Paramètres audio
- c) Configuration avancée

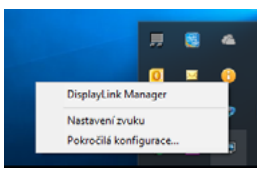

*Options pour contrôler le moniteur avec la station d'accueil connectée*

Ad a) DisplayLink Manager - lorsqu'il est sélectionné, la version installée du logiciel s'affiche.

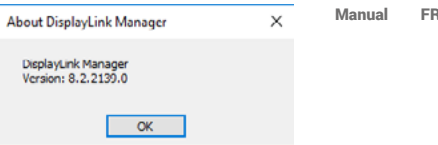

*Version du logiciel installé*

Ad b) Paramètres du son - permet de régler les paramètres du son (les paramètres sont similaires à ceux du Panneau de configuration → Son). Pour l'utiliser, sélectionnez un casque à 2 canaux et un microphone avec une prise de 3,5 mm. Dans les périphériques audio, définissez "DisplayLink Audio" comme périphérique d'entrée et de sortie par défaut.

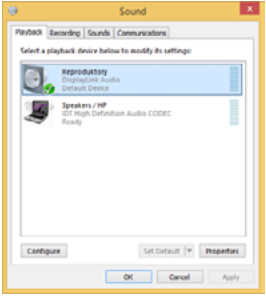

*Paramètres audio*

Vous pouvez ensuite l'utiliser pour configurer Skype, par exemple.

| Skype <sup>*</sup> - Options |                      |                  |   |
|------------------------------|----------------------|------------------|---|
| General                      | <b>Sound Devices</b> |                  |   |
|                              | Audio In             | USB Audio Device | w |
|                              | Audio Out            | USB Audio Device |   |
| Notificators                 | Finging              | USB Audio Device | v |

*Paramètres audio de Skype*

FR USB 3.0/USB-C/Thunderbolt 3 Dual Docking Station HDMI DVI + VGA

Ad c) Configuration avancée - lorsque vous cliquez dessus, les paramètres de résolution d'affichage de Windows s'affichent.

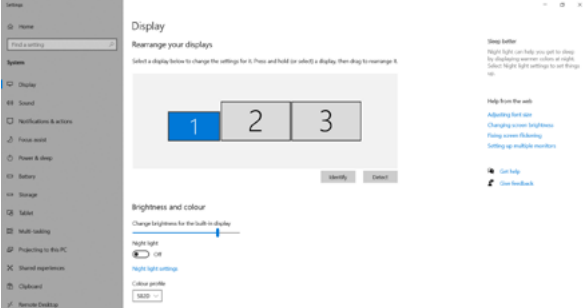

*Résolution de l'écran dans Windows 10*

Les réglages d'extension et de miroir/duplication peuvent maintenant être effectués :<br>Mode e

- Mode extension : à l'écran, sélectionnez Plusieurs moniteurs → Étendre cette vue → OK.
- Mode miroir : à l'écran, sélectionnez Monteur multiple → Dupliquer cette vue sur  $2$  et  $3 \rightarrow OK$ .

Cochez la case "Définir ce moniteur comme principal" pour sélectionner le moniteur supplémentaire comme moniteur principal.

Cliquez et faites glisser le deuxième écran pour le positionner par rapport à l'écran d'origine de votre ordinateur portable/tablette, selon vos besoins.

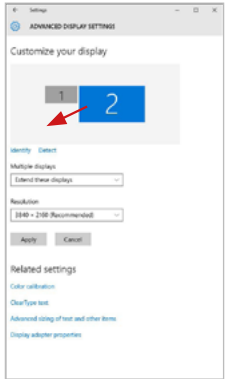

*Positionnement d'un moniteur supplémentaire par rapport au moniteur original de l'ordinateur portable/de la tablette*

Mode veille/veille prolongée et port vidéo - lorsque vous activez votre ordinateur portable/tablette à partir du mode veille/veille prolongée, le moniteur principal (d'origine) s'affiche, nous vous recommandons donc d'utiliser celui qui est intégré à votre ordinateur portable/tablette comme moniteur principal afin de pouvoir vous reconnecter au système.

Mode miroir - le moniteur supplémentaire suit les paramètres du moniteur d'origine dans le système, c'est-à-dire que si vous définissez le mode miroir et que le moniteur d'origine a une résolution de 1280x1024, l'écran est transféré sur le moniteur supplémentaire à une résolution maximale de 1280x1024, même si vous le définissez à une résolution supérieure.

Vous pouvez aussi facilement contrôler les moniteurs en utilisant l'option clavier "Windows" + P (ce raccourci clavier n'est fonctionnel qu'à partir de Windows 7). Pour utiliser le moniteur dans Windows 7, il existe des options pour Ordinateur seulement, Dupliquer, Étendre et Projecteur seulement. Sous Windows 8 / 8.1, vous pouvez choisir : Écran d'ordinateur seulement, Dupliquer, Étendre, Deuxième écran seulement.

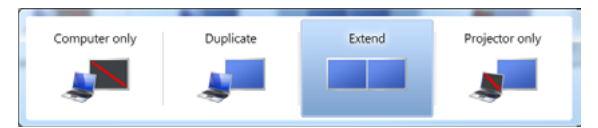

*Contrôle du moniteur dans Windows 7*

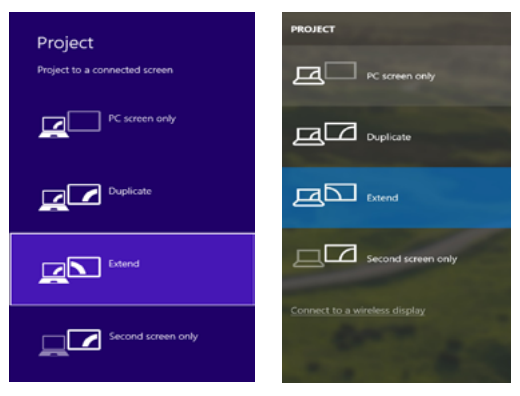

*Contrôle du moniteur dans Windows 8 / 8.1 et Windows 10*

#### DÉSINSTALLATION DES PILOTES

Par défaut, suivez Panneau de configuration → Tous les éléments du panneau de configuration → Programmes et fonctionnalités → Désinstaller : Logiciel DisplayLink Core pour les pilotes vidéo. Pendant le processus de désinstallation, confirmez les options proposées.

| Control Panel Home           | Uninstall or change a program                                                                |                                      |                          |                    |                      |       |  |
|------------------------------|----------------------------------------------------------------------------------------------|--------------------------------------|--------------------------|--------------------|----------------------|-------|--|
| View installed updates:      | To uninstall a program, salest it from the list and then click Uninstall, Change, or Repair. |                                      |                          |                    |                      |       |  |
| Tues Missione features sales |                                                                                              |                                      |                          |                    |                      |       |  |
|                              | Coganize = University                                                                        |                                      |                          |                    |                      | $= -$ |  |
|                              | <b>Name</b>                                                                                  | Publisher                            | <b>InstallatiOn Size</b> |                    | Version              |       |  |
|                              | distant                                                                                      | Louisville                           | 10.2,7011                |                    |                      |       |  |
|                              | ETAble Rain Payer 12 Active( 64 bit)                                                         | Adobe Systems Betweensted            | 10.2.3011                |                    | 6.00 MB 10.1 M3.76   |       |  |
|                              | Adobe Flash Player 10 Player 64-64                                                           | <b>Adobe Systems Incorporated</b>    | 10.2,3011                |                    | 608 VB 183 162 38    |       |  |
|                              | Adobe Flash Player 11 Activel!                                                               | Adobe Systems Incorporated           | 12.12.2013               |                    | 608 MB 11.0.001270   |       |  |
|                              | Adobe Feeder X 00 3 B - Cards                                                                | Adobe Systems Incorporated           | 12.9.2013                | 127, MB 38.1.8     |                      |       |  |
|                              | <b>KLAydan Tou Meda 15</b>                                                                   | <b>Auction</b>                       | 10.2.3011                |                    |                      |       |  |
|                              | El AGRIC 26 Windows 7 Drivers                                                                | <b>AUX (lectronics Corporation</b> ) | 12.6.3013                | 248 VB 1808        |                      |       |  |
|                              | <b>BANBERS ANBERTA Windows 7 Drivers</b>                                                     | ASIX Llectronics Carpenstien         | 194,3911                 | 2.36 MW 2.8.2.8    |                      |       |  |
|                              | <b>IN AURETZE &amp; AUMIT2 Inlectors 7 Drivers</b>                                           | <b>ASY Rectronics Corporation</b>    | <b>9.9.2713</b>          | <b>SID MB 1818</b> |                      |       |  |
|                              | <b>Gilbertoine # 7.0.395.0</b>                                                               | <b>NT Carparation</b>                | 10.7,3913                |                    | 17.5 MB 7.8.3(5.0)   |       |  |
|                              | <b>ETCure MA-FAST Module</b>                                                                 | Cisco Systems, Inc.                  | 10:6,3013                | 1.55 MB 2.214      |                      |       |  |
|                              | <b>Kilcisco (EAP Module)</b>                                                                 | Citico Systems, Inc.                 | <b>HA.3911</b>           |                    | 644 KB 1819          |       |  |
|                              | <b>R.D.Corp. 0612 Module</b>                                                                 | Class Systems, Inc.                  | 184,3913                 | 1.23 MB 116        |                      |       |  |
|                              | <b>Chapted ink Core Selfonse</b>                                                             | DisplayEnd Corp.                     | 10.12.2013               |                    | 25.7 MW 2.5.5/834.0  |       |  |
|                              | <b>B</b> DisplayLink Graphics                                                                | Distinctive Corp.                    | 18:12.2063               |                    | ISO 18 75 5380 8     |       |  |
|                              | <b>Za</b> Oniver White                                                                       | Douer White                          | 10.2.2011                | 655 MB 881         |                      |       |  |
|                              | <b>GREET NOOD2 AND AVA</b>                                                                   | EST, gool cr.e.                      | 10.2.3011                |                    | <b>471 ME 484240</b> |       |  |
|                              | R. Generys Logic Hub Class Filter Drives                                                     | Ceneus Logic                         | 19.6.7013                |                    | 1.54,000             |       |  |
|                              | <b>C</b> Geogle Cheeme                                                                       | Geogle Inc.                          | 10.2.3011                |                    | 31.0.1450.63         |       |  |
|                              | Of Google Too be for binned Explorer                                                         | Cough Inc.                           | 1112,3083                |                    | 2.5.4805.320         |       |  |
|                              | M Intel® Graphics Media Accelerator Driver<br><b>COLLEGE AND A REPORT OF A R</b>             | <b>Jendi Corporation</b>             | 0.2.2011<br>44.6.994.6   | 19.110             | 34.2 MB 8.15.68.2910 |       |  |

*Désinstallation des pilotes*

# UTILISER LE DOCK DANS MACOS

Lorsque vous branchez votre moniteur, l'écran de votre Mac scintille, ce qui est une condition standard. Une fois qu'il s'est stabilisé, vous pouvez effectuer des réglages ici : Préférences système - Moniteurs :

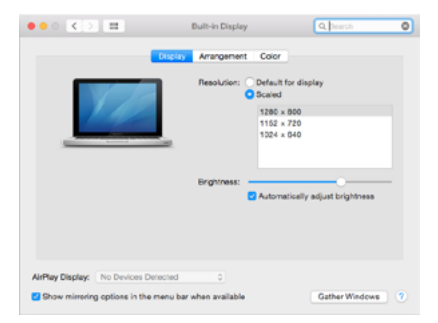

#### FR USB 3.0/USB-C/Thunderbolt 3 Dual Docking Station HDMI DVI + VGA

Sous l'onglet Disposition et dans le mode par défaut (Développer), cliquez sur le nouveau moniteur et faites-le glisser comme il faut par rapport au moniteur Mac. Lorsque vous sélectionnez Mirror Monitors, le mode passe à Mirror (la résolution des moniteurs est automatiquement ajustée à leurs paramètres, en définissant la résolution la plus élevée possible sur les deux moniteurs). Désélectionnez les moniteurs miroirs pour rétablir le mode étendu.

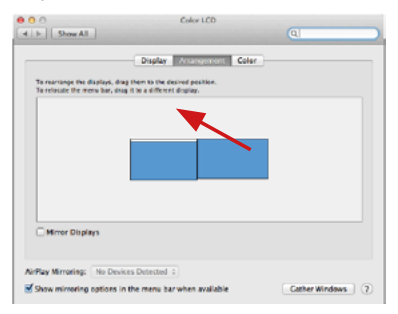

*Mode expansion : La flèche indique l'option permettant de positionner le moniteur connecté par rapport au moniteur Mac.*

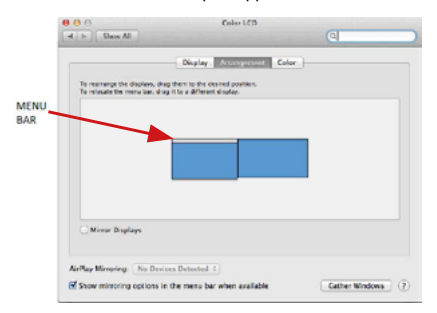

*Mode extension : Dans ce mode, vous pouvez sélectionner le moniteur principal en faisant glisser la barre de menu.*

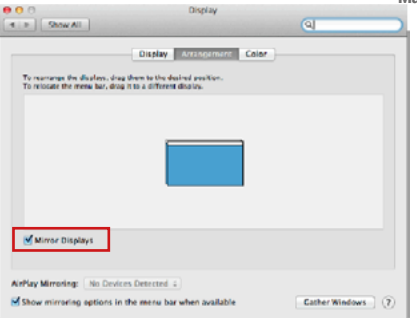

*Mode miroir : ne peut être utilisé que s'il est proposé par un Mac.*

En sélectionnant **Rassembler les fenêtres**, vous pouvez choisir les paramètres du moniteur approprié - **Résolution personnalisée** (offre les résolutions utilisables), **Rotation** (Standard, 90 °, 180 ° et 270 °) et **Taux de rafraîchissement** (si disponible). Selon le moniteur utilisé, les paramètres sont les suivants:

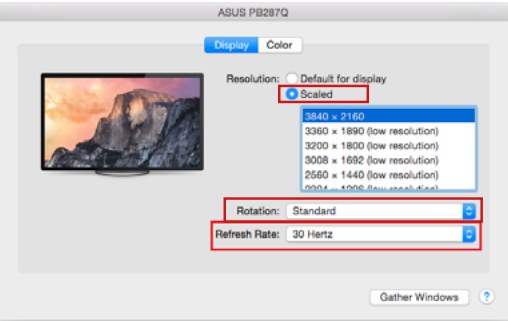

*Option d'affichage 1*

FR USB 3.0/USB-C/Thunderbolt 3 Dual Docking Station HDMI DVI + VGA

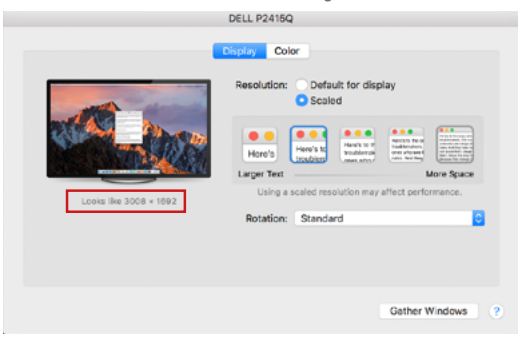

*Option d'affichage 2 En mode personnalisé, cliquez sur l'icône de votre choix, la résolution sera décrite en dessous de l'écran. (ici 3008x1692 = 4K@30Hz)*

Mode d'affichage fermé - travailler sur un écran externe connecté lorsque l'écran du Mac est incliné n'est possible que lorsque le Mac est sous tension et que la souris et le clavier sont connectés. Plus d'informations ici : **https://support.apple.com/fr-fr/HT201834**

La plupart des problèmes de rafraîchissement de l'écran sur le moniteur connecté après avoir mis le Mac en veille, après avoir utilisé l'économiseur d'écran, après avoir redémarré le Mac, après avoir éteint/allumé le Mac peuvent être résolus en utilisant l'interrupteur On/Off ou en déconnectant le câble USB de la station d'accueil du port USB du Mac et en le reconnectant après environ 10s. Après cela, veuillez attendre que tous les périphériques aient fini de se connecter.

### AUTRES FONCTIONS

Connexion de périphériques USB - Après avoir connecté des périphériques USB au port USB 3.0 de la station d'accueil (disque dur externe USB, clavier USB, souris USB, hub USB, adaptateur graphique USB), ces périphériques sont utilisés de manière standard.

Chargement - la station d'accueil permet de charger les appareils mobiles USB connectés tels que les smartphones, les lecteurs de livres électroniques, les lecteurs multimédia, les appareils de navigation et les tablettes. Il suffit de connecter l'appareil à recharger avec le câble d'origine au port USB de la station d'accueil.

#### Audio

Le périphérique de sortie audio pour l'écoute via la sortie graphique doit être défini/vérifié ici : Préférences système - Son - Sortie - **régler dispositif USB Audio.**

Les périphériques de sortie audio en même temps que les écouteurs et les moniteurs peuvent être sélectionnés dans **Ouvrir-Applications-Utilitaire-Réglages Audio MIDI.app** - Cliquez sur «**+**» en bas à gauche - **Créer plusieurs périphériques de sortie** et sélectionnez **plusieurs périphériques de sortie** pour les sorties désirées parmi les choix proposés.

**L'essentiel des problèmes rencontrés entre la station d'accueil et les périphériques connectés peut être résolus en utilisant l'interrupteur Marche / Arrêt ou en déconnectant le câble USB reliant la station d'accueil au port USB de la tablette / Mac et en le rebranchant après environ 10 secondes.**

#### INSTRUCTIONS DE SECURITE POUR L'UTILISATION DE LA STATION DE **RESERVATION**

- Ne pas exposer à des températures et à une humidité extrêmes.
- Utilisez l'appareil sur des surfaces planes afin d'éviter qu'il ne glisse et ne tombe au sol.
- Stockez les pilotes et le manuel pour une utilisation ultérieure.

En coopération avec le Service Après Vente:

- Vérification de la fonctionnalité après être tombé dans l'eau ou au sol.
- Vérifier la fonctionnalité lorsque le couvercle est cassé.
- L'équipement ne fonctionne pas conformément au manuel.

#### **RÉPONSES AUX QUESTIONS FRÉQUEMMENT POSÉES**

À votre disposition sur notre page web **www.i-tec.pro**, où se trouvent sous l'onglet de « FAQ » qui correspondent au respectif produit.

# GLOSARIO DE TÉRMINOS

- **• Interfaz / puerto / conector / entrada / ranura –** Un lugar donde dos dispositivos están físicamente interconectados.
- **• Unidad de control (UC) –** Un componente semiconductor (llamado chipset) en una PC/ tableta, que proporciona la operación de uno de los puertos.
- **• USB 3.1 / 3.0 / 2.0 –** Interfaz USB / puerto estándar para conectar diferentes dispositivos USB. Puede conectar dispositivos USB diferentes al replicador de puertos o al adaptador mediante un puerto USB de tipo A. El puerto USB de tipo B se utiliza para conectar un replicador de puertos o un adaptador para portátil / tableta.
- **• HDMI / DisplayPort / DVI** Norma para una interfaz/puerto de gráficos digitales utilizada para conectar monitores y otros dispositivos de visualización de gráficos.
- **• VGA** es un estándar / puerto de visualización analógica para ordenadores que se utiliza para conectar monitores y otros dispositivos de visualización gráfica.
- **• LAN (Red de área local) –** la red de área local, ahora la Ethernet más popular, que tiene una tasa de transferencia teórica de hasta 1 Gbit/s en el replicador de puertos – GLAN / RJ-45
- **• Audio –** nombre de la entrada de audio (micrófono) o dispositivo de salida (auriculares / altavoces).

#### **Fuente de alimentación externa, exclusivamente para el uso en CAHDMIDVIDOCKPRO.**

## ESPECIFICACIONES

- 1 puerto USB 3.0 para conectar dispositivos
- Tecnología de la estación de acoplamiento: DisplayLink
- Puertos de vídeo:

1x HDMI

1x DVI

1x VGA (adaptador)

• Resolución:

1 monitor - 1x HDMI → hasta 2560×1440/50Hz

1 monitor - 1x DVI → hasta 2048×1152/60Hz

1 monitor - 1x VGA → hasta 1920x1080/60Hz

2 monitores - 1x HDMI + 1x DVI → hasta 2x 2048×1152/60 Hz

2 monitores - 1x HDMI + 1x VGA  $\rightarrow$  hasta 1x 2048x1152/60 Hz + 1x 1920x1080/60Hz

• 1 puerto USB 3.0

- 1 puerto USB 3.0 con soporte de carga rápida (BC 1.2)
- 4 puertos USB 2.0
- 1 puerto Ethernet GLAN RJ-45 (DisplayLink DL-3900)
- $\cdot$  1 salida de audio de 3,5 mm, 1 entrada de micrófono de 3,5 mm
- 1 entrada de alimentación (DC 12V/2A)
- $\cdot$  Soporte para la cerradura Kensington
- Soporte para montaje VESA<br>• Cable USB-A a USB-B (80 cm
- Cable USB-A a USB-B (80 cm)
- Cable USB-C a USB-B  $(80 \text{ cm})$ <br>• SO: Windows YB SB3/Vista/7
- SO: Windows XP SP3/Vista/7/8/8.1/10, macOS X, Linux Ubuntu 14.04 o posterior, Android 5 o posterior, Chrome OS R51 o posterior
- Fácil instalación del controlador (Windows, macOS, Ubuntu, Android (enlace externo))
- Dimensiones del producto: 226 x 77 x 28 mm
- Peso del producto: 760 g

# **DESCRIPCIÓN**

# **Panel delantero:**

- **1.** Entrada de micrófono y salida de auriculares independientes, 1 salida de audio de 3,5 mm 5.1, 1 entrada de micrófono de 3,5 mm
- **2.** Puerto Ethernet GLAN RJ-45 para una red de alta velocidad y acceso a Internet a través de Gigabit Ethernet, compatible con velocidades de 10/100/1000 Mbps
- **3.** DVI Aquí se puede conectar la reducción de DVI a VGA
- **4.** HDMI
- **5.** 4 puertos USB-A 2.0

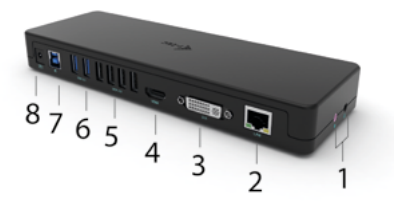

- **6.** 2 puertos USB-A 3.0 para conectar sus dispositivos USB 3.1/3.0/2.0 existentes y transferir datos a alta velocidad (5 Gbps)
- **7.** Puerto USB-B 3.0 para conectar un portátil con puerto USB-A, USB-C o Thundebrolt3, ambos cables de conexión están incluidos
- **8.** Entrada de alimentación: adaptador de corriente externo (salida: DC 12V/2A)

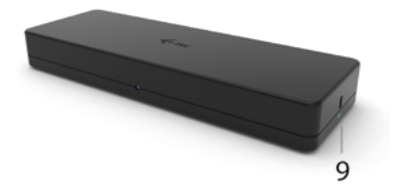

# **Panel trasero:**

**9.** Kensington lock

## REQUISITOS DEL SISTEMA

#### Requisitos de hardware:

Dispositivo con un puerto USB-A, USB-C o Thunderbolt™3 libre

#### Sistema operativo:

Windows XP SP3/Vista/7/8/8.1/10, macOS X, Linux Ubuntu 14.04 o posterior, Android 5 o posterior, Chrome OS R51 o posterior

Para el trabajo normal con varios monitores<br>• Procesador: Intel Core i5.2+GHz / AMD 1

- Procesador: Intel Core i5 2+GHz / AMD Trinity o superior
- RAM: 4GB
- GPU: Intel HD 4000, ATI Radeon HD7xxx, NVidia GeForce 5xxM o superior
- Puerto USB 3.0 / USB-C

Para la reproducción de vídeo

- Procesador: Intel Core i7 2+GHz / AMD Richland A10-575x / AMD Kaveri A10-7400P o superior
- RAM: 8GB<br>• CPU: Intol
- GPU: Intel HD 4000, ATI Radeon HD 8650, NVidia GeForce 7xxM o superior<br>• Puerto USB 3.0 / USB-C
- Puerto USB 3.0 / USB-C

Para reproducir vídeo Ultra HD 4K/5K, el ordenador debe ser capaz de descodificar el vídeo con su GPU. Especialmente en el caso de los portátiles menos potentes, es cierto que pueden soportar la reproducción de vídeo 4K/5K, pero el resultado no es el ideal (interrupciones, tearing de vídeo).

#### INSTALACIÓN DEL CONTROLADOR EN WINDOWS 7 / 8 / 8.1 / 10 (VERSIONES DE 32/64 BITS)

ADVERTENCIA No conecte la base a su portátil/tableta hasta que haya instalado los controladores adecuados. Sólo es necesario instalar los controladores antes de utilizarlo por primera vez. Asegúrese de tener los últimos controladores para su dispositivo y una BIOS actualizada instalada en su sistema antes de la instalación.

Para Windows 7/8/8.1, descargue los controladores desde nuestro sitio web www.i-tec.pro en la pestaña "Download" de este producto. Inicie la instalación desde el archivo descargado, seleccione el idioma de instalación y siga las instrucciones en pantalla.

En Windows 10, el dock se puede conectar directamente, los drivers se instalan automáticamente desde el sistema si se conecta a internet.

*Nota: En Windows 7 / 8 / 8.1 / 10, instale los controladores como usuario "Administrador". La pantalla puede parpadear durante la instalación del controlador, este es un proceso estándar. Se recomienda reiniciar el portátil/tableta una vez finalizada la instalación.*

el administrador del sistema realice una instalación corporativa por única vez. Para obtener más información acerca de cómo instalar, lea las instrucciones aquí: **http://www.displaylink.com/downloads/corporate**

# INSTALACIÓN DEL HARDWARE (CONEXIÓN DE LA ESTACIÓN DE **ACOPLAMIENTO AL PORTÁTIL/TABLETA)**<br>1 Encienda el portátil/tableta y conecte e

- **1.** Encienda el portátil/tableta y conecte el adaptador de corriente a la estación de acoplamiento.
- **2.** Enchufa el adaptador de corriente de la estación de acoplamiento en una toma de corriente de 110V/230V CA y pulsa el botón de encendido.
- **3.** Conecte el cable USB 3.0 a USB 3.0 o el cable USB 3.0 a USB-C en el puerto USB-B 3.0 del panel posterior de la estación de acoplamiento.
- **4.** Enchufa el otro extremo en un puerto USB 3.0 / USB-C / TB3 / TB4 libre de tu portátil / tablet.
- **5.** Esto iniciará la instalación automática de los puertos en cada sistema.
- **6.** Una vez completada la instalación, reinicie su portátil/tableta.

En Windows, el puerto LAN aparecerá en Inicio → Panel de control (Ver iconos pequeños)  $\rightarrow$  Administrador de dispositivos  $\rightarrow$  Adaptadores de red como "USB Gigabit Ethernet". La estación de acoplamiento aparece en Inicio  $\rightarrow$  Panel de control (Ver iconos pequeños) → Administrador de dispositivos → Adaptadores gráficos como "LAPDOCK". Los puertos de audio se pueden encontrar en Inicio  $\rightarrow$  Panel de control (Ver iconos pequeños)  $\rightarrow$  Administrador de dispositivos  $\rightarrow$ Controladores de audio, vídeo y juegos como "Dispositivo de audio USB".

Si alguno de estos dispositivos está marcado con una marca amarilla  $\log 2$ , la estación de acoplamiento no está instalada correctamente. En este caso, desconecte la estación de acoplamiento, desinstale los controladores existentes (consulte la sección "Desinstalación de controladores") y vuelva a instalar los controladores más recientes, que están disponibles para su descarga en nuestro sitio web *www.i-tec.pro* en la pestaña "Descarga" de este producto. A continuación, vuelve a conectar la estación de acoplamiento al portátil/tableta. En caso de problemas, puede ponerse en contacto con nuestro soporte técnico: *support@itecproduct.com.*

# INSTALACIÓN DE CONTROLADORES EN MACOS X

ADVERTENCIA No conecte el dock a su Mac hasta que haya instalado los controladores adecuados. Sólo es necesario instalar los controladores antes de utilizarlo por primera vez. Le recomendamos que tenga instalado el último sistema operativo de macOS.

Descargue los controladores desde nuestro sitio web www.i-tec.pro en la pestaña "Download" para este producto e inicie la instalación:

Extraiga el archivo al escritorio de su MacBook como disco virtual, seleccione "Drivers" y luego "DisplayLink Software Installer". A continuación, seleccione su idioma de instalación y siga las instrucciones en pantalla, introduciendo su contraseña de usuario si es necesario. La pantalla puede parpadear durante la instalación del controlador, este es un proceso estándar. Cuando la instalación haya finalizado, reinicie su MacBook.

# INSTALACIÓN DEL HARDWARE (CONECTAR EL DOCK AL MACBOOK)<br>1. Enciende tu MacBook y conecta el adaptador de corriente a la base.

- **1.** Enciende tu MacBook y conecta el adaptador de corriente a la base.
- **2.** Enchufa el adaptador de corriente de la estación de acoplamiento a una toma de corriente de 110V/230V y pulsa el botón de encendido.
- **3.** Conecta el cable USB-C a USB 3.0 o el cable USB-C a USB-C en el puerto USB-C del panel trasero de la base.
- **4.** Conecta el otro extremo a un puerto USB 3.0 / USB-C disponible en tu MacBook.
- **5.** A continuación comenzará la instalación automática de los puertos.
- **6.** Cuando la instalación haya terminado, reinicie su MacBook.

Los puertos instalados se muestran en macOS X como "LAPDOCK" en "About this Mac" → "System Profiler" → "Hardware" → "USB".

## INSTALACIÓN DE CONTROLADORES EN OTROS SISTEMAS OPERATIVOS

Para Android, Chrome OS y Ubuntu, utilice los controladores del fabricante del chipset DisplayLink. Están disponibles para su descarga en nuestro sitio web *www.i-tec.pro* en la pestaña "Download" de este producto o aquí: *http://www.displaylink.com/downloads*.

### CONEXIÓN DE MONITOR HDMI / DVI / VGA

Utilice un cable HDMI / DP para conectar el monitor a la estación de acoplamiento. El monitor del portátil/tableta puede parpadear durante la instalación del monitor adicional, lo cual es una condición estándar. La estación de acoplamiento admite la conexión de hasta dos monitores. Interfaz gráfica: 1x HDMI y 1x DVI. La conexión VGA puede realizarse mediante un adaptador DVI-VGA.

# USO DE LA ESTACIÓN DE ACOPLAMIENTO EN WINDOWS

En los iconos ocultos de la barra de inicio, haga clic en el icono de conexión de red:

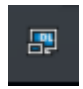

Aquí puedes elegir:

- a) DisplayLink Manager
- b) Ajustes de sonido
- c) Configuración avanzada

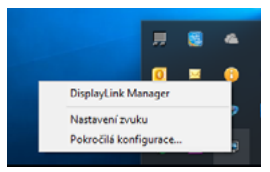

*Opciones para controlar el monitor con la base conectada*

Ad a) DisplayLink Manager - cuando se selecciona, se muestra la versión instalada del software.

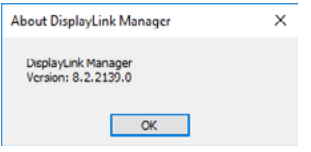

*Versión del software instalado*

Ad b) Ajustes de sonido: permite ajustar la configuración de sonido (los ajustes son similares a los del Panel de control → Sonido). Para su uso, seleccione unos auriculares de 2 canales y un micrófono con una toma de 3,5 mm. En los dispositivos de audio, establezca "DisplayLink Audio" como dispositivo de entrada y salida por defecto.

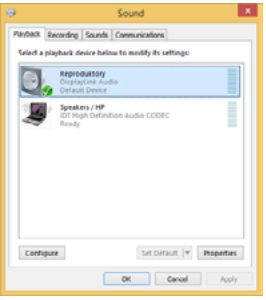

*Ajustes de sonido*

Esto se puede utilizar para configurar, por ejemplo, Skype.

| Audio In  | USB Audio Device | $\overline{\phantom{a}}$ |
|-----------|------------------|--------------------------|
| Audio Out | USB Audio Device | $\overline{\phantom{a}}$ |
| Ringing   | USB Audio Device | $\overline{\mathbf{v}}$  |
|           |                  | <b>Sound Devices</b>     |

*Configuración de sonido para Skype*

Ad c) Configuración avanzada: cuando se hace clic, se muestran los ajustes de resolución de pantalla de Windows.

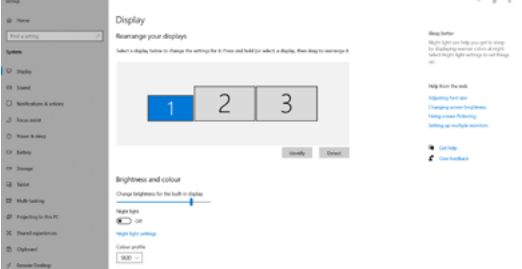

*Resolución de la pantalla en Windows 10*

Ahora se pueden realizar los ajustes de Extender (Extend) y Reflejar/Duplicar (Mirror):

- Modo de ampliación: en la pantalla, seleccione Varios monitores  $\rightarrow$  Ampliar esta vista → Aceptar.
- Modo espejo: en la pantalla, seleccione Monitor múltiple → Duplicar esta vista a 2 y  $3 \rightarrow$  Aceptar.

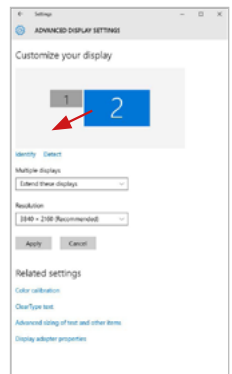

Marque la casilla "Establecer este monitor como principal" para seleccionar el monitor adicional como monitor principal.

Haz clic y arrastra el segundo monitor para colocarlo en relación con el monitor original de tu portátil/tableta, según sea necesario.

*Colocación de un monitor adicional en relación con el monitor original del portátil/tableta*

#### ES USB 3.0/USB-C/Thunderbolt 3 Dual Docking Station HDMI DVI + VGA

Modo de espera / hibernación y puerto de vídeo: cuando se activa el portátil/ tableta desde el modo de espera/hibernación, se muestra el monitor primario (original), por lo que se recomienda utilizar el que está integrado en el portátil/ tableta como monitor primario para poder volver a entrar en el sistema.

Modo espejo: el monitor adicional sigue los parámetros del monitor original en el sistema, es decir, si se establece el modo espejo y el monitor original tiene una resolución de 1280x1024, la pantalla se transfiere al monitor adicional con una resolución máxima de 1280x1024, aunque se establezca una resolución mayor.

También puedes controlar fácilmente los monitores mediante la opción de teclado "Windows" + P (este atajo de teclado sólo funciona a partir de Windows 7). Para utilizar el monitor en Windows 7, hay opciones de Sólo ordenador, Duplicar, Extender y Sólo proyector. En Windows 8 / 8.1 puedes elegir: Sólo pantalla de ordenador, Duplicar, Ampliar, Sólo segunda pantalla.

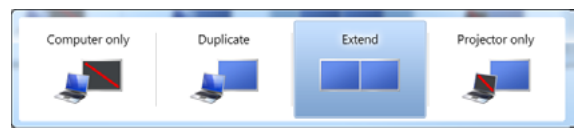

### *Control de pantalla en Windows 7*

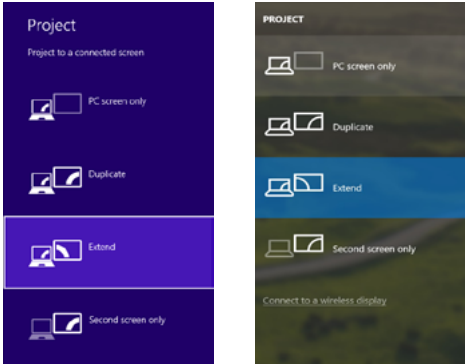

*Control de pantalla en Windows 8/8.1 y Windows 10*

# DESINSTALACIÓN DE CONTROLADORES

Por defecto, proceda a través de Panel de control → Todos los elementos del Panel de control → Programas y características → Desinstalar: Software DisplayLink Core para controladores de vídeo. Confirme las opciones ofrecidas durante el proceso de desinstalación.

|                                                                                        |                                                                                                    |                                                                                                    |                                                                                                    |                                                                                                    |                                                                                                    | <b>CONTRACTOR</b> |  |
|----------------------------------------------------------------------------------------|----------------------------------------------------------------------------------------------------|----------------------------------------------------------------------------------------------------|----------------------------------------------------------------------------------------------------|----------------------------------------------------------------------------------------------------|----------------------------------------------------------------------------------------------------|-------------------|--|
|                                                                                        | Ca e Cartol Ford + Al Control Ford home + Programs and Fostures                                                                                                    |                                                                                                    |                                                                                                    |                                                                                                    | - 4 Starch Programs and Features P                                                                                                    |                   |  |
| <b>Control Papel Money</b><br>View installed updates<br>Tions Wednesday features on or | Uninstall or change a program<br>To unioned a penson colect informate list redates click Universit. Change, or facule.<br>Organize = United                                                                                                    |                                                                                                    |                                                                                                    |                                                                                                    |                                                                                                    |                   |  |
|                                                                                        |                                                                                                    |                                                                                                    |                                                                                                    |                                                                                                    |                                                                                                    |                   |  |
|                                                                                        | <b>Nowna</b>                                                                                                    | <b>Publisher</b>                                                                                                    | <b>Semillact On</b>                                                                                                    | <b>Sine</b>                                                                                                    | <b>Stewart</b>                                                                                                    |                   |  |
|                                                                                        | <b>SALAMAN</b><br>KTA base Flock Player 30 Article 14-bit<br>Adobe Flesh Payer 10 Plugin 64-bit<br>Adobe Fash Player 31 Active?<br>Adobe Reader X (1818) - Coch<br><b>El Auriam Taxableria 15</b><br><b>BEAUTIST 29 Workman 7 Onlines</b><br>BLUSE /8 ANSEXA Windows 7 Onlines<br>B 4/387731 & 4/38772 Windows 7 Drivers<br><b>Q</b> Blueball T.O.391.0<br><b>KTCwn SAP-FAST Mediatr</b><br><b>KTChen LEAP Module</b><br><b>KTCorp RM Module</b><br>District in Cox Solours<br>Display Link Couplets<br><b>Colom Vilhon</b><br><b>GENET NORTH ANNUISE</b><br>El General Legic Hub Class Filter Driver<br><b>C</b> Gauglie Chrome<br>Of Google Teather for Internet Explorer | Louisville<br>Adobe Sustems (Acamporated)<br><b>Adobe Systems Incorporated</b><br>Adobe Systems Incorporated<br>Adobe Systems Incorporated<br>Antonio<br><b>ASS Electronics Consention</b><br>A DI Sterlington Companies<br><b>AST Electronics Corporation</b><br><b>MT Corporation</b><br>Ciara Symmus Inc.<br>Class Systems, Inc.<br>Cieco Systems, Inc.<br><b>Distinctive Corp.</b><br>Display, ink Corp.<br>Detailed White<br><b>ISET</b> , spot a cm.<br><b>Genetis</b> Logic<br>Geogle Inc.<br>deeple Inc. | 10.53811<br>30.2.3631<br>55.2,2011<br>12122013<br>52.9.2013<br>\$5,5,3011<br>324,2011<br>184,2011<br>9.0.2013<br>207,3013<br>35 (6.2651)<br>354,2613<br>2042/02<br>10122813<br>35:12.3043<br>30.2.2011<br>30.2.2011<br>1014203<br>55.3.3011<br>13.12.3041 | <b>177 MB 1018</b><br>2.49 ME 1.10.1<br>236 Mil 2323<br>5.41 MB 1.01.0<br>1.95 Mil 2.2.34<br><b>SAK KS 1.8.2R</b><br>1.23 MB 1.16<br><b>A.W.ME 8.8.1</b> | 6.99 ME 10.1367 18<br>6.89 MB 10.1162.28<br>6.80 MB 11.9.208.170<br>57.5 MB 7.0.305.0<br>257 MB 7.532074.0<br><b>PLO 43 7.5 STREET</b><br><b>473 ME ATANAS</b><br>1.14.0000<br><b>HAMES</b><br>9.5.4805.130 |                   |  |
|                                                                                        | (ii) benefits Graphics Media Junckinster Driver<br>distances and the company of the                                                                                                    | <b>Jetel Consoration</b>                                                                                                    | 9.2.3553<br><b>ALL ALLINES</b>                                                                                                    | ---------                                                                                                    | 74.7 MB 8.15.80.7119                                                                                                    |                   |  |
|                                                                                        | DisplayLink Corp. Product version: 7.5.53874.8                                                                                                    | Hida fink Mitgul/www.display&de Update information: http://www.displayfink Commonto Nainstabule or colliners Diopla                                                                                                    | Support link: http://www.doplaylink                                                                                                    |                                                                                                    | Son 25,7 MB                                                                                                    |                   |  |

*Desinstalación de controladores*

### USO DEL DOCK EN MACOS

Cuando conectes tu monitor, la pantalla de tu Mac parpadeará, lo cual es una condición estándar. Una vez que se haya asentado, puedes hacer los ajustes aquí: Preferencias del sistema-Monitores:

ES USB 3.0/USB-C/Thunderbolt 3 Dual Docking Station HDMI DVI + VGA

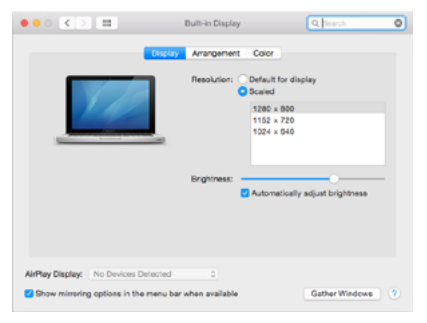

En la pestaña Disposición y en el modo por defecto (Expandir), haga clic en el nuevo monitor y arrástrelo como sea necesario en relación con el monitor del Mac. Al seleccionar Monitores Espejo, el modo cambia a Espejo (la resolución de los monitores se ajusta automáticamente a sus parámetros, estableciendo la mayor resolución posible en ambos monitores). Desmarque los monitores espejo para restaurar el modo de expansión.

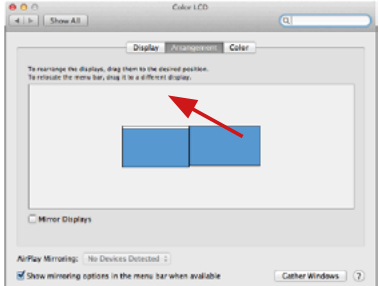

*Modo de expansión: La flecha indica la opción de posicionar el monitor conectado con respecto al monitor del Mac.*

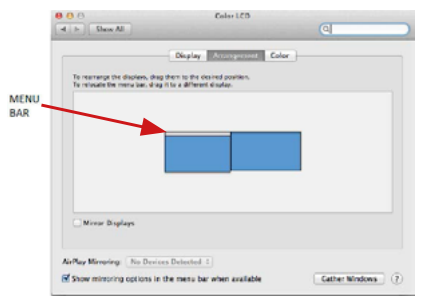

*Modo de extensión: En este modo, puede seleccionar el monitor principal arrastrando la barra de menús.*

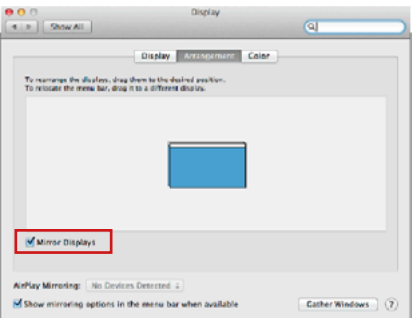

*Modo espejo: Sólo se puede utilizar si lo ofrece un Mac.*

Seleccionando **Reunir Ventanas**, puede elegir la configuración de la pantalla -**Resolución personalizada** (ofrece resoluciones utilizables), Rotar (Estándar, 90 °, 180 ° y 270 °) y **Frecuencia de Actualización** (si está disponible). Dependiendo de la pantalla que esté utilizando, estos ajustes son:

ES USB 3.0/USB-C/Thunderbolt 3 Dual Docking Station HDMI DVI + VGA

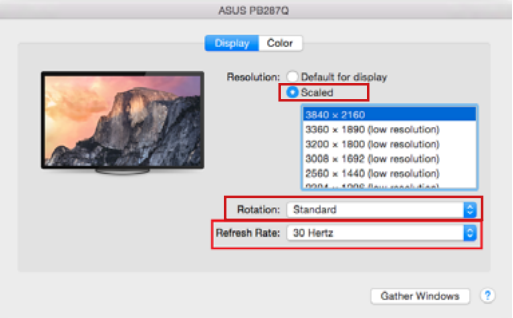

*Opción de visualización 1*

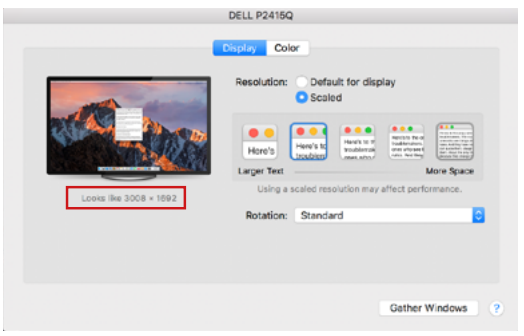

*Opción de visualización 2*

*En el modo personalizado, haga clic en el icono de su elección, la resolución se describirá debajo de la pantalla (aquí 3008x1692 = 4K@30Hz)*

Modo de pantalla cerrada: trabajar en un monitor externo conectado cuando el monitor del Mac está inclinado sólo es posible cuando el Mac está encendido y el ratón y el teclado están conectados. Más información aquí: **https://support.apple.com/es-es/HT201834**

**La mayoría de los problemas con la restauración de la pantalla a la pantalla externa después de suspender Mac, después de usar un protector de pantalla, después de un reinicio de Mac, después encendido/apagado se puede resolver mediante con el interruptor de ON/OFF o desconectando el cable USB del replicador de puertos desde el puerto USB de Mac y reconectándolo durante unos 10s. Espere a que todos los periféricos se completen.**

#### OTRAS FUNCIONES

**Conexión de un dispositivo USB –** estos dispositivos se utilizan de la manera estándar cuando el dispositivo USB está conectado al puerto USB 3.0 del replicador de puertos (HDD externo, USB teclado, USB ratón, USB Hub, adaptador de gráficos de USB).

**Carga – alimentación –** replicador de puertos permite carga los dispositivos USB conectados como los Smartphones, lectores de libros electrónicos, reproductores multimedia, navegación y tabletas. Puede conectar el cargador por el cable original al puerto USB del replicador de puertos.

#### **Audio**

El dispositivo de salida de sonido para escuchar a través de la salida gráfica se hace aquí: **Sistema de preferencias de audio y salida exprés** – configurar el **dispositivo de audio USB**.

Dispositivo de salida de sonido para controlar de forma simultánea la pantalla y los auriculares, se puede seleccionar en el **Abrir-Programas-Utilidad-Controlador de MIDI.app** – haga clic en "**+**" en la parte inferior izquierda - **Crear dispositivos** de múltiples salidas y seleccione **el dispositivo de múltiples salidas**  necesarias salidas de las opciones disponibles.

**La mayoría de los problemas con el replicador de puertos y los periféricos conectados se pueden resolver mediante el interruptor ON/OFF o desconectar el cable USB del puerto USB del replicador de puertos del portátil / tableta / Mac y volver a conectar después de unos 10 segundos.**

#### INSTRUCCIONES DE SEGURIDAD PARA EL USO DEL REPLICADOR DE PUERTOS

- No exponga a temperaturas y humedad extremas.
- Utilice el dispositivo en arandelas planas para evitar que se resbale y caiga al suelo.
- Guarde los controladores y el manual para uso posterior.

En cooperación con el Departamento de Servicios:

- Verificar la funcionalidad después de caer en el agua o en el suelo.
- Verificar la funcionalidad cuando la cubierta está rota.
- Reivindique que el equipo no funcione de acuerdo con el manual.

#### **PREGUNTAS FRECUENTES**

Disponible en nuestra página web **www.i-tec.pro/es**, en la pestaña "FAQ" de este producto.

# TERMINI TECNICI

- **• Interfaccia / porta / connettore / ingresso / slot –** punto di collegamento materiale di due dispositivi.
- **• Unità di controllo –** componente semiconduttore di notebook/tablet (cd. chipset) che provvede al funzionamento di porte.
- **• USB 3.1 / 3.0 / 2.0 -** standard per l'interfaccia USB / porta per collegare vari dispositivi USB. Vari dispositivi USB possono essere collegati alla docking station o all'adattatore utilizzando l'interfaccia USB Type-A. La porta USB di tipo B è usata per collegare la docking station o l'adattatore a un laptop/ tablet.
- **• HDMI/Display Port/DVI** Uno standard/porta di interfaccia grafica digitale usato per collegare monitor e altri dispositivi di visualizzazione grafica.
- **• VGA** è uno standard / porta di visualizzazione analogica per computer usato per collegare monitor e altri dispositivi di visualizzazione grafica.
- **• LAN (Local Area Network) –** rete computeristica locale; oggi la rete più diffusa è la rete Ethernet che raggiunge la velocità di trasmissione teorica presso la Stazione dock fino a 1 Gbit/s; essa è denominata come GLAN / RJ-45
- **• Audio –** denominazione di un dispositivo audio all'entrata (microfono) o all'uscita (cuffie/altoparlanti).

### **Fonte di alimentazione esterna da usare eslusivamente con CAHDMIDVIDOCKPRO.**

# SPECIFICAZIONI TECNICHE

- 1 porta USB 3.0 per il collegamento ai dispositivi
- Tecnologia della docking station: DisplayLink
- Porte video:

1x HDMI

1x DVI

1x VGA (adattatore)

- Risoluzione:
	- 1 monitor 1x HDMI → fino a 2560×1440/50Hz
	- 1 monitor 1x DVI → fino a 2048×1152/60Hz
	- 1 monitor 1x VGA → fino a 1920x1080/60Hz
	- 2 monitor 1x HDMI + 1x DVI → fino a 2x 2048×1152/60 Hz
	- 2 monitor 1x HDMI + 1x VGA → fino a 1x 2048×1152/60 Hz
		- + 1x 1920x1080/60Hz
- 1 porta USB 3.0
- $\cdot$  1x porta USB 3.0 con supporto alla ricarica veloce (BC 1.2)
- $\cdot$  4 porte USB 2.0
- 1 porta Ethernet GLAN RJ-45 (DisplayLink DL-3900)
- 1x uscita audio 3.5mm, 1x ingresso microfono 3.5mm
- IT USB 3.0/USB-C/Thunderbolt 3 Dual Docking Station HDMI DVI + VGA
- 1x ingresso alimentazione (DC 12V/2A)
- Supporto per il blocco Kensington
- Supporto per il montaggio VESA
- Cavo da USB-A a USB-B (80cm)
- Cavo da USB-C a USB-B (80cm)
- OS: Windows XP SP3/Vista/7/8/8.1/10, macOS X, Linux Ubuntu 14.04 o successivo, Android 5 o successivo, Chrome OS R51 o successivo
- Facile installazione del driver (Windows, macOS, Ubuntu, Android (link esterno))
- Dimensioni del prodotto: 226 x 77 x 28 mm
- Peso del prodotto: 760 g

### DESCRIZIONE

# **Pannello frontale:**

- **1.** Ingresso microfono e uscita cuffie separati, 1x 3.5 mm Audio out 5.1, 1x 3.5 mm Mic in
- **2.** Porta Ethernet GLAN RJ-45 per la rete ad alta velocità e l'accesso a Internet tramite Gigabit Ethernet, supporta velocità di 10/100/1000 Mbps
- **3.** DVI La riduzione da DVI a VGA può essere collegata qui
- **4.** HDMI
- **5.** 4 porte USB-A 2.0
- **6.** 2x porta USB-A 3.0 per collegare i tuoi dispositivi USB 3.1/3.0/2.0 esistenti e trasferimento dati ad alta velocità (5 Gbps
- **7.** Porta USB-B 3.0 per collegare un laptop con porta USB-A, USB-C o Thundebrolt3, entrambi i cavi di collegamento sono inclusi
- **8.** Ingresso alimentazione adattatore esterno (uscita: DC 12V/2A)

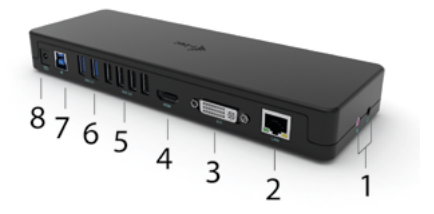

#### **Pannello laterale:**

**9.** Kensington lock

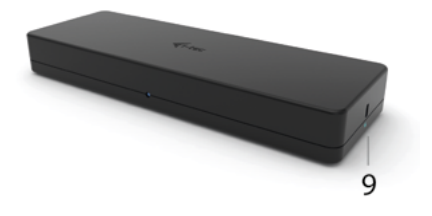

#### REQUISITI DI SISTEMA

#### **Requisiti hardware:**

Dispositivo con una porta USB-A, USB-C o Thunderbolt™3 libera

#### Sistema operativo:

Windows XP SP3/Vista/7/8/8.1/10, macOS X, Linux Ubuntu 14.04 o successivo, Android 5 o successivo, Chrome OS R51 o successivo

Per il normale lavoro su più monitor

- Processore: Intel Core i5 2+GHz / AMD Trinity o meglio
- RAM: 4GB
- GPU: Intel HD 4000, ATI Radeon HD7xxx, NVidia GeForce 5xxM o meglio
- Porta USB 3.0 / USB-C

Per la riproduzione di video

- Processore: Intel Core i7 2+GHz / AMD Richland A10-575x / AMD Kaveri A10-7400P o migliore
- RAM: 8GB
- GPU: Intel HD 4000, ATI Radeon HD 8650, NVidia GeForce 7xxM o meglio
- Porta USB 3.0 / USB-C

*Per riprodurre video Ultra HD 4K/5K, il computer deve essere in grado di decodificare il video con la sua GPU. Soprattutto per i portatili meno potenti, è vero che possono gestire la riproduzione di video 4K/5K, ma il risultato non è ideale (interruzioni, video tearing).*

## INSTALLAZIONE DEL DRIVER IN WINDOWS 7 / 8 / 8.1 / 10 (VERSIONI 32/64 BIT)

ATTENZIONE! Non collegare il dock al laptop/tablet prima di aver installato i driver appropriati. Hai solo bisogno di installare i driver prima di usarlo per la prima volta. Assicuratevi di avere gli ultimi driver per il vostro dispositivo e un BIOS aggiornato installato sul vostro sistema prima dell'installazione.

Per Windows 7/8/8.1, scaricate i driver dal nostro sito web www.i-tec.pro sotto la scheda "Download" per questo prodotto. Avvia l'installazione dal file scaricato, seleziona la lingua di installazione e segui le istruzioni sullo schermo.

In Windows 10, il dock può essere collegato direttamente, i driver sono installati automaticamente dal sistema se collegato a internet.

*Nota: In Windows 7 / 8 / 8.1 / 10, installa i driver come utente "Administrator". Lo schermo potrebbe lampeggiare durante l'installazione del driver, questo è un processo standard. Raccomandiamo di riavviare il tuo laptop/tablet dopo che l'installazione è stata completata.*

# INSTALLAZIONE DELL'HARDWARE (COLLEGARE LA DOCKING STATION AL LAPTOP/TABLET)

- **1.** Accendere il laptop/tablet e collegare l'adattatore di alimentazione alla docking station.
- **2.** Inserire l'adattatore di alimentazione della docking station in una presa di corrente AC 110V/230V e premere il pulsante ON.
- **3.** Inserire il cavo da USB 3.0 a USB 3.0 o il cavo da USB 3.0 a USB-C nella porta USB-B 3.0 sul pannello posteriore della docking station.
- **4.** Inserisci l'altra estremità in una porta USB 3.0 / USB-C / TB3 / TB4 libera sul tuo laptop / tablet.
- **5.** Questo avvierà poi l'installazione automatica delle porte su ogni sistema.<br>6. Dono che l'installazione è completa, riavvia il tuo lanton/tablet
- **6.** Dopo che l'installazione è completa, riavvia il tuo laptop/tablet.

In Windows, la porta LAN apparirà in Start → Pannello di controllo (Visualizza  $\frac{1}{2}$  piccole icone)  $\rightarrow$  Gestione dispositivi  $\rightarrow$  Adattatori di rete come "USB Gigabit Ethernet". La docking station appare in Start → Pannello di controllo (Visualizza piccole icone) → Gestione dispositivi → Adattatori grafici come "LAPDOCK". Le porte audio possono essere trovate in Start → Pannello di controllo (Visualizza icone piccole) → Gestione dispositivi → Controller audio, video e giochi come "Dispositivo audio USB".

Se uno di questi dispositivi è contrassegnato da un ! o ? giallo, allora la docking station non è installata correttamente. In questo caso, scollega la docking station, disinstalla i driver esistenti (vedi capitolo "Disinstallazione dei driver") e reinstalla i driver più recenti, che sono disponibili per il download sul nostro sito web *www.i-tec.pro* sotto la scheda "Download" per questo prodotto. Quindi ricollegare la docking station al laptop/tablet. In caso di problemi, potete contattare il nostro supporto tecnico: *support@itecproduct.com*.

### INSTALLARE I DRIVER SU MACOS X

68 ATTENZIONE! Non collegare il dock al Mac prima di aver installato i driver appropriati. Hai solo bisogno di installare i driver prima di usarlo per la prima volta. Si consiglia di avere installato l'ultimo sistema operativo macOS.

#### Scarica i driver dal nostro sito web www.i-tec.pro sotto la scheda "Download" per questo prodotto e avvia l'installazione:

Estrai il file sul desktop del tuo MacBook come disco virtuale, seleziona "Drivers" e poi "DisplayLink Software Installer". Poi seleziona la tua lingua di installazione e segui le istruzioni sullo schermo, inserendo la tua password utente se necessario. Lo schermo può sfarfallare durante l'installazione del driver, questo è un processo standard. Quando l'installazione è completa, riavvia il tuo MacBook.

# INSTALLAZIONE DELL'HARDWARE (COLLEGARE IL DOCK AL MACBOOK)

- **1.** Accendi il tuo MacBook e collega l'adattatore di alimentazione al dock.
- **2.** Inserire l'adattatore di alimentazione del dock in una presa CA da 110V/230V e premere il pulsante ON.
- **3.** Inserisci il cavo da USB-C a USB 3.0 o il cavo da USB-C a USB-C nella porta USB-C sul pannello posteriore del dock.
- **4.** Inserisci l'altra estremità in una porta USB 3.0 / USB-C disponibile sul tuo MacBook.
- **5.** Poi inizierà l'installazione automatica delle porte.
- **6.** Quando l'installazione è completa, riavvia il tuo MacBook.

Le porte installate sono mostrate in macOS X come "LAPDOCK" in "About This Mac" → "System Profiler" → "Hardware" → "USB".

# INSTALLARE I DRIVER IN ALTRI SISTEMI OPERATIVI

Per Android, Chrome OS e Ubuntu, usate i driver del produttore del chipset DisplayLink. Questi sono disponibili per il download sul nostro sito web www.i-tec.pro sotto la scheda "Download" per questo prodotto o qui: http://www.displaylink.com/downloads.

# CONNESSIONE MONITOR HDMI / DVI / VGA

Usa un cavo HDMI / DP per collegare il monitor alla docking station. Il monitor del laptop/tablet può sfarfallare durante l'installazione del monitor aggiuntivo, che è una condizione standard. La docking station supporta la connessione di un massimo di due monitor. Interfaccia grafica: 1x HDMI e 1x DVI. VGA può essere collegato usando un adattatore DVI-VGA.

# USARE LA DOCKING STATION IN WINDOWS

Nelle icone nascoste della barra di avvio, clicca sull'icona della connessione di rete:

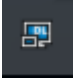

Qui si può poi selezionare: a) DisplayLink Manager b) Impostazioni audio c) Configurazione avanzata IT USB 3.0/USB-C/Thunderbolt 3 Dual Docking Station HDMI DVI + VGA

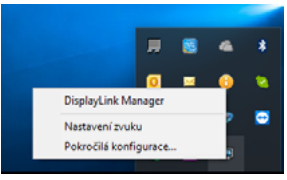

*Opzioni per controllare il monitor con il dock collegato*

Ad a) DisplayLink Manager - quando viene selezionato, viene visualizzata la versione installata del software.

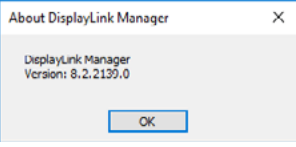

*Versione del software installato*

Ad b) Sound Settings - permette di regolare le impostazioni del suono (le impostazioni sono simili al Pannello di controllo → Sound). Per l'uso, scegliete delle cuffie a 2 canali e un microfono con un jack da 3,5 mm. In dispositivi audio, impostare "DisplayLink Audio" come dispositivo di ingresso e uscita predefinito.

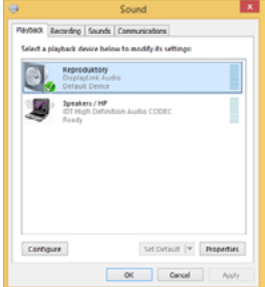

*Impostazioni audio*

Questo può poi essere usato per impostare ad esempio Skype.

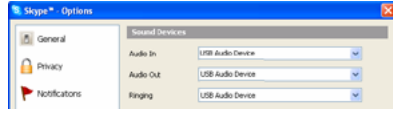

*Impostazioni audio per Skype*

Ad c) Advanced Configuration - quando si clicca, vengono visualizzate le impostazioni per la Display Resolution di Windows.

| $\sigma$ $\times$                                                                 |  |
|-----------------------------------------------------------------------------------|--|
|                                                                                   |  |
| Night habt can help you get to direc-                                             |  |
| by sharkaing werner colors at night.<br>Select Night light settings to set things |  |
|                                                                                   |  |
|                                                                                   |  |
|                                                                                   |  |
|                                                                                   |  |
|                                                                                   |  |
|                                                                                   |  |
|                                                                                   |  |
|                                                                                   |  |
|                                                                                   |  |
|                                                                                   |  |
|                                                                                   |  |
|                                                                                   |  |
|                                                                                   |  |
| Setting up multiple monitors                                                      |  |

*Risoluzione dello schermo in Windows 10*

Le impostazioni Extend (Estendere) e Mirror/Duplicate (Specchio) possono ora essere fatte:<br>Modalità

- Modalità **Immagine estesa:** sullo schermo, selezionare Multiple monitors → Extend this view → OK.
- Modalità **Immagine speculare / Immagine duplicata:** sullo schermo, selezionare Multi Monitor → Duplica questa vista su 2 e 3 → OK.

IT USB 3.0/USB-C/Thunderbolt 3 Dual Docking Station HDMI DVI + VGA

Seleziona la casella "Imposta questo monitor come principale" per selezionare il monitor aggiuntivo come monitor principale.

Clicca e trascina il secondo monitor per posizionarlo rispetto al monitor originale del tuo laptop/tablet come necessario.

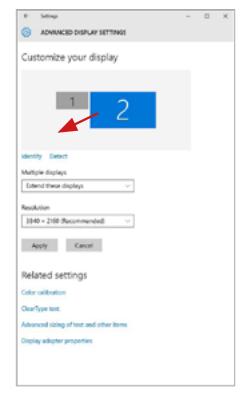

*Posizionamento di un monitor aggiuntivo rispetto al monitor originale del laptop/tablet*

Modalità standby / ibernazione e porta video - quando attivi il tuo laptop/tablet dalla modalità standby / ibernazione, viene visualizzato il monitor primario (originale), quindi ti consigliamo di utilizzare quello integrato con il tuo laptop/ tablet come monitor primario in modo da poter accedere nuovamente al sistema.

Modalità Mirror - il monitor aggiuntivo segue i parametri del monitor originale nel sistema, cioè se si imposta la modalità Mirror e il monitor originale ha una risoluzione di 1280x1024, allora lo schermo viene trasferito al monitor aggiuntivo ad una risoluzione massima di 1280x1024, anche se lo si imposta ad una risoluzione più alta.
Potete anche controllare facilmente i monitor usando l'opzione da tastiera "Windows" + P (questa scorciatoia da tastiera è funzionale solo da Windows 7 in poi). Per utilizzare il monitor in Windows 7, ci sono opzioni per Solo computer, Duplica, Estendi e Solo proiettore. In Windows 8 / 8.1 è possibile scegliere: Solo schermo del computer, Duplica, Estendi, Solo secondo schermo.

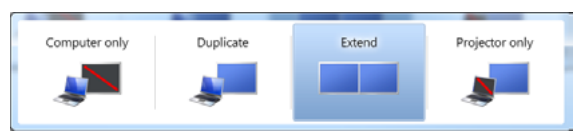

*Controllo del monitor in Windows 7*

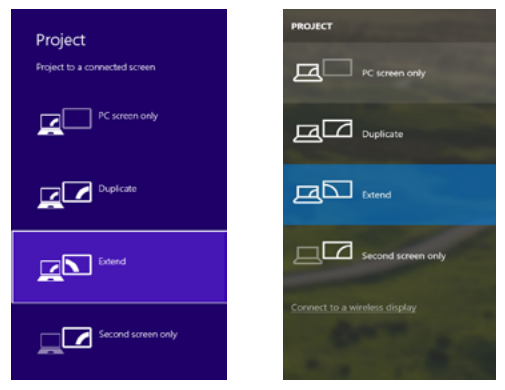

*Controllo del monitor in Windows 8 / 8.1 e Windows 10*

## DISINSTALLARE I DRIVER

Per impostazione predefinita, seguire Pannello di controllo → Tutte le voci del Pannello di controllo → Programmi e funzionalità → Disinstalla: DisplayLink Core Software per i driver video. Confermate le opzioni offerte durante il processo di disinstallazione.

IT USB 3.0/USB-C/Thunderbolt 3 Dual Docking Station HDMI DVI + VGA

| <b>Control Papel Money</b> | Uninstall or change a program                                                        |                                   |                                  |                      |                          |  |
|----------------------------|--------------------------------------------------------------------------------------|-----------------------------------|----------------------------------|----------------------|--------------------------|--|
|                            |                                                                                      |                                   |                                  |                      |                          |  |
| View installed updates     | To unioned a penson colors informate list redation dick Unional, Change, or Bessie.  |                                   |                                  |                      |                          |  |
| Tion Wednes features on or |                                                                                      |                                   |                                  |                      |                          |  |
|                            | Organize # United                                                                    |                                   |                                  |                      |                          |  |
|                            | <b>Nowna</b>                                                                         | <b>Publisher</b>                  | <b>Sended On Site</b>            |                      | <b>Stewart</b>           |  |
|                            | <b>SALAMA</b>                                                                        | Louisville                        | 10.53811                         |                      |                          |  |
|                            | K. Adabe Foch Payer 30 Articell 54-bit                                               | Adobe Systems Incorporated        | 30.2.3613                        |                      | 6.99 ME 10.1367 18       |  |
|                            | Adobe Flesh Payer 10 Plugin 64-bit                                                   | <b>Adobe Systems Incorporated</b> | 55.2,2011                        |                      | 6.88 MB 10.3 M2.28       |  |
|                            | Adobe Flesh Player 31 Actively                                                       | Adobe Systems Incorporated        | 12123913                         |                      | <b>CRIME ISSORITY</b>    |  |
|                            | Adobe Reader X (\$6.1.8) - Cochi                                                     | Adobe Systoms Incorporated        | 52.9.2013                        | <b>177 MB 1018</b>   |                          |  |
|                            | <b>Blacket Treatdents 15</b>                                                         | <b>Antigate</b>                   | \$5,5,3011                       |                      |                          |  |
|                            | <b>BEASTER 29 Westman 7 Onlines</b>                                                  | <b>ASS Electronics Consention</b> | 324,2011                         | 2.49 ME 1.10.1       |                          |  |
|                            | BLUSER ANSERA Windows 7 Onlines                                                      | <b>ABI Decimin Consulton</b>      | 184,2011                         | 236 Mil 2323         |                          |  |
|                            | Bloosenan & cosenzo Windows 7 Drives                                                 | 1.01 Electronics Corporation      | 8.0.2013                         | 5.41 MB 1.01.0       |                          |  |
|                            | <b>G</b> BlueSales T.O.391.0                                                         | <b>MT Corporation</b>             | 207,3811                         |                      | 57.5 MB 7.0.305.0        |  |
|                            | <b>KTCwn SAP-FAST Mediatr</b>                                                        | Ciara Symmus Inc.                 | 35 (6.2651)                      | 1.95 Mil 2.2.34      |                          |  |
|                            | <b>KTChen LEAP Module</b>                                                            | Class Systems, Inc.               | 354,2613                         | <b>SAK KS 1.8.2R</b> |                          |  |
|                            | <b>KTCorp RM Module</b>                                                              | Cieco Systems, Inc.               | 504-2013                         | 1.23 MB 1.16         |                          |  |
|                            | District is Con Sobvers                                                              | <b>DisplayLink Corp.</b>          | 1012-0013                        |                      | 257 MB 7.532074.0        |  |
|                            | Display Link Couplets                                                                | Display, ink Corp.                | 35.12.3043                       |                      | <b>PLO 43 7.5 STREET</b> |  |
|                            | <b>El Giurri Villair</b>                                                             | Desay White                       | 30.2.2011                        | <b>A.W.ME 8.8.1</b>  |                          |  |
|                            | <b>GREET NORTH ANNUAL</b>                                                            | ISET, spot a cm.                  | 30.2.2011                        |                      | <b>473 ME ATANAS</b>     |  |
|                            | El General Legic Hub Class Filter Driver                                             | <b>Genetis</b> Logic              | 100303                           |                      | 1.14.0000                |  |
|                            | <b>C</b> Gauglie Chrome                                                              | Seegle Inc.                       | 55.2.3011                        |                      | 210,109140               |  |
|                            | Qil Gandie Taxiburtas beamst Rusbeer                                                 | Senate Dot.                       | 19.12.3013                       |                      | 9.5 ARTS 130             |  |
|                            | (ii) benefits Graphics Media Junckinster Driver<br>discussion in the contract of the | <b>Jetel Consoration</b>          | 9.2.3553<br><b>ALC: NO POWER</b> | ---------            | 74.7 MB 8.15.80.7119     |  |

*Disinstallare i driver*

## USARE IL DOCK IN MACOS

Quando collegate il vostro monitor, lo schermo del vostro Mac sfarfallerà, il che è una condizione standard. Una volta che si è sistemato, puoi fare le impostazioni qui: Preferenze di sistema-Monitor:

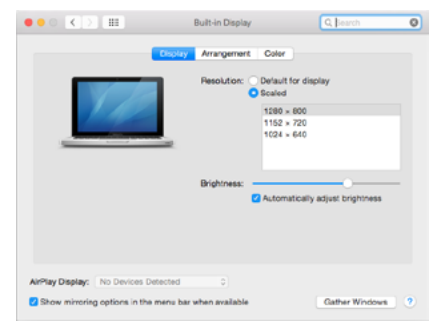

Sotto la scheda Arrangement e nella modalità predefinita (Expand), clicca sul nuovo monitor e trascinalo come necessario rispetto al monitor Mac. Quando si seleziona Mirror Monitors, la modalità cambia in Mirror (la risoluzione dei monitor viene regolata automaticamente in base ai loro parametri, impostando la massima risoluzione possibile su entrambi i monitor). Deselezionate Mirror Monitors per ripristinare la modalità Expand.

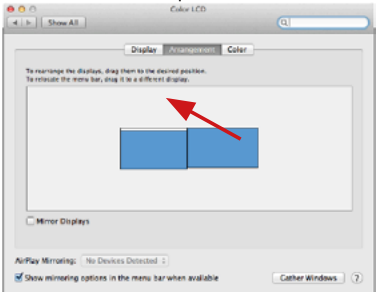

*Modalità di estensione: La freccia indica la possibilità di posizionare il monitor collegato rispetto al monitor Mac.*

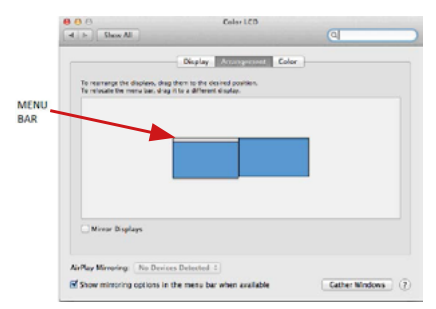

*Modalità di estensione: In questa modalità, potete selezionare il monitor principale trascinando la barra dei menu.*

IT USB 3.0/USB-C/Thunderbolt 3 Dual Docking Station HDMI DVI + VGA

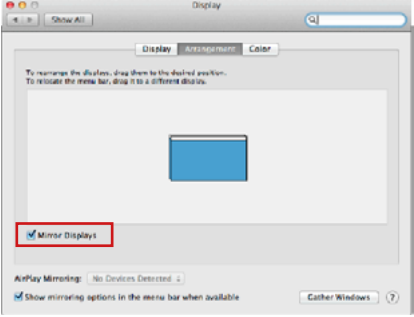

*Mirror Mode: può essere usato solo se è offerto da un Mac.*

Per impostare il rispettivo monitor scegliere la modalità **Raggruppa le finestre** – **Risoluzione** (visualizza le risoluzioni disponibili), **Rotazione** (Standard, 90°, 180° e 270°) e **Frequenza di aggiornamento** (se disponibile). Vengono offerte le seguenti varianti a seconda del monitor usato:

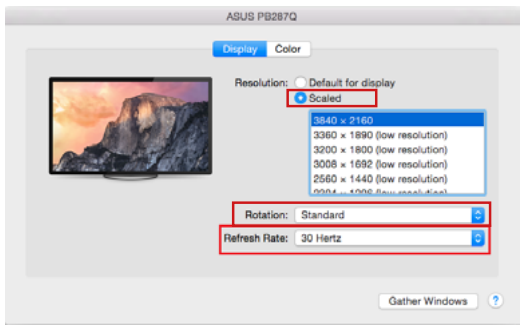

*Opzione 1 del display*

#### Manual IT

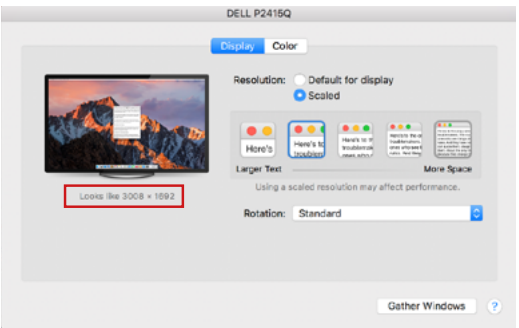

*Opzione 2 del display In modalità personalizzata, cliccate sull'icona della vostra scelta, la risoluzione sarà descritta sotto lo schermo (qui 3008x1692 = 4K@30Hz)*

Modalità di visualizzazione chiusa - lavorare su un monitor esterno collegato quando il monitor del Mac è inclinato è possibile solo quando il Mac è alimentato e il mouse e la tastiera sono collegati. Maggiori informazioni qui: *https://support.apple.com/cs-cz/HT201834*

La maggior parte dei problemi con il refresh dello schermo sul monitor collegato dopo aver messo il Mac a riposo, dopo aver usato lo screensaver, dopo aver riavviato il Mac, dopo aver spento/acceso il Mac possono essere risolti usando l'interruttore On/Off o scollegando il cavo USB del dock dalla porta USB del Mac e ricollegandolo dopo circa 10s. Dopodiché, aspettate che tutte le periferiche finiscano di connettersi.

### ALTRE FUNZIONI

Collegamento dei dispositivi USB - Dopo aver collegato i dispositivi USB alla porta USB 3.0 della docking station (HDD esterno USB, tastiera USB, mouse USB, Hub USB, adattatore grafico USB), questi dispositivi sono utilizzati nel modo standard.

77 Ricarica - la docking station supporta la ricarica dei dispositivi mobili USB collegati, come smartphone, lettori di e-book, lettori multimediali, dispositivi di navigazione e tablet. Basta collegare il dispositivo da caricare con il cavo originale alla porta USB della docking station.

#### **Audio**

Il dispositivo audio collegato tramite l'uscita grafica deve essere impostato e controllato qui: **Selezioni di sistema-Audio-Uscita** – impostare **USB Audio Device**.

Il dispositivo di uscita audio sia per le cuffie che per il monitor può essere selezionato in Open-Applications-Utilities-Setup Audio MIDI.app - clicca su "+" in basso a sinistra - Create Multi Output Device e seleziona le uscite desiderate dalle opzioni offerte sul Multi Output Device.

**Nota: La maggioranza dei problemi connessi alla Stazione dock e al collegamento dei dispositivi periferici può essere risolta agendo sull'interruttore On/Off oppure scollegando il cavo USB della Stazione dock dalla porta USB del notebook/tablet/Mac e ricollegandolo dopo ca. 10 secondi.**

## ISTRUZIONI DI SICUREZZA PER L'USO DELLA STAZIONE DOCK

- Evitare i valori estremi della temperatura e dell'umidità.
- Usare il dispositivo su un supporto orizzontale per evitare la caduta per terra a causa del suo scivolamento.
- Conservare gli strumenti e anche il Libretto d'uso.

In collaborazione con il Centro di assistenza tecnica

- controllare il funzionamento del dispositivo dopo la sua caduta per terra o nell'acqua
- verificare il funzionamento del dispositivo in caso di rottura dell'involucro
- sporgere il reclamo se il dispositivo non funziona secondo il Libretto d'uso.

## DOMANDE FREQUENTI

Si veda la scheda "FAQ" di questo prodotto sulle nostre pagine web **www.i-tec.pro/it**.

## SLOVNÍK POJMŮ

Rozhraní / port / konektor / vstup / slot – místo, kde se fyzicky propojují dvě zařízení. Řadič – polovodičová součástka (tzv. chipset) v notebooku / tabletu, zajišťující činnost některého z portů.

USB 3.1 / 3.0 / 2.0 – standard pro USB rozhraní / port pro připojení různých USB zařízení. K dokovací stanici nebo adaptéru lze připojovat různá USB zařízení pomocí USB rozhraní typu A. Port USB typu B slouží pro připojení dokovací stanice nebo adaptéru k notebooku / tabletu.

HDMI / Display Port / DVI – standard pro digitální grafické rozhraní / port sloužící k připojení monitorů a jiných grafických zobrazovacích zařízení.

VGA – je analogový počítačový standard pro počítačovou zobrazovací techniku / port sloužící k připojení monitorů a jiných grafických zobrazovacích zařízení.

LAN (Local Area Network) – místní počítačová síť, nyní je nejrozšířenější tzv. Ethernet, který u dokovací stanice dosahuje teoretické přenosové rychlosti až  $1$  Ghit/s – označení GLAN / RJ-45.

Audio – označení pro zvukové vstupní (mikrofon) nebo výstupní zařízení (sluchátka/reproduktory).

### Externí napájecí zdroj pouze pro použití s CAHDMIDVIDOCKPRO.

## **SPECIFIKACE**

- 1x USB 3.0 port pro připojení k zařízení
- Technologie dokovací stanice: DisplayLink
- Video porty:
	- 1x HDMI 1x DVI 1x VGA (Adaptér)
- Rozlišení:
	- 1 monitor 1x HDMI → až 2560×1440/50Hz
	- 1 monitor 1x DVI → až 2048×1152/60Hz
	- 1 monitor 1x VGA → až 1920x1080/ 60 Hz
	- 2 monitory 1x HDMI + 1x DVI → až 2x 2048×1152/60 Hz
	- 2 monitory 1x HDMI + 1x VGA → až 1x 2048×1152/60 Hz
		- + 1x 1920x1080/60Hz
- 1x USB 3.0 port
- $\cdot$  1x USB 3.0 port s podporou rychlého nabíjení (BC 1.2)
- 4x USB 2.0 port
- 1x Ethernet GLAN RJ-45 port (DisplayLink DL-3900)
- 1x 3,5mm Audio výstup, 1x 3,5mm Mikrofónní vstup
- 1x vstup pro napájení (DC 12V/2A)
- Podpora pro Kensington lock
- Podpora pro VESA uchycení
- Kabel USB-A na USB-B (80cm)
- $\cdot$  Kabel USB-C na USB-B (80cm)
- CZ USB 3.0/USB-C/Thunderbolt 3 Dual Docking Station HDMI DVI + VGA
- OS: Windows XP SP3 / Vista / 7 / 8 / 8.1 / 10, macOS X, Linux Ubuntu 14.04 nebo novější, Android 5 nebo novější, Chrome OS R51 nebo novější
- Jednoduchá instalace ovladačů (Windows, MacOS, Ubuntu, Android (external link))
- Rozměry produktu: 226 x 77 x 28 mm
- Hmotnost produktu: 760 g

## POPIS

# **Přední panel:**<br>1 Oddělený

- **1.** Oddělený mikrofonový vstup a sluchátkový výstup, 1x 3.5 mm Audio out 5.1, 1x 3.5 mm Mic in
- **2.** Ethernet GLAN RJ-45 port pro vysokorychlostní přístup k síti a internetu přes Gigabit Ethernet, podporuje rychlosti 10 / 100 / 1000 Mbps
- **3.** DVI zde je možné připojit redukci z DVI na VGA
- **4.** HDMI
- **5.** 4x USB-A 2.0 port
- **6.** 2x USB-A 3.0 port pro připojení vašich stávajících USB 3.1/3.0/2.0 zařízení a vysokorychlostní přenos dat (5 Gbps)
- **7.** USB-B 3.0 port pro připojení notebooku s USB-A, USB-C nebo Thundebrolt3 portem, oba propojovací kabely jsou součástí balení
- **8.** Vstup pro napájení externí napájecí adaptér (výstup: DC 12V/2A)

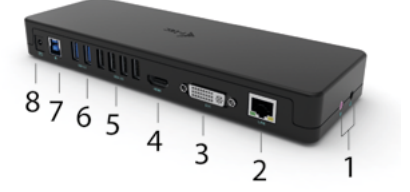

# **Boční panel:**<br>9. Kensing

**9.** Kensington lock

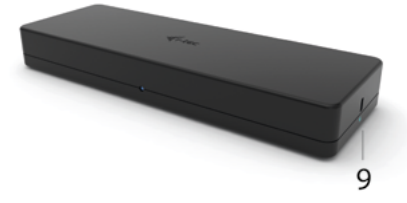

## SYSTÉMOVÉ POŽADAVKY

Hardwarové požadavky:

Zařízení s volným USB-A, USB-C nebo Thunderbolt™3 portem

#### Operační systém:

Windows XP SP3 / Vista / 7 / 8 / 8.1 / 10, macOS X, Linux Ubuntu 14.04 nebo novější, Android 5 nebo novější, Chrome OS R51 nebo novější

Pro běžnou práci na více monitorech

- Procesor: Intel Core i5 2+GHz / AMD Trinity nebo lepší
- Paměť RAM: 4GB<br>• Crafický proceser
- Grafický procesor: Intel HD 4000, ATI Radeon HD7xxx, NVidia GeForce 5xxM nebo lepší
- Port USB 3.0 / USB-C

Pro přehrávání videa

- Procesor: Intel Core i7 2+GHz / AMD Richland A10-575x / AMD Kaveri A10-7400P nebo lepší
- Paměť RAM: 8GB
- Grafický procesor: Intel HD 4000, ATI Radeon HD 8650, NVidia GeForce 7xxM nebo lepší
- Port USB 3.0 / USB-C

*Pro přehrávání Ultra HD 4K/5K videa musí být počítač schopen toto video dekódovat svým grafickým procesorem. Zejména u méně výkonných přenosných počítačů platí, že mohou zvládat přehrávání 4K/5K videa, ale výsledek není ideální (přerušování, trhání videa).*

## INSTALACE OVLADAČŮ VE WINDOWS 7 / 8 / 8.1 / 10 (32/64 BIT VERZE)

UPOZORNĚNÍ! Nepřipojujte dokovací stanici ke svému notebooku / tabletu dokud nenainstalujete příslušné ovladače. Ovladače je třeba nainstalovat pouze před prvním použitím. Před samotnou instalací se ujistěte, že máte v systému nainstalovány nejnovější ovladače pro vaše zařízení a aktualizovaný BIOS.

Pro Windows 7/8/8.1 si ovladače stáhněte z našeho webu www.i-tec.pro v záložce "Download" u tohoto produktu. Spusťte instalaci ze staženého souboru, zvolte jazyk instalace a postupujte dle pokynů na obrazovce.

Ve Windows 10 lze dokovací stanici připojit přímo, ovladače se v případě připojení k internetu instalují automaticky ze systému.

*Poznámka: Ve Windows 7 / 8 / 8.1 / 10 instalujte ovladače jako uživatel "Administrator". Obrazovka může v průběhu instalace ovladačů problikávat, jedná se o standardní proces. Po dokončení instalace doporučujeme restart notebooku / tabletu.*

# HARDWAROVÁ INSTALACE (PŘIPOJENÍ DOKOVACÍ STANICE K NOTEBOOKU TABLETU)<br>1. Zapněte

- **1.** Zapněte notebook / tablet a připojte napájecí adaptér k dokovací stanici.
- **2.** Zapojte napájecí adaptér dokovací stanice do sítě AC 110 V / 230 V a stiskněte tlačítko ON.
- **3.** Zapojte USB 3.0 na USB 3.0 kabel nebo USB 3.0 na USB-C kabel do USB-B 3.0 portu na zadním panelu dokovací stanice.
- **4.** Druhý konec připojte do volného USB 3.0 / USB-C / TB3 / TB4 portu vašeho notebooku / tabletu.
- **5.** Následně se zahájí automatická instalace portů v jednotlivých systémech.<br>6. Po dokončení instalace restartuite potebook / tablet
- **6.** Po dokončení instalace restartujte notebook / tablet.

V systému Windows se LAN port zobrazí ve Start → Ovládací panely (Zobrazit Malé ikony) → Správce zařízení → Síťové adaptéry jako "USB Gigabit Ethernet". Dokovací stanice se zobrazí ve Start → Ovládací panely (Zobrazit Malé ikony) → Správce zařízení → Grafické adaptéry jako "LAPDOCK". Audio porty najdete ve Start → Ovládací panely (Zobrazit Malé ikony) → Správce zařízení → Řadiče zvuku, videa a her jako "USB Áudio Device".

V případě, že některé z těchto zařízení je označeno žlutým ! nebo ?, pak není dokovací stanice správně nainstalována. V tom případě dokovací stanici odpojte, odinstalujte stávající ovladače (viz kapitola "Odinstalování ovladačů") a znovu nainstalujte nejnovější ovladače, které jsou ke stažení na našem webu *www.i-tec.pro* v záložce "Download" u tohoto produktu. Poté znovu připojte dokovací stanici k notebooku / tabletu. V případě problémů se můžete obrátit na naši technickou podporu: *support@itecproduct.com*.

## INSTALACE OVLADAČŮ V MACOS X

UPOZORNĚNÍ! Nepřipojujte dokovací stanici ke svému Macu, dokud nenainstalujete příslušné ovladače. Ovladače je třeba nainstalovat pouze před prvním použitím. Doporučujeme mít nainstalován nejnovější operační systém macOS.

Ovladače si stáhněte z našeho webu www.i-tec.pro v záložce "Download" u tohoto produktu a spusťte instalaci:

Soubor rozbalte na plochu vašeho MacBooku jako virtuální disk, zvolte "Drivers" a následně "DisplayLink Software Installer". Poté zvolte jazyk instalace a postupujte dle pokynů na obrazovce, v případě potřeby zadejte heslo uživatele. Obrazovka může v průběhu instalace ovladačů problikávat, jedná se o standardní proces. Po dokončení instalace restartujte MacBook.

# HARDWAROVÁ INSTALACE (PŘIPOJENÍ DOKOVACÍ STANICE K MACBOOKU)<br>1. Zappěte MacBook a připojte papájecí adaptér k dokovací stanici

- **1.** Zapněte MacBook a připojte napájecí adaptér k dokovací stanici.
- **2.** Zapojte napájecí adaptér dokovací stanice do sítě AC 110 V / 230 V a stiskněte tlačítko ON.
- **3.** Zapojte USB-C na USB 3.0 kabel nebo USB-C na USB-C kabel do USB-C portu na zadním panelu dokovací stanice.
- **4.** Druhý konec připojte do volného USB 3.0 / USB-C portu vašeho MacBooku.
- **5.** Následně se zahájí automatická instalace portů.
- **6.** Po dokončení instalace restartujte MacBook.

Nainstalované porty isou v macOS X zobrazeny jako "LAPDOCK" v "About This Mac"  $\rightarrow$  "System Profiler"  $\rightarrow$  "Hardware"  $\rightarrow$  "USB".

## INSTALACE OVLADAČŮ V DALŠÍCH OPERAČNÍCH SYSTÉMECH

Pro Android, Chrome OS a Ubuntu použijte ovladače od výrobce chipsetu DisplayLink. Ty jsou ke stažení na našem webu *www.i-tec.pro* v záložce "Download" u tohoto produktu nebo zde: *http://www.displaylink.com/downloads.*

## PŘIPOJENÍ HDMI / DVI / VGA MONITORU

Pro připojení monitoru k dokovací stanici použijte HDMI / DP kabel. Během instalace přídavného monitoru může monitor na notebooku / tabletu problikávat, což je standardní stav. Dokovací stanice podporuje připojení max. dvou monitorů. Grafické rozhraní: 1x HDMI a 1x DVI. VGA lze připojit pomocí DVI-VGA adaptéru.

## POUŽITÍ DOKOVACÍ STANICE V OS WINDOWS

Ve skrytých ikonách na liště Start klikněte na ikonku síťového připojení:

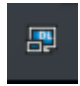

Zde pak můžete zvolit: a) DisplayLink Manager b) Nastavení zvuku c) Pokročilá konfigurace

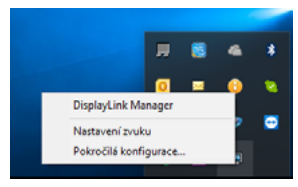

*Volby pro ovládání monitoru s připojenou dokovací stanici*

CZ USB 3.0/USB-C/Thunderbolt 3 Dual Docking Station HDMI DVI + VGA

Ad a) DisplayLink Manager – po zvolení se zobrazí nainstalovaná verze softwaru.

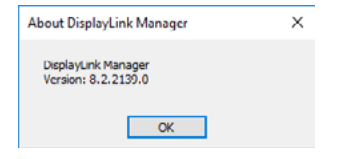

*Nainstalovaná verze softwaru*

Ad b) Nastavení zvuku – umožní nastavení zvuku (nastavení je obdobné jako Ovládací panely → Zvuk). Pro použití zvolte 2-kanálová sluchátka a mikrofon s 3.5 mm jackem. Ve zvukových zařízeních si nastavte jako vstup a výstup "Display-Link Audio" jako výchozí zařízení.

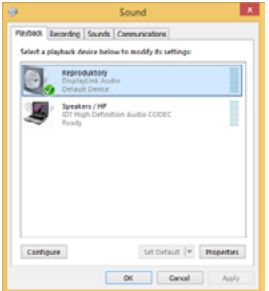

*Nastavení zvuku*

To je pak možno využít pro nastavení např. Skype.

| Skype <sup>*</sup> - Options |                      |                  |                          |
|------------------------------|----------------------|------------------|--------------------------|
| General                      | <b>Sound Devices</b> |                  |                          |
|                              | Audio In             | USB Audio Device | w                        |
| Privacy                      | Audio Out            | USB Audio Device | $\overline{\phantom{a}}$ |
| Notificators                 | Finging              | USB Audio Device |                          |

*Nastavení zvuku pro Skype*

 $\sim$ 

Ad c) Pokročilá konfigurace – po kliknutí se zobrazí nastavení pro Rozlišení zobrazení ze systému Windows.

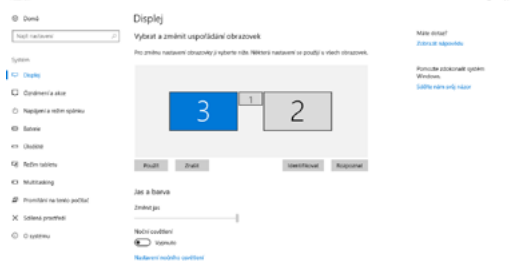

*Rozlišení zobrazení ve Windows 10*

Nyní lze provádět nastavení Rozšířit (Extend) a Zrcadlit / Duplikovat (Mirror):

- Režim Rozšířit (Extend): na obrazovce zvolte u Více monitorů → Rozšířit toto zobrazení → OK.
- Režim Zrcadlit / Duplikovat (Mirror): na obrazovce zvolte u Více monitorů → Duplikovat toto zobrazení na 2 a 3 → OK.

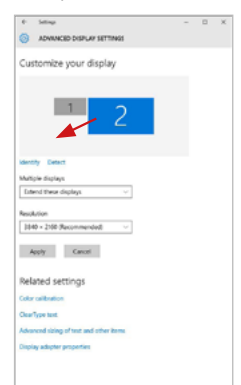

Zaškrtnutím pole "Nastavit tento monitor jako hlavní" si přídavný monitor zvolíte jako hlavní. Po kliknutí na druhý monitor a jeho přetažením si jej podle potřeby umístíte vůči původnímu monitoru vašeho notebooku / tabletu.

*Umístění jednoho přídavného monitoru vůči původnímu monitoru notebooku / tabletu*

#### CZ USB 3.0/USB-C/Thunderbolt 3 Dual Docking Station HDMI DVI + VGA

Standby / Hibernate režim a Video port – po aktivaci notebooku / tabletu ze Standby / Hibernate režimu se zobrazuje primární (původní) monitor, proto doporučujeme používat jako primární ten, který je integrován s notebookem / tabletem, abyste se mohli opětovně přihlásit do systému.

Mirror režim – přídavný monitor se řídí parametry původního monitoru v systému, tzn. jestliže si nastavíte režim Mirror a původní monitor má rozlišení 1280x1024, pak se obrazovka přenáší na přídavný monitor v rozlišení maximálně 1280x1024, i když jej nastavíte na vyšší rozlišení.

Pomocí volby na klávesnici "Windows" + P lze také jednoduše monitory ovládat (tato klávesová zkratka je funkční až od Windows 7 a vyšší). Pro použití monitoru ve Windows 7 jsou zde volby: Pouze počítač, Duplikovat, Rozšířit a Pouze Projektor. Ve Windows 8 / 8.1 můžete zvolit: Jenom obrazovka počítače, Duplikovat, Rozšířit, Jenom druhá obrazovka.

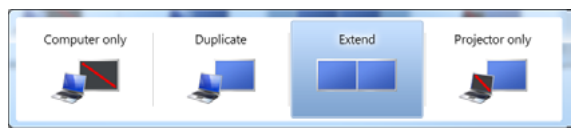

### *Ovládaní monitoru ve Windows 7*

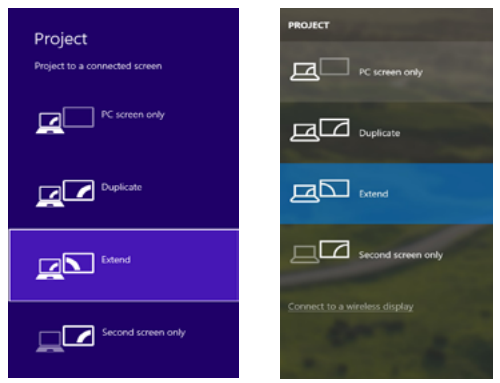

*Ovládaní monitoru ve Windows 8 / 8.1 a Windows 10*

## ODINSTALOVÁNÍ OVLADAČŮ

Standardně postupujte přes Ovládací panely → Všechny položky Ovládacích  $p$ anelů → Programy a funkce → Odebrat: **DisplayLink Core Software** pro Video ovladače. V průběhu odinstalování potvrďte nabízené volby.

|                                                                                                    |                                                                                     |                                                                                                    |                                                           |                     |                          | <b>PERSONAL PROPERTY</b> |  |
|----------------------------------------------------------------------------------------------------|-------------------------------------------------------------------------------------|----------------------------------------------------------------------------------------------------|-----------------------------------------------------------|---------------------|--------------------------|--------------------------|--|
| Ca v E + Control Fand + All Control Fand Easte + Programs and Fastures<br>- 4 Sept Programs and Restures P<br><b>Control Papel Money</b><br>Uninstall or change a program<br>View installed updates<br>To universal a program, when it from the list real then rike's Universit. Change, or flexole,<br>19 Tues Wednes features on or<br>Organize # United<br><b>Publisher</b><br><b>Sendan On Sine</b><br><b>Nowna</b><br>Verdas<br><b>d'At-Annu</b><br>10.53811<br>Louisville<br>KTAdaha Flash Player 30 Articult 54-bit<br>Adobe Susteems (Academieted)<br>30.2.3631<br>6.99 ME 10.1367 18<br>Adobe Flesh Payer 10 Pages 64-bit<br>50.2.2011<br>Adobe Systems Incorporated<br>6.89 MB 10.1162.28<br>Adobe Flesh Player 31 Active?<br>12122013<br>Adobe Systems Incorporated<br><b>CRIME ISSORITY</b><br>Adobe Reader X (\$6.1.8) - Cochi<br>52.9.2013<br><b>177 MB 1018</b><br>Adobe Systems Incorporated<br>Acc'est Tetableda 15<br>Antonio<br>\$5,5,3011<br><b>BEASTER 29 Westman 7 Delivery</b><br><b>ASS Electronics Consention</b><br>324,2011<br>2.49 MB 1.10-3<br>BLUSER ANSERA Windows 7 Onlines<br>AGI Detroits Corporation<br>184,2011<br>236 Mil 2323 |                                                                                     |                                                                                                    |                                                           |                     |                          |                          |  |
|                                                                                                    |                                                                                     |                                                                                                    |                                                           |                     |                          |                          |  |
|                                                                                                    |                                                                                     |                                                                                                    |                                                           |                     |                          |                          |  |
|                                                                                                    |                                                                                     |                                                                                                    |                                                           |                     |                          |                          |  |
|                                                                                                    |                                                                                     |                                                                                                    |                                                           |                     |                          |                          |  |
|                                                                                                    |                                                                                     |                                                                                                    |                                                           |                     |                          |                          |  |
|                                                                                                    |                                                                                     |                                                                                                    |                                                           |                     |                          |                          |  |
|                                                                                                    |                                                                                     |                                                                                                    |                                                           |                     |                          |                          |  |
|                                                                                                    |                                                                                     |                                                                                                    |                                                           |                     |                          |                          |  |
|                                                                                                    |                                                                                     |                                                                                                    |                                                           |                     |                          |                          |  |
|                                                                                                    |                                                                                     |                                                                                                    |                                                           |                     |                          |                          |  |
|                                                                                                    |                                                                                     |                                                                                                    |                                                           |                     |                          |                          |  |
|                                                                                                    | B 4/387731 & 4/38772 Windows 7 Drivers                                              | <b>AST Electronics Corporation</b>                                                                                   | 8.0.2013                                                  | 5.41 MB 1.01.0      |                          |                          |  |
|                                                                                                    | <b>Q</b> Bludelet TO, M10                                                           | <b>MT Corporation</b>                                                                                                | 207,3013                                                  |                     | 57.5 MB 7.0.305.0        |                          |  |
|                                                                                                    | <b>KTCwn SAP-FAST Mediatr</b>                                                       | Cisco Systems Inc.                                                                                                   | 30 83 9011                                                | 1.95 Mil 2.2.34     |                          |                          |  |
|                                                                                                    | <b>KTChen LEAP Module</b>                                                           | Class Systems, Inc.                                                                                                  | 354,2613                                                  | 544 93 1.529        |                          |                          |  |
|                                                                                                    | <b>KTCorp RM Module</b>                                                             | Ciera Systems, Inc.                                                                                                  | 504-2013                                                  | 1.23 MB 1.16        |                          |                          |  |
|                                                                                                    | DisplayLink Core Software                                                           | <b>Distinctive Corp.</b>                                                                                             | 10122813                                                  |                     | 257 MB 7.532874.0        |                          |  |
|                                                                                                    | Display Link Couplets                                                               | Display, ink Corp.                                                                                                   | 3512,3913                                                 |                     | <b>PLO 43 7.5 STREET</b> |                          |  |
|                                                                                                    | <b>Colore Villar</b>                                                                | Detailed White                                                                                                    | 30.2.2011                                                 | <b>A.W.ME 8.8.1</b> |                          |                          |  |
|                                                                                                    | <b>CHERT NODEZ ANSAYAN</b>                                                          | ISET, spot a cm.                                                                                                    | 30.2.2011                                                 |                     | 47,1 MB 4.1424.9         |                          |  |
|                                                                                                    | El General Legic Hub Class Filter Driver                                            | Genetics Logic                                                                                                    | 1014203                                                   |                     | 1.14.0080                |                          |  |
|                                                                                                    | <b>C</b> Gauglie Chrome                                                             | Geogle Inc.                                                                                                    | 55.2.3011                                                 |                     | 210,109140               |                          |  |
|                                                                                                    | Of Genetic Textburfer freemet Euskeen                                               | deeple Inc.                                                                                                    | 13.12.3041                                                |                     | 9.5.4805.130             |                          |  |
|                                                                                                    | (ii) benefits Graphics Media Junckinster Driver                                     | <b>Jetel Corporation</b>                                                                                             | 9.2.3553                                                  |                     | 74.7 MB 8.15.80.7119     |                          |  |
|                                                                                                    | discussion in the contract of the<br>DisplayLink Corp. Product version: 7.5.53874.8 |                                                                                                    | <b>ALL ALLINES</b><br>Support link: http://www.doplaylink | ---------           | Son 25,7 MB              |                          |  |
|                                                                                                    |                                                                                     | Hida finit Mitpul/www.displaydrok Update information: http://www.displayfink Commonts Nainstabule se software Displa |                                                           |                     |                          |                          |  |

*Odinstalování ovladačů*

## POUŽITÍ DOKOVACÍ STANICE V MACOS

Po připojení monitoru bude obrazovka na Vašem Macu problikávat, což je standardní stav. Po ustálení lze provádět nastavení zde: Předvolby systému-Monitory:

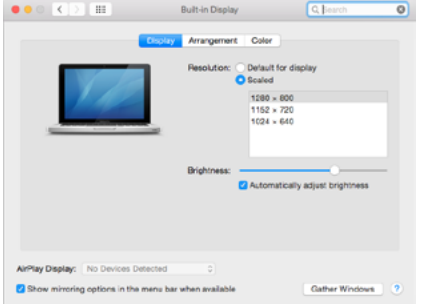

#### CZ USB 3.0/USB-C/Thunderbolt 3 Dual Docking Station HDMI DVI + VGA

V záložce Uspořádání a v defaultním režimu (Rozšířit), klikněte na nový monitor a přetáhněte jej dle potřeby vzhledem k monitoru Macu. Při volbě Zrcadlit monitory se změní režim na Zrcadlit (rozlišení monitorů se automaticky upraví podle jejich parametrů a nastaví se nejvyšší možné rozlišení na obou monitorech). Zrušením volby Zrcadlit monitory obnovíte režim Rozšířit.

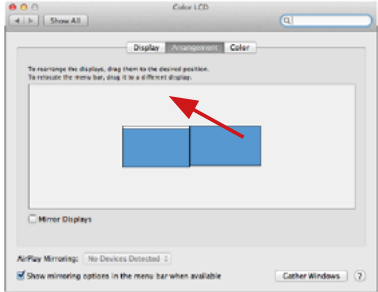

*Režim rozšířit: Šipka naznačuje možnost umístění připojeného monitoru vzhledem k Mac monitoru.*

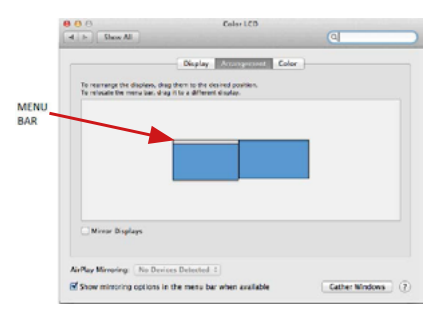

 *Režim rozšířit: V tomto režimu si můžete zvolit Hlavní monitor přetažením lišty Menu Bar.*

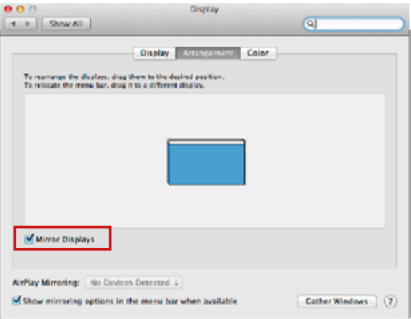

*Režim zrcadlit: Lze použít jen v případě, že je nabízen Macem.*

Volbou Shromáždit okna si můžete zvolit nastavení odpovídajícího monitoru – Přizpůsobené rozlišení (nabízí využitelná rozlišení), Otočení (Standardní, 90°, 180° a 270°) a Obnovovací frekvence (jestli je nabízena). Podle používaného monitoru jsou tyto možnosti nastavení:

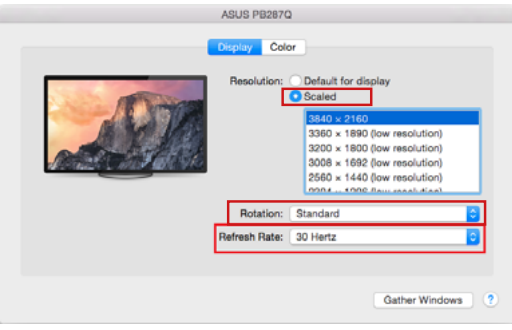

*Varianta zobrazení 1*

CZ USB 3.0/USB-C/Thunderbolt 3 Dual Docking Station HDMI DVI + VGA

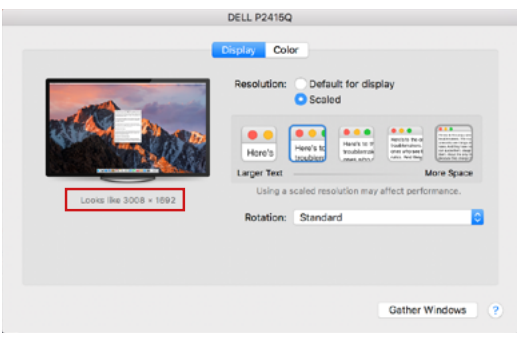

*Varianta zobrazení 2 V Přizpůsobeném režimu klikněte na Vámi vybranou ikonku, pod obrazovkou se popíše dané rozlišení (zde vzhledově 3008x1692 = 4K@30Hz)*

Režim zavřeného displeje – práce na připojeném externím monitoru, když je monitor Macu sklopený, je možná pouze, když je Mac napájen a je připojena myš a klávesnice. Bližší informace najdete zde: *https://support.apple.com/cs-cz/HT201834*

Převážnou část problémů s obnovením obrazovky na připojeném monitoru po uspání Macu, po použití spořiče, po restartu Macu, po vypnutí / zapnutí Macu lze vyřešit pomocí přepínače On/Off nebo odpojením USB kabelu dokovací stanice od USB portu Macu a jeho opětovným připojením asi po 10s. Poté prosím vyčkejte na dokončení připojení všech periférií.

## OSTATNÍ FUNKCE

Připojení USB zařízení – po připojení USB zařízení do USB 3.0 portu dokovací stanice (USB externí HDD, USB klávesnice, USB myš, USB Hub, USB grafický adaptér) se tato zařízení používají standardním způsobem.

Nabíjení – dokovací stanice podporuje nabíjení připojených USB mobilních zařízení, jako jsou smartphony, čtečky e-knih, multimediální přehrávače, navigace a tablety. Nabíjené zařízení stačí připojit originálním kabelem k USB portu dokovací stanice.

#### Audio

Výstupní zařízení zvuku pro poslech přes grafický výstup je třeba nastavit / ověřit zde: Předvolby systému–Zvuk–Výstup – nastavit USB Audio Device.

Výstupní zařízení zvuku současně do sluchátek i monitoru lze volit v Otevřít-Aplikace-Utility-Nastavení audio MIDI.app – klikněte na "+" vlevo dole – Vytvořit zařízení s více výstupy a zvolíte na Zařízení s více výstupy požadované výstupy z nabízených voleb.

*Poznámka: Převážnou část problémů s dokovací stanicí a připojenými perifériemi lze vyřešit pomocí přepínače On/Off nebo odpojením USB kabelu dokovací stanice od USB portu notebooku / tabletu / Macu a jeho opětovným připojením asi po 10s.*

## BEZPEČNOSTNÍ POKYNY PRO POUŽITÍ DOKOVACÍ STANICE

- Nevystavujte extrémním teplotám a vlhkosti vzduchu.<br>• Používejte zařízení na plochých podložkách vyvarují
- Používejte zařízení na plochých podložkách vyvarujete se tím sklouznutí a pádu na zem.
- Uschovejte ovladače i manuál pro pozdější možné použití.

V součinnosti se servisním oddělením:

- Ověřte funkčnost po pádu do vody nebo na zem.
- Ověřte funkčnost při prasknutí krytu.
- Reklamujte zařízení nefungující dle manuálu.

## ČASTO KLADENÉ OTÁZKY

K dispozici na našem webu www.i-tec.pro v záložce "FAQ" u tohoto produktu.

# TERMINOLOGIA

- **• Interfejs / port / złącze / wejście / gniazdo -** miejsce, gdzie fizycznie
- połączone są dwa urządzenia. **• Chipset**  urządzenie półprzewodnikowe w laptopie, tablecie lub komputerze sterującym funkcją portu.
- **• USB 3.1 / 3.0 / 2.0** standard interfejsu USB / port umożliwiający podłączenie różnych urządzeń USB. Do stacji dokującej lub adaptera można podłączyć różne urządzenia USB za pomocą interfejsu USB Type-A. Port USB typu B służy do podłączenia stacji dokującej lub adaptera do laptopa/tabletu.
- **• HDMI/Display Port/DVI** standard/port cyfrowego interfejsu graficznego używany do podłączania monitorów i innych urządzeń wyświetlających grafikę.
- **• VGA -** to analogowy standard / port komputerowy służący do podłączania monitorów i innych urządzeń wyświetlających grafikę.
- **• LAN (Local Area Network)** lokalna sieć komputerowa jest obecnie najbardziej popularną siecią Ethernet, która osiąga teoretyczną szybkość transferu do 1 Gbit/s przy stacji dokującej - GLAN / RJ-45.
- **• Audio -** oznaczenie wejścia audio (mikrofonu) lub wyjścia (słuchawki / głośniki).

### **Zewnętrzny zasilacz przeznaczony wyłącznie do użytku z CAHDMIDVIDOCKPRO.**

# SPECYFIKACJA

- 1x port USB 3.0 do podłączenia urządzeń
- Technologia stacji dokującej: DisplayLink
- Porty wideo:
	- 1x HDMI 1x DVI
	- 1x VGA (adapter)
- Rozdzielczość:
	- 1 monitor 1x HDMI → do 2560×1440/50Hz
	- 1 monitor 1x DVI → do 2048×1152/60Hz
	- 1 monitor 1x VGA → do 1920x1080/60Hz
	- 2 monitory 1x HDMI + 1x DVI → do 2x 2048×1152/60 Hz
	- 2 monitory 1x HDMI + 1x VGA → do 1x 2048×1152/60 Hz
		- + 1x 1920x1080/60Hz
- 1x port USB 3.0
- 1x port USB 3.0 z obsługą szybkiego ładowania (BC 1.2)
- $\cdot$  4x port USB 2.0
- 1x port Ethernet GLAN RJ-45 (DisplayLink DL-3900)
- 1x wyjście audio 3.5mm, 1x wejście mikrofonowe 3.5mm
- 1x wejście zasilania (DC 12V/2A)
- Wsparcie dla blokady Kensington<br>• Wsparcie dla mocowania VESA
- Wsparcie dla mocowania VESA
- Kabel USB-A do USB-B (80cm)
- Kabel USB-C do USB-B (80cm)<br>• 0S: Windows XP SP3/Vista/7
- OS: Windows XP SP3/Vista/7/8/8.1/10, macOS X, Linux Ubuntu 14.04 lub nowszy, Android 5 lub nowszy, Chrome OS R51 lub nowszy
- Łatwa instalacja sterowników (Windows, macOS, Ubuntu, Android (link zewnętrzny))
- Wymiary produktu:  $226 \times 77 \times 28$  mm
- Waga produktu: 760 g

#### OPIS

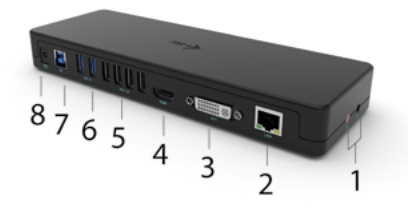

# **Panel przedni:**

- **1.** oddzielne wejście mikrofonowe i wyjście słuchawkowe, 1x 3,5 mm Audio out 5.1, 1x 3,5 mm Mic in
- **2.** port Ethernet GLAN RJ-45 dla szybkiej sieci i dostępu do Internetu przez Gigabit Ethernet, obsługuje prędkości 10/100/1000 Mbps
- **3.** DVI tutaj można podłączyć redukcję DVI do VGA
- **4.** HDMI
- **5.** 4x port USB-A 2.0
- **6.** 2x port USB-A 3.0 do podłączenia istniejących urządzeń USB 3.1/3.0/2.0 i szybkiego transferu danych (5 Gbps)
- **7.** Port USB-B 3.0 do podłączenia laptopa z portem USB-A, USB-C lub Thundebrolt3, oba kable połączeniowe w zestawie
- **8.** Wejście zasilania zewnętrzny zasilacz (wyjście: DC 12V/2A)

## **Panel tylny:**

**9.** Kensington lock

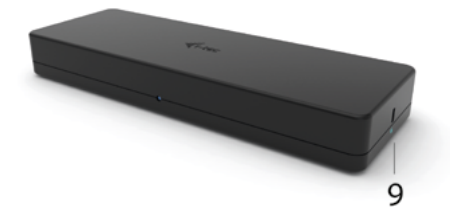

## WYMAGANIA SYSTEMOW

#### **Wymagania sprzętowe:**

Urządzenie z wolnym portem USB-A, USB-C lub Thunderbolt™3

#### **System operacyjny:**

Windows XP SP3/Vista/7/8/8.1/10, macOS X, Linux Ubuntu 14.04 lub nowszy, Android 5 lub nowszy, Chrome OS R51 lub nowszy

# **Do normalnej pracy wielomonitorowej**

- Procesor: Intel Core i5 2+GHz / AMD Trinity lub lepszy
- RAM: 4GB
- Karta graficzna: Intel HD 4000, ATI Radeon HD7xxx, NVidia GeForce 5xxM lub lepsza
- Port USB 3.0 / USB-C

### **Odtwarzanie wideo**

- Procesor: Intel Core i7 2+GHz / AMD Richland A10-575x / AMD Kaveri A10-7400P lub lepszy
- RAM: 8GB
- Procesor graficzny: Intel HD 4000, ATI Radeon HD 8650, NVidia GeForce 7xxM lub lepszy
- $\cdot$  Port USB 3.0 / USB-C

**Aby odtwarzać wideo Ultra HD 4K/5K, komputer musi być w stanie zdekodować to wideo za pomocą swojego procesora graficznego. Szczególnie w przypadku mniej wydajnych laptopów, prawdą jest, że radzą sobie one z odtwarzaniem wideo 4K/5K, ale wynik nie jest idealny (przerwy, rozrywanie wideo).**

## INSTALACJA STEROWNIKÓW W SYSTEMACH

**WINDOWS 7 / 8 / 8.1 / 10 (WERSJE 32/64 BIT)**

**OSTRZEŻENIE! Nie należy podłączać stacji dokującej do laptopa/tabletu, dopóki nie zostaną zainstalowane odpowiednie sterowniki. Wystarczy zainstalować sterowniki przed pierwszym użyciem. Przed instalacją upewnij się, że w systemie zainstalowane są najnowsze sterowniki do urządzenia oraz zaktualizowany BIOS.**

**Dla Windows 7/8/8.1, pobierz sterowniki z naszej strony internetowej www.i-tec.pro w zakładce "Download" dla tego produktu.** Rozpocznij instalację z pobranego pliku, wybierz język instalacji i postępuj zgodnie z instrukcjami wyświetlanymi na ekranie.

W Windows 10, stacja dokująca może być podłączona bezpośrednio, sterowniki są automatycznie instalowane z systemu, jeśli są podłączone do Internetu.

*Uwaga: W systemach Windows 7 / 8 / 8.1 / 10 sterowniki należy instalować jako użytkownik "Administrator". Ekran może migać podczas instalacji sterowników, jest to standardowy proces. Zalecamy ponowne uruchomienie laptopa/tabletu po zakończeniu instalacji.*

#### INSTALACJA SPRZĘTU (PODŁĄCZENIE STACJI DOKUJĄCEJ DO LAPTOPA/ TABLETU)

- **1.** Włącz laptop/tablet i podłącz zasilacz do stacji dokującej.
- **2.** Podłącz zasilacz stacji dokującej do gniazda zasilania 110V/230V AC i naciśnij przycisk ON.
- **3.** Podłącz kabel USB 3.0 na USB 3.0 lub kabel USB 3.0 na USB-C do portu USB-B 3.0 na tylnym panelu stacji dokującej.
- **4.** Podłącz drugi koniec do wolnego portu USB 3.0 / USB-C / TB3 / TB4 w swoim laptopie / tablecie.
- **5.** Rozpocznie to automatyczną instalację portów na każdym systemie.
- **6.** Po zakończeniu instalacji, uruchom ponownie laptopa/tablet.

W systemie Windows, port LAN pojawi się w Start → Panel sterowania (View Small Icons) → Menedżer urządzeń → Adaptery sieciowe jako "USB Gigabit Ethernet". Stacja dokująca pojawia się w Start → Panel sterowania (Wyświetl małe ikony) → Menedżer urządzeń → Adaptery graficzne jako "LAPDOCK". Porty audio można znaleźć w Start → Panel sterowania (View Small Icons) → Menedżer urządzeń → Kontrolery audio, wideo i gier jako "USB Audio Device".

Jeśli którekolwiek z tych urządzeń jest oznaczone żółtym symbolem ! lub ?, oznacza to, że stacja dokująca nie została prawidłowo zainstalowana. W takim przypadku odłącz stację dokującą, odinstaluj istniejące sterowniki (patrz rozdział "Odinstalowywanie sterowników") i zainstaluj ponownie najnowsze sterowniki, które są dostępne do pobrania na naszej stronie internetowej *www.i-tec.pro* w zakładce "Download" dla tego produktu. Następnie ponownie podłącz stację dokującą do laptopa/tabletu. W razie problemów możesz skontaktować się z naszą pomocą techniczną: *support@itecproduct.com*.

## INSTALACJA STEROWNIKÓW NA MACOS X

**OSTRZEŻENIE! Nie podłączaj stacji dokującej do komputera Mac, dopóki nie zostaną zainstalowane odpowiednie sterowniki. Wystarczy zainstalować sterowniki przed pierwszym użyciem. Zalecamy zainstalowanie najnowszego systemu operacyjnego macOS.**

**Pobierz sterowniki z naszej strony internetowej www.i-tec.pro w zakładce "Download" dla tego produktu** i rozpocznij instalację:

Wyodrębnij plik na pulpit MacBooka jako dysk wirtualny, wybierz "Drivers" (Sterowniki), a następnie "DisplayLink Software Installer" (Instalator oprogramowania DisplayLink). Następnie wybierz język instalacji i postępuj zgodnie z instrukcjami wyświetlanymi na ekranie, w razie potrzeby wprowadzając hasło użytkownika. Ekran może migotać podczas instalacji sterowników, jest to standardowy proces. Po zakończeniu instalacji uruchom ponownie MacBooka.

# **INSTALACJA SPRZĘTU (PODŁĄCZENIE STACJI DOKUJĄCEJ DO MACBOOKA)**<br>1. Włacz MacBooka i podłacz zasilacz do stacji dokującej

- **1.** Włącz MacBooka i podłącz zasilacz do stacji dokującej.
- **2.** Podłącz zasilacz stacji dokującej do gniazda prądu zmiennego 110V/230V i naciśnij przycisk ON.
- **3.** Podłącz kabel USB-C do USB 3.0 lub kabel USB-C do USB-C do portu USB-C na tylnym panelu stacji dokującej.
- **4.** Podłącz drugi koniec do dostępnego portu USB 3.0 / USB-C w MacBooku.
- **5.** Następnie rozpocznie się automatyczna instalacja portów.
- **6.** Po zakończeniu instalacji, uruchom ponownie MacBooka.

Zainstalowane porty są widoczne w macOS X jako "LAPDOCK" w "About This **Mac"** → **"System Profiler"** → **"Hardware"** → **"USB".**

## INSTALOWANIE STEROWNIKÓW W INNYCH SYSTEMACH OPERACYJNYCH

W przypadku systemów Android, Chrome OS i Ubuntu należy użyć sterowników chipsetu DisplayLink. Można je pobrać z naszej internetowej *www.i-tec.pro* w zakładce "Download" dla tego produktu lub tutaj: *http://www.displaylink.com/downloads.*

### PODŁĄCZENIE MONITORA HDMI / DVI / VGA

Użyj kabla HDMI / DP, aby podłączyć monitor do stacji dokującej. Monitor w laptopie/tablecie może migotać podczas instalacji dodatkowego monitora, co jest standardowym stanem. Stacia dokująca umożliwia podłączenie maksymalnie dwóch monitorów. Interfejs graficzny: 1x HDMI i 1x DVI. VGA można podłączyć za pomocą przejściówki DVI-VGA.

#### KORZYSTANIE ZE STACJI DOKUJĄCEJ W SYSTEMIE WINDOWS

W ukrytych ikonach na pasku Start kliknij ikone **połączenia sieciowego:** 

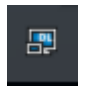

- W tym miejscu można wybrać:
- a) Menedżer DisplayLink
- b) Ustawienia audio
	- c) Konfiguracja zaawansowana

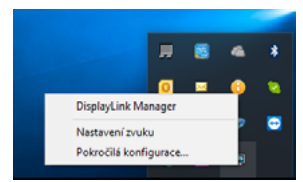

*Opcje sterowania monitorem z podłączoną stacją dokującą*

Ad a) DisplayLink Manager - po wybraniu wyświetlona zostanie zainstalowana wersja oprogramowania.

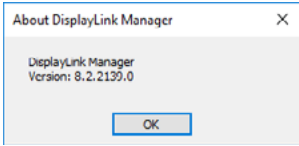

*Wersja zainstalowanego oprogramowania*

Ad b) Ustawienia dźwięku - pozwala na dostosowanie ustawień dźwięku (ustawienia są podobne do Panel sterowania → Dźwięk). Do użycia należy wybrać słuchawki 2-kanałowe i mikrofon z gniazdem 3,5 mm. W urządzeniach audio ustaw "DisplayLink Audio" jako domyślne urządzenie wejściowe i wyjściowe.

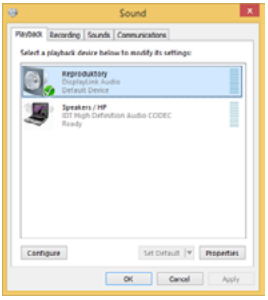

*Ustawienia audio*

Można go następnie wykorzystać do skonfigurowania np. programu Skype.

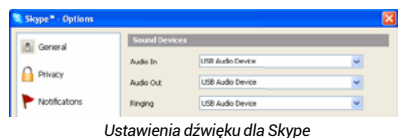

Ad c) Konfiguracia zaawansowana - po kliknięciu wyświetla się ustawienia rozdzielczości wyświetlania z systemu Windows.

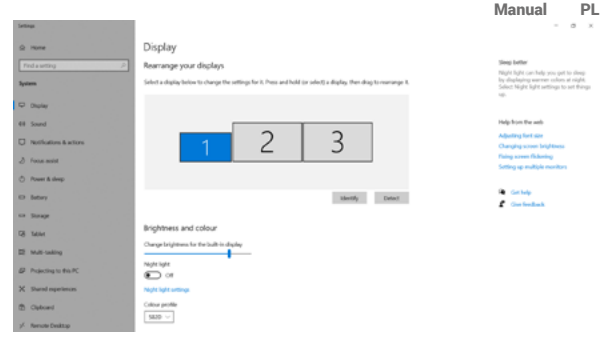

*Rozdzielczość wyświetlacza w systemie Windows 10*

Ustawienia Extend (rozszerzenie) i Mirror/Duplicate (lustro) mogą być teraz dokonane:

- Tryb rozszerzenia: na ekranie wybierz Wiele monitorów → Rozszerz ten widok → OK.
- Tryb lustrzany: na ekranie wybierz Multi Monitor → Duplikuj ten widok  $na$   $2i$   $3 \rightarrow OK$

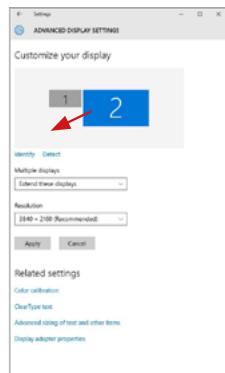

Zaznacz pole "Set this monitor as main" (Ustaw ten monitor jako główny), aby wybrać dodatkowy monitor jako główny.

Kliknij i przeciągnij drugi monitor, aby ustawić go względem oryginalnego monitora laptopa/tabletu zgodnie z wymaganiami.

*Ustawienie jednego dodatkowego monitora w stosunku do oryginalnego monitora laptopa/tabletu*

#### PL USB 3.0/USB-C/Thunderbolt 3 Dual Docking Station HDMI DVI + VGA

Tryb czuwania / hibernacji i port wideo - kiedy aktywujesz laptopa/tablet z trybu czuwania / hibernacji, wyświetlany jest podstawowy (oryginalny) monitor, dlatego zalecamy używanie tego, który jest zintegrowany z laptopem/tabletem jako podstawowego monitora, abyś mógł ponownie zalogować się do systemu.

Tryb Mirror - dodatkowy monitor podąża za parametrami oryginalnego monitora w systemie, tzn. jeśli ustawimy tryb Mirror, a oryginalny monitor ma rozdzielczość 1280x1024, to ekran jest przenoszony na dodatkowy monitor w maksymalnej rozdzielczości 1280x1024, nawet jeśli ustawimy go na wyższą rozdzielczość.

Możesz również łatwo sterować monitorami za pomocą opcji klawiatury "Windows" + P (ten skrót klawiaturowy działa tylko od Windows 7). Aby korzystać z monitora w systemie Windows 7, dostępne są opcje Tylko komputer, Powielanie, Rozszerzanie i Tylko projektor. W Windows 8 / 8.1 można wybrać: Tylko ekran komputera, Powielanie, Rozszerzanie, Tylko drugi ekran.

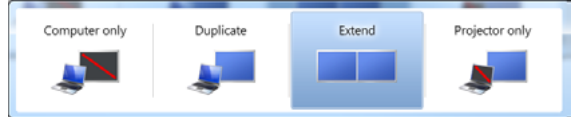

#### *Sterowanie monitorem w systemie Windows 7*

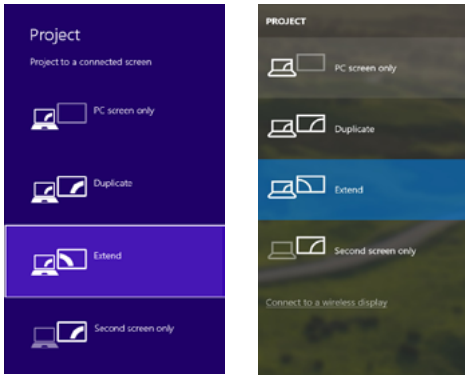

100

*Sterowanie monitorem w systemach Windows 8 / 8.1 i Windows 10*

### ODINSTALOWANIE STEROWNIKÓW

Domyślnie wybierz Panel sterowania → Wszystkie elementy Panelu sterowania → Programy i funkcje → Odinstaluj: DisplayLink Core Software dla sterowników video. Podczas procesu dezinstalacji należy potwierdzić oferowane opcje.

|                            | V = F + Control Panel + All Control Panel Itams + Programs and Fostures               |                                   |                                                           |                     | - 4 Starch Programs and Rectures P |  |
|----------------------------|---------------------------------------------------------------------------------------|-----------------------------------|-----------------------------------------------------------|---------------------|------------------------------------|--|
| <b>Control Papel Money</b> | Uninstall or change a program                                                         |                                   |                                                           |                     |                                    |  |
| View installed updates     | To unioned a penson colect informate list redates click Universit. Change, or facule. |                                   |                                                           |                     |                                    |  |
| Euro Wednes features on or |                                                                                       |                                   |                                                           |                     |                                    |  |
|                            | Organize # United                                                                     |                                   |                                                           |                     |                                    |  |
|                            |                                                                                       |                                   |                                                           |                     |                                    |  |
|                            | <b>Nowna</b>                                                                          | <b>Publisher</b>                  | <b>Semillact On</b>                                       | <b>Sine</b>         | <b>Stewart</b>                     |  |
|                            | d'At-Anne                                                                             | Leurent                           | 10.53811                                                  |                     |                                    |  |
|                            | KTA base Flock Player 30 Article 14-bit                                               | Adobe Susteems (Academieted)      | 30.2.3613                                                 |                     | 6.99 ME 10.1367 18                 |  |
|                            | Adobe Flesh Payer 10 Pages 64-bit                                                     | Adobe Systems Incorporated        | 50.2.2011                                                 |                     | 6.89 MB 10.1162.28                 |  |
|                            | Adobe Fash Player 31 Active?                                                          | Adobe Systems Incorporated        | 12122013                                                  |                     | <b>CRIME ISSORITY</b>              |  |
|                            | Adobe Reader X (1818) - Coch                                                          | Adobe Systems Incorporated        | 52.9.2013                                                 | <b>177 MB 1018</b>  |                                    |  |
|                            | <b>El Auriam Taxableria 15</b>                                                        | Antonio                           | \$5,5,3011                                                |                     |                                    |  |
|                            | <b>BEASTER 29 Westman 7 Delivery</b>                                                  | <b>ASS Electronics Consention</b> | 324,2011                                                  | 2.49 MB 1.10-3      |                                    |  |
|                            | <b>BLUGE R ANGE AA Vinders 7 Okings</b>                                               | AGI Detroits Corporation          | 184,2011                                                  | 2.36 MB 2.0.2.0     |                                    |  |
|                            | BLUSETZIA & AISETZZ Windows 7 Drivers                                                 | <b>AST Excitation Corporation</b> | 9.0.2013                                                  | 5.41 MB 1.01.0      |                                    |  |
|                            | <b>G</b> BlueSales T.O.391.0                                                          | <b>MT Corporation</b>             | 207,3013                                                  |                     | 57.5 MB 7.0.305.0                  |  |
|                            | <b>KTCwn SAP-FAST Mediatr</b>                                                         | Ciara Symmus Inc.                 | 35 (6.2651)                                               | 1.9% Mil 2.2.34     |                                    |  |
|                            | <b>KTChen LEAP Module</b>                                                             | Class Systems, Inc.               | 354,2613                                                  | 544 93 1.529        |                                    |  |
|                            | <b>KTCorp RM Module</b>                                                               | Cieco Systems, Inc.               | 504-2013                                                  | 1.23 MB 1.16        |                                    |  |
|                            | District is Con Sobvers                                                               | <b>Distinctive Corp.</b>          | 3012,3913                                                 |                     | 257 MB 7.532874.0                  |  |
|                            | Display Link Couplets                                                                 | Display, ink Corp.                | 3512,3913                                                 |                     | <b>PLO 43 7.5 STREET</b>           |  |
|                            | <b>Collage Video</b>                                                                  | Detail White                      | 30.2,2011                                                 | <b>A.W.ME 8.8.1</b> |                                    |  |
|                            | <b>GREET NORTH ANNUAL</b>                                                             | ISET, spot a cm.                  | 30.2.2011                                                 |                     | <b>473 ME ATANAS</b>               |  |
|                            | El General Legic Hub Class Filter Driver                                              | <b>Genetis</b> Logic              | 1014203                                                   |                     | 1.14.0000                          |  |
|                            | <b>C</b> Gauglie Chrome                                                               | Geogle Inc.                       | 55.2.3011                                                 |                     | <b>HAMES</b>                       |  |
|                            | Of Google Teather for Internet Explorer                                               | deeple Inc.                       | 13.12.3041                                                |                     | 7.1.4805.130                       |  |
|                            | 18 benefits Graphics Media Junckinster Driver<br>distance in the company with         | <b>Jetel Corporation</b>          | 9.2.3553                                                  |                     | 74.7 MB 8.15.80.7119               |  |
|                            | DisplayLink Corp. Product version: 7.5.53874.8                                        |                                   | <b>ALL ALLINES</b><br>Support link: http://www.doplaylink |                     | Say 257 ME                         |  |

*Odinstalowanie sterowników*

## UŻYWANIE DOCKA W SYSTEMIE MACOS

Po podłączeniu monitora ekran komputera Mac będzie migotał, co jest standardowym zjawiskiem. Kiedy już się ustabilizuje, możesz dokonać ustawień tutaj: Preferencje systemowe-Monitory:

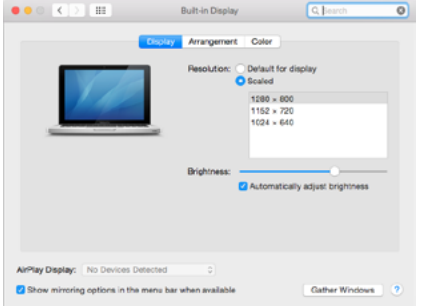

#### PL USB 3.0/USB-C/Thunderbolt 3 Dual Docking Station HDMI DVI + VGA

Na karcie Rozmieszczenie, w trybie domyślnym (Rozwiń), kliknij nowy monitor i przeciągnij go w razie potrzeby względem monitora Mac. Po wybraniu opcji Mirror Monitors, tryb zmienia się na Mirror (rozdzielczość monitorów jest automatycznie dostosowywana do ich parametrów, ustawiając najwyższą możliwą rozdzielczość na obu monitorach). Odznacz Mirror Monitors aby przywrócić tryb Expand.

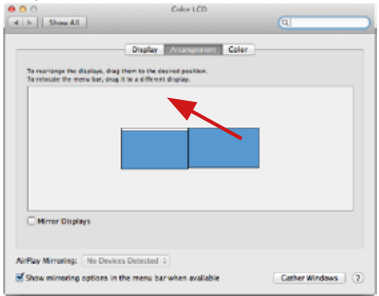

*Tryb rozszerzania: Strzałka oznacza możliwość ustawienia podłączonego monitora względem monitora Mac.*

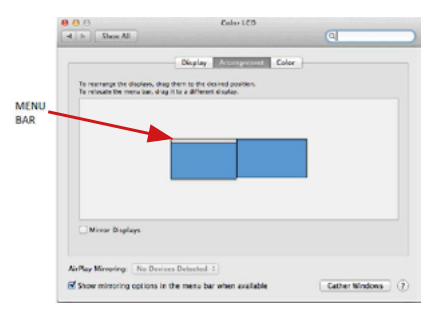

*Extend Mode: W tym trybie można wybrać Monitor główny, przeciągając pasek menu.*

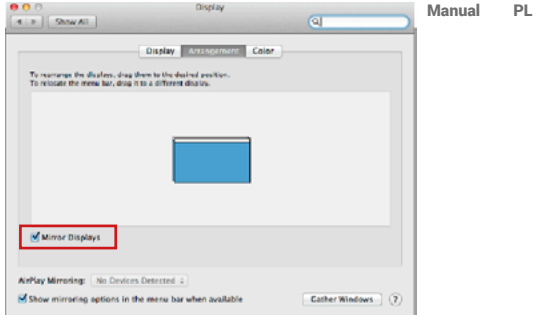

*Mirror Mode: Może być używany tylko wtedy, gdy jest oferowany przez Mac.*

Kliknij opcję Gather Windows: za pomocą tej opcji można wybrać ustawienia odpowiedniego monitora - skalowane (dostępne rozdzielczości), obrót (standard, 90 °, 180 ° i 270 °) i częstotliwość odświeżania (jeśli są oferowane). Poniższe opcje ustawień są wyświetlane. Może się to różnić w zależności od monitora.

Dla Windows pobierz sterowniki z naszej strony internetowej **www.i-tec.pro/setup** na karcie "Download" tego produktu. Uruchom instalację z pobranego pliku, wybierz język instalacji i postępuj zgodnie z instrukcjami.

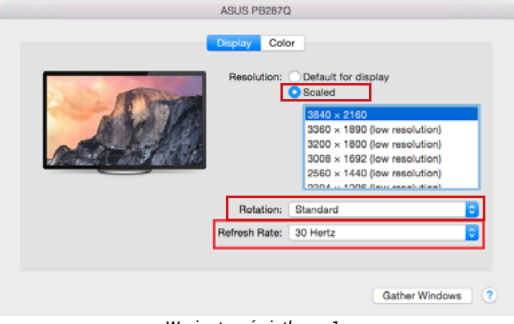

*Wariant wyświetlacza 1*

PL USB 3.0/USB-C/Thunderbolt 3 Dual Docking Station HDMI DVI + VGA

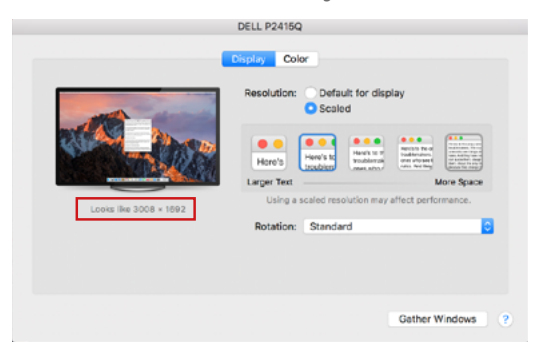

*Wariant wyświetlacza 2 W trybie niestandardowym, kliknij na wybraną ikonę, rozdzielczość będzie opisana poniżej ekranu (tutaj wizualnie 3008x1692 = 4K@30Hz)*

Tryb zamkniętego ekranu - praca na podłączonym monitorze zewnętrznym, gdy monitor komputera Mac jest odchylony, jest możliwa tylko wtedy, gdy komputer Mac jest zasilany oraz gdy podłączone są mysz i klawiatura. Więcej informacji tutaj: *https://support.apple.com/cs-cz/HT201834*

Większość problemów z odświeżaniem ekranu na podłączonym monitorze po uśpieniu komputera Mac, po użyciu wygaszacza ekranu, po ponownym uruchomieniu komputera Mac, po wyłączeniu/włączeniu komputera Mac można rozwiązać za pomocą przełącznika On/Off lub odłączając kabel USB stacji dokującej od portu USB komputera Mac i podłączając go ponownie po około 10 sekundach. Następnie proszę poczekać, aż wszystkie urządzenia peryferyjne zakończą łączenie.

### INNE FUNKCJE

Podłączanie urządzeń USB - Po podłączeniu urządzeń USB do portu USB 3.0 stacji dokującej (zewnętrzny dysk twardy USB, klawiatura USB, mysz USB, koncentrator USB, adapter graficzny USB), urządzenia te są używane w standardowy sposób.

Ładowanie - stacja dokująca umożliwia ładowanie podłączonych urządzeń mobilnych USB, takich jak smartfony, czytniki e-booków, odtwarzacze multimedialne, urządzenia nawigacyjne i tablety. Wystarczy podłączyć urządzenie, które ma być ładowane, za pomocą oryginalnego kabla do portu USB stacji dokującej.

#### Audio

Tutaj należy ustawić/weryfikować urządzenie wyjściowe audio do odsłuchu przez wyjście graficzne: System Preferences (Preferencje systemowe) - Sound-Output (Dźwięk) - Set USB Audio Device (Ustaw urządzenie audio USB).

Urządzenie wyjściowe audio zarówno dla słuchawek jak i monitora można wybrać w Open-Applications-Utilities-Setup Audio MIDI.app - klikamy na "**+**" na dole po lewej stronie - Create Multi Output Device i wybieramy pożądane wyjścia z opcji oferowanych na Multi Output Device.

**Uwaga: Większość problemów ze stacją dokującą i podłączonymi urządzeniami peryferyjnymi można rozwiązać za pomocą przełącznika On/Off lub odłączając kabel USB stacji dokującej od portu USB laptopa/tabletu/Mac i podłączając go ponownie po około 10 sekundach.**

## INSTRUKCJE BEZPIECZEŃSTWA

- Nie wystawiaj na działanie wysokich temperatur i wilgoci.
- Używaj urządzenia na płaskich powierzchniach zapobiegnie to ześlizgnięciu które może spowodować uszkodzenie urządzenia.
- Zachowaj instrukcję obsługi w celu późniejszego wykorzystania.

We współpracy z działem serwisowym:

- Sprawdź, czy urządzenie nie jest uszkodzone.
- Reklamuj / zgłoś nieprawidłowości gdy urządzenie nie działa zgodnie z instrukcją obsługi.

### **CZESTO ZADAWANE PYTANIA**

Dostępne na naszych stronach www.i-tec.pro w zakładce "FAQ" przy niniejszym produkcie.

## SLOVNÍK POJMOV

- **Rozhranie / port / konektor / vstup / slot –** miesto, kde sa fyzicky prepájajú dve zariadenia.
- **Radič –** polovodičová súčiastka (tzv. chipset) v notebooku, tablete, PC, zaisťujúca činnosť niektorého z portov.
- **USB 3.1 / 3.0 / 2.0** štandard pre rozhranie USB / port na pripojenie rôznych zariadení USB. K dokovacej stanici alebo adaptéru možno pripojiť rôzne zariadenia USB pomocou rozhrania USB typu A. Port USB typu B sa používa na pripojenie dokovacej stanice alebo adaptéra k prenosnému počítaču/ tabletu.
- **HDMI/Display Port/DVI** štandard/port digitálneho grafického rozhrania používaný na pripojenie monitorov a iných grafických zobrazovacích zariadení.
- **VGA** je analógový počítačový zobrazovací štandard/port používaný na pripojenie monitorov a iných grafických zobrazovacích zariadení.
- **LAN (Local Area Network) –** miestna počítačová sieť, teraz je najrozšírenejší tzv. Ethernet, ktorý pri dokovacej stanici dosahuje teoretickú prenosovú rýchlosť až 1 Gbit/s – označenie GLAN / RJ-45
- **Audio –** označenie pre zvukové vstupné (mikrofón) alebo výstupné zariadenie (slúchadlá / reproduktory).

## **Vonkajšie napájací zdroj výlučne na použitie pre CAHDMIDVIDOCKPRO.**

## ŠPECIFIKÁCIE

- 1x port USB 3.0 na pripojenie k zariadeniam
- Technológia dokovacej stanice: DisplayLink
- Video porty:
	- 1x HDMI
	- 1x DVI
	- 1x VGA (adaptér)
- Rozlíšenie:
	- 1 monitor 1x HDMI → do 2560×1440/50Hz
	- 1 monitor 1x DVI → do 2048×1152/60Hz
	- 1 monitor 1x VGA → do 1920x1080/60Hz
	- 2 monitory 1x HDMI + 1x DVI → až 2x 2048×1152/60 Hz
	- 2 monitory 1x HDMI + 1x VGA → až 1x 2048×1152/60 Hz
		- + 1x 1920x1080/60Hz
- $1x$  port USB 3.0
- 1x port USB 3.0 s podporou rýchleho nabíjania (BC 1.2)
- $\cdot$  4x port USB 2.0
- 1x port Ethernet GLAN RJ-45 (DisplayLink DL-3900)
- 1x 3.5 mm audio výstup, 1x 3.5 mm vstup pre mikrofón
- 1x napájací vstup (DC 12V/2A)<br>• Podpora zámku Kensington
- Podpora zámku Kensington<br>• Podpora pre montáž VESA
- Podpora pre montáž VESA
- Kábel USB-A na USB-B (80 cm)
- Kábel USB-C na USB-B (80 cm)
- OS: Windows XP SP3/Vista/7/8/8.1/10, macOS X, Linux Ubuntu 14.04 alebo novší, Android 5 alebo novší, Chrome OS R51 alebo novší
- Jednoduchá inštalácia ovládača (Windows, macOS, Ubuntu, Android (externé prepojenie))
- Rozmery výrobku:  $226 \times 77 \times 28$  mm
- Hmotnosť výrobku: 760 g

## POPIS

# **Predná strana:**<br>1 Oddělený r

- **1.** Oddělený mikrofonový vstup a sluchátkový výstup, 1x 3.5 mm Audio out 5.1, 1x 3.5 mm Mic in
- **2.** Ethernet GLAN RJ-45 port pro vysokorychlostní přístup k síti a internetu přes Gigabit Ethernet, podporuje rychlosti 10 / 100 / 1000 Mbps
- **3.** DVI zde je možné připojit redukci z DVI na VGA
- **4.** HDMI
- **5.** 4x USB-A 2.0 port
- **6.** 2x USB-A 3.0 port pro připojení vašich stávajících USB 3.1/3.0/2.0 zařízení a vysokorychlostní přenos dat (5 Gbps)
- **7.** USB-B 3.0 port pro připojení notebooku s USB-A, USB-C nebo Thundebrolt3 portem, oba propojovací kabely jsou součástí balení
- **8.** Vstup pro napájení externí napájecí adaptér (výstup: DC 12V/2A)

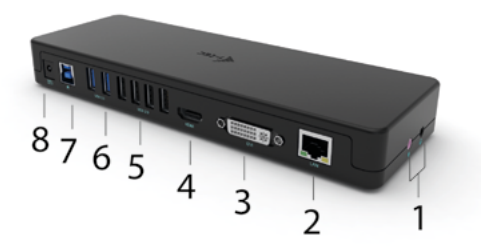

#### **Bočná strana:**

**9.** Kensington lock

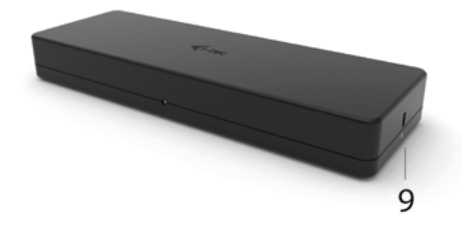

## SYSTÉMOVÉ POŽIADAVKY

Požiadavky na hardvér:

Zariadenie s voľným portom USB-A, USB-C alebo Thunderbolt™3

#### Operačný systém:

Windows XP SP3/Vista/7/8/8.1/10, macOS X, Linux Ubuntu 14.04 alebo novší, Android 5 alebo novší, Chrome OS R51 alebo novší

*Na bežnú prácu s viacerými monitormi*

- Procesor: Intel Core i5 2+GHz / AMD Trinity alebo lepší
- PAMÄŤ RAM: 4 GB
- GPU: Intel HD 4000, ATI Radeon HD7xxx, NVidia GeForce 5xxM alebo lepšie
- Port USB 3.0 / USB-C

*Pre prehrávanie videa*

- Procesor: Intel Core i7 2+GHz / AMD Richland A10-575x / AMD Kaveri A10-7400P alebo lepší
- PAMÄŤ RAM: 8 GB
- GPU: Intel HD 4000, ATI Radeon HD 8650, NVidia GeForce 7xxM alebo lepšie
- Port USB 3.0 / USB-C

Ak chcete prehrávať video v rozlíšení Ultra HD 4K/5K, počítač musí byť schopný dekódovať video pomocou svojho GPU. Najmä v prípade menej výkonných notebookov je pravda, že zvládajú prehrávanie videa v rozlíšení 4K/5K, ale výsledok nie je ideálny (prerušenia, trhanie videa).
### INŠTALÁCIA OVLÁDAČA VO WINDOWS 7 / 8 / 8.1 / 10 (32/64 BITOVÉ VERZIE)

VAROVANIE! Dokovacie zariadenie nepripájajte k notebooku/tabletu, kým nenainštalujete príslušné ovládače. Ovládače je potrebné nainštalovať len pred prvým použitím. Pred inštaláciou sa uistite, že máte v systéme nainštalované najnovšie ovládače pre zariadenie a aktualizovaný systém BIOS.

Pre systém Windows 7/8/8.1 si stiahnite ovládače z našej webovej stránky www.i-tec.pro v záložke "Na stiahnutie" pre tento produkt. Spustite inštaláciu zo stiahnutého súboru, vyberte jazyk inštalácie a postupujte podľa pokynov na obrazovke.

V systéme Windows 10 možno dokovaciu stanicu pripojiť priamo, ovládače sa automaticky nainštalujú zo systému, ak je pripojený k internetu.

*Poznámka: V systémoch Windows 7 / 8 / 8.1 / 10 nainštalujte ovládače ako používateľ "Administrator". Počas inštalácie ovládača môže obrazovka blikať, je to štandardný proces. Po dokončení inštalácie odporúčame reštartovať notebook/tablet.*

# INŠTALÁCIA HARDVÉRU (PRIPOJENIE DOKOVACEJ STANICE K PRENOSNÉMU POČÍTAČU/TABLETU)<br>1. Zapnite potebook/tablet a pripojte pa

- **1.** Zapnite notebook/tablet a pripojte napájací adaptér k dokovacej stanici.
- **2.** Zapojte napájací adaptér dokovacej stanice do sieťovej zásuvky 110 V/230 V a stlačte tlačidlo ON.
- **3.** Zapojte kábel USB 3.0 na USB 3.0 alebo kábel USB 3.0 na USB-C do portu USB-B 3.0 na zadnom paneli dokovacej stanice.
- **4.** Zapojte druhý koniec do voľného portu USB 3.0 / USB-C / TB3 / TB4 na vašom notebooku / tablete.
- **5.** Tým sa spustí automatická inštalácia portov v každom systéme.
- **6.** Po dokončení inštalácie reštartujte notebook/tablet.

V systéme Windows sa port LAN zobrazí v ponuke Štart → Ovládací panel (Zobraziť malé ikony) → Správca zariadení → Sieťové adaptéry ako "USB Gigabit Ethernet". Dokovacia stanica sa zobrazí v ponuke Štart → Ovládací panel (Zobraziť malé ikony) → Správca zariadení → Grafické adaptéry ako "LAPDOCK". Zvukové porty nájdete v ponuke Štart → Ovládací panel (Zobraziť malé ikony) → Správca zariadení  $\rightarrow$  Źvukové, video a herné ovládače ako "**Żvukové zariadenie ÚSB**".

V prípade, že niektoré z týchto zariadení je označené žltým ! alebo ?, potom nie je dokovacia stanica správne nainštalovaná. V tom prípade dokovaciu stanicu odpojte, odinštalujte terajšie ovládače (vid kapitola "Odinštalovanie ovládačov") a znova nainštalujte najnovšie ovládače, ktoré si stiahnete na našom webe **www.i-tec.pro** v záložke "Download" pri tomto produkte. Potom znova pripojte dokovaciu stanicu k notebooku / tabletu. V prípade problémov sa môžete obrátiť na našu technickú podporu: **support@itecproduct.com**.

# INŠTALÁCIA OVLÁDAČOV V MACOS X

**VAROVANIE! Dokovacie zariadenie nepripájajte k počítaču Mac, kým si nenainštalujete príslušné ovládače. Ovládače je potrebné nainštalovať len pred prvým použitím. Odporúčame, aby ste mali nainštalovaný najnovší operačný systém macOS.**

Stiahnite si ovládače z našej webovej stránky www.i-tec.pro v záložke "Na **stiahnutie" pre tento produkt** a spustite inštaláciu:

Rozbaľte súbor na pracovnú plochu MacBooku ako virtuálny disk, vyberte "Drivers" a potom "DisplayLink Software Installer". Potom vyberte jazyk inštalácie a postupujte podľa pokynov na obrazovke, pričom v prípade potreby zadajte svoje používateľské heslo. Počas inštalácie ovládača môže obrazovka blikať, je to štandardný proces. Po dokončení inštalácie reštartujte MacBook.

# INŠTALÁCIA HARDVÉRU (PRIPOJENIE DOKU K POČÍTAČU MACBOOK)<br>1. – Zappite MacBook a pripojte napájací adaptér k doku

- **1.** Zapnite MacBook a pripojte napájací adaptér k doku.
- **2.** Zapojte dokovací napájací adaptér do zásuvky striedavého prúdu 110 V/230 V a stlačte tlačidlo ON.
- **3.** Zapojte kábel USB-C na USB 3.0 alebo kábel USB-C na USB-C do portu USB-C na zadnom paneli dokovacej stanice.
- **4.** Zapojte druhý koniec do voľného portu USB 3.0 / USB-C na MacBooku.
- **5.** Potom sa spustí automatická inštalácia portov.
- **6.** Po dokončení inštalácie reštartujte MacBook.

Nainštalované porty sú v systéme macOS X zobrazené ako **"LAPDOCK"** v časti **"O tomto počítači Mac"** → **"System Profiler"** → **"Hardvér"** → **"USB".**

# INŠTALÁCIA OVLÁDAČOV V INÝCH OPERAČNÝCH SYSTÉMOCH

Pre systémy Android, Chrome OS a Ubuntu použite ovládače od výrobcu čipovej sady DisplayLink. Sú k dispozícii na stiahnutie na našej webovej stránke *www.i-tec.pro* v záložke "Na stiahnutie" pre tento produkt alebo tu: *http://www.displaylink.com/downloads.*

## PRIPOJENIE MONITORA HDMI / DVI / VGA

Na pripojenie monitora k dokovacej stanici použite kábel HDMI/DP. Počas inštalácie prídavného monitora môže monitor na notebooku/tablete blikať, čo je štandardný stav. Dokovacia stanica podporuje pripojenie až dvoch monitorov. Grafické rozhranie: 1x HDMI a 1x DVI. VGA možno pripojiť pomocou adaptéra DVI-VGA.

# POUŽÍVANIE DOKOVACEJ STANICE V SYSTÉME WINDOWS

V skrytých ikonách na paneli Štart kliknite na ikonu sieťového pripojenia:

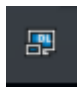

- Tu potom môžete vybrať:
- a) DisplayLink Manager
- b) Nastavenia zvuku
- c) Rozšírená konfigurácia

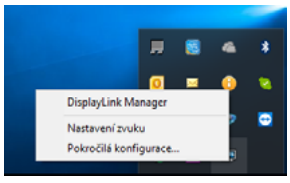

*Možnosti ovládania monitora s pripojeným dokom*

Ad a) DisplayLink Manager - po výbere sa zobrazí nainštalovaná verzia softvéru.

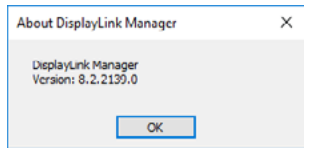

*Nainštalovaná verzia softvéru*

Ad b) Nastavenia zvuku - umožňuje upraviť nastavenia zvuku (nastavenia sú podobné ako v Ovládacom paneli → Zvuk). Na použitie vyberte 2-kanálové slúchadlá a mikrofón s 3,5 mm konektorom. V časti audio zariadenia nastavte ako predvolené vstupné a výstupné zariadenie "DisplayLink Audio".

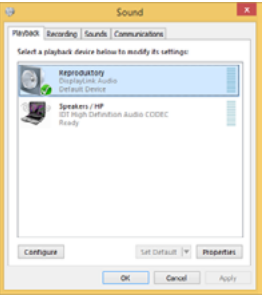

*Nastavenia zvuku*

To sa potom môže použiť na nastavenie napr. služby Skype.

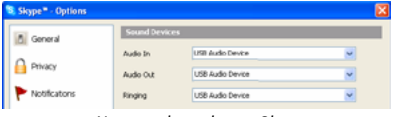

*Nastavenia zvuku pre Skype*

Ad c) Rozšírená konfigurácia - po kliknutí sa zobrazia nastavenia pre Rozlíšenie displeja zo systému Windows.

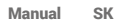

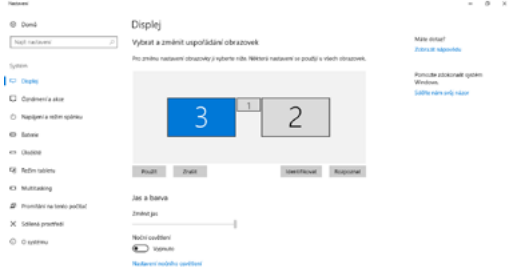

*Rozlíšenie displeja v systéme Windows 10*

Teraz je možné vykonať nastavenia Rozšíriť a Zrkadliť/Duplikovať:

- Režim rozšírenia: na obrazovke vyberte Viac monitorov → Rozšíriť toto zobrazenie → OK.
- Režim zrkadlenia: na obrazovke vyberte Multi Monitor → Duplikovať tento pohľad na 2 a  $3 \rightarrow OK$ .

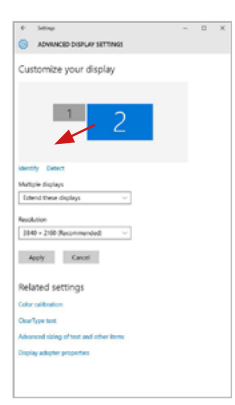

Začiarknutím políčka "Nastaviť tento monitor ako hlavný" vyberte ďalší monitor ako hlavný. Kliknutím a pretiahnutím druhého monitora ho podľa potreby umiestnite vzhľadom na pôvodný monitor notebooku/tabletu.

*Umiestnenie jedného ďalšieho monitora vzhľadom na pôvodný monitor prenosného počítača/tabletu*

### SK USB 3.0/USB-C/Thunderbolt 3 Dual Docking Station HDMI DVI + VGA

Pohotovostný režim / režim hibernácie a video port - keď aktivujete notebook/ tablet z pohotovostného režimu / režimu hibernácie, zobrazí sa primárny (pôvodný) monitor, preto odporúčame používať ako primárny monitor ten, ktorý je integrovaný s notebookom/tabletom, aby ste sa mohli prihlásiť späť do systému.

Režim zrkadlenia - prídavný monitor sa riadi parametrami pôvodného monitora v systéme, t. j. ak nastavíte režim zrkadlenia a pôvodný monitor má rozlíšenie 1280x1024, potom sa obrazovka prenesie na prídavný monitor s maximálnym rozlíšením 1280x1024, aj keď nastavíte vyššie rozlíšenie.

Monitory môžete ľahko ovládať aj pomocou možnosti klávesnice "Windows" + P (táto klávesová skratka je funkčná až od systému Windows 7). Ak chcete používať monitor v systéme Windows 7, máte k dispozícii možnosti Len počítač, Duplikovať, Rozšíriť a Len projektor. V systéme Windows 8 / 8.1 si môžete vybrať: Len obrazovka počítača, Duplikovať, Rozšíriť, Len druhá obrazovka.

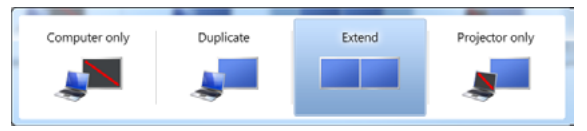

### *Ovládanie monitora v systéme Windows 7*

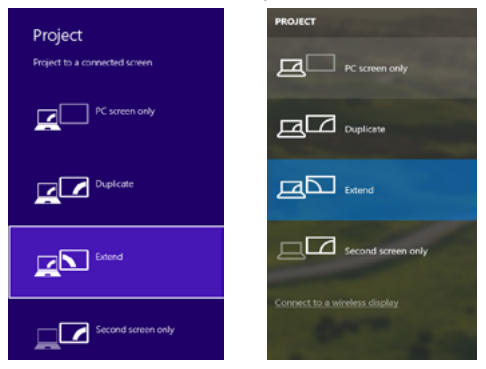

114

*Ovládanie monitora v systéme Windows 8 / 8.1 a Windows 10*

# ODINŠTALOVANIE OVLÁDAČOV

Predvolene postupujte podľa Ovládací panel → Všetky položky Ovládacieho panela → Programy a funkcie → Odinštalovať: Základný softvér DisplayLink pre ovládače videa. Počas procesu odinštalovania potvrďte ponúkané možnosti.

|                                                                                          |                                                                                                    |                                                                                                    |                                                           |                     |                                  | <b>PERSONAL PROPERTY</b> |  |
|------------------------------------------------------------------------------------------|----------------------------------------------------------------------------------------------------|----------------------------------------------------------------------------------------------------|-----------------------------------------------------------|---------------------|----------------------------------|--------------------------|--|
|                                                                                          | Ca v E + Control Fand + All Control Fand Easte + Programs and Fastures                                                         |                                                                                                    |                                                           |                     | - 4 Sept Programs and Restures P |                          |  |
| Cartesi Papel Manus<br>View installed updates<br><b>Committee Members Teatures on or</b> | Uninstall or change a program<br>To universal a program, when it from the list real then rike's Universit. Change, or flexole, |                                                                                                    |                                                           |                     |                                  |                          |  |
|                                                                                          | Organize # United                                                                                                    |                                                                                                    |                                                           |                     |                                  |                          |  |
|                                                                                          | <b>Nowna</b>                                                                                                    | <b>Publisher</b>                                                                                                    | <b>Semidiant Con-</b>                                     | <b>Sine</b>         | <b>Stewart</b>                   |                          |  |
|                                                                                          | <b>d'At-Annu</b>                                                                                                    | Leurent                                                                                                    | 10.53811                                                  |                     |                                  |                          |  |
|                                                                                          | K. Adabe Foch Payer 30 Articell 54-bit                                                                                         | Adobe Systems Incorporated                                                                                              | 30.2.3613                                                 |                     | 6.99 ME 10.1367 18               |                          |  |
|                                                                                          | Adobe Flesh Payer 10 Pages 64-bit                                                                                              | Adobe Systems Incorporated                                                                                              | 55.2,2011                                                 |                     | 6.89 MB 10.1162.28               |                          |  |
|                                                                                          | Adobe Flesh Player 31 Active?                                                                                                  | Adobe Systems Incorporated                                                                                              | 12122013                                                  |                     | 6.80 MB 11.9.208.170             |                          |  |
|                                                                                          | Adobe Reader X (\$6.1.8) - Corch                                                                                               | Adobe Systems Incorporated                                                                                              | 52.9.2013                                                 | <b>177 MB 1018</b>  |                                  |                          |  |
|                                                                                          | <b>Blacket Treatdock 15</b>                                                                                                    | Antonio                                                                                                    | \$5,5,3011                                                |                     |                                  |                          |  |
|                                                                                          | <b>BEASTER 29 Westman 7 Delivery</b>                                                                                           | <b>ASS Electronics Consention</b>                                                                                       | 324,2011                                                  | 2.49 MB 1.10-3      |                                  |                          |  |
|                                                                                          | BLUSE / ANSE / BA Windows 7 Onlines                                                                                            | AGI Detroits Corporation                                                                                                | 2862033                                                   | 226 MB 2020         |                                  |                          |  |
|                                                                                          | B 4/387731 & 4/38772 Windows 7 Drivers                                                                                         | <b>AST Electronics Corporation</b>                                                                                      | 8.0.2013                                                  | 5.41 MB 1.01.0      |                                  |                          |  |
|                                                                                          | <b>Q</b> Blueball T.O.391.0                                                                                                    | <b>MT Corporation</b>                                                                                                   | 207,3013                                                  |                     | 57.5 MB 7.0.305.0                |                          |  |
|                                                                                          | <b>KTCwn SAP-FAST Mediatr</b>                                                                                                  | Ciara Symmus Inc.                                                                                                    | 30 83 9011                                                | 1.95 Mil 2.2.34     |                                  |                          |  |
|                                                                                          | <b>KTChen LEAP Module</b>                                                                                                    | Class Systems, Inc.                                                                                                    | 354,2613                                                  | 544 93 1.529        |                                  |                          |  |
|                                                                                          | <b>RTCoco RMPModule</b>                                                                                                    | Cieco Systems, Inc.                                                                                                    | 314,2013                                                  | 1.23 MB 1.16        |                                  |                          |  |
|                                                                                          | District in Cox Solbean                                                                                                    | <b>DisplayLink Corp.</b>                                                                                                | 10122813                                                  |                     | 257 MB 7.532874.0                |                          |  |
|                                                                                          | Display Link Graphics                                                                                                    | Display, ink Corp.                                                                                                    | 3512,3913                                                 |                     | <b>PLO 43 7.5 STREET</b>         |                          |  |
|                                                                                          | <b>Ca Disco Vilher</b>                                                                                                    | Detailed White                                                                                                    | 30.2.2011                                                 | <b>A.W.ME 8.8.1</b> |                                  |                          |  |
|                                                                                          | <b>GREET NORTH ANNUNE</b>                                                                                                    | ISET, spot a cm.                                                                                                    | 30.2.2011                                                 |                     | <b>473 ME ATANAS</b>             |                          |  |
|                                                                                          | El General Legic Hub Class Filter Driver                                                                                       | Genetics Logic                                                                                                    | 1014203                                                   |                     | 1.14.0000                        |                          |  |
|                                                                                          | <b>C</b> Gauglie Chrome                                                                                                    | Geogle Inc.                                                                                                    | 55.2.3011                                                 |                     | 210,109140                       |                          |  |
|                                                                                          | Of Genetic Textburfer freemet Explorer                                                                                         | deeple Inc.                                                                                                    | 13.12.3041                                                |                     | 9.5.4805.130                     |                          |  |
|                                                                                          | (ii) benefits Graphics Media Junckinstrum Driver                                                                               | <b>Jetel Consormium</b>                                                                                                 | 9.2.3553                                                  |                     | 74.7 MB 8.15.80.7119             |                          |  |
|                                                                                          | distance in a company state<br>DisplayLink Corp. Product version: 7.5.53874.8                                                  |                                                                                                    | <b>ALL ALLINES</b><br>Support link: http://www.doplaylink | ---------           | Son 25,7 MB                      |                          |  |
|                                                                                          |                                                                                                    | Hola (init: http://www.displaydesk Update information: http://www.displaydesk Commonts: Nainstakuje or selforers Displa |                                                           |                     |                                  |                          |  |
|                                                                                          |                                                                                                    |                                                                                                    |                                                           |                     |                                  |                          |  |

*Odinštalovanie ovládačov*

# POUŽÍVANIE DOKU V SYSTÉME MACOS

Keď pripojíte monitor, obrazovka Macu bude blikať, čo je štandardný stav. Po ustálení môžete vykonať nastavenia tu: Predvoľby systému - monitory:

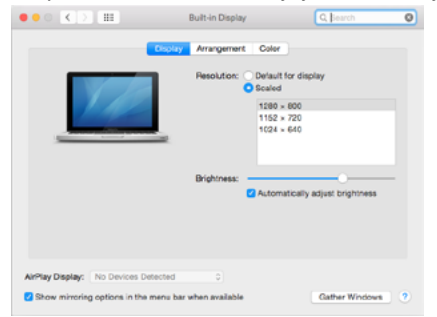

### SK USB 3.0/USB-C/Thunderbolt 3 Dual Docking Station HDMI DVI + VGA

Na karte Usporiadanie a v predvolenom režime (Rozbaliť) kliknite na nový monitor a podľa potreby ho potiahnite vzhľadom na monitor Mac. Keď vyberiete možnosť Zrkadliť monitory, režim sa zmení na Zrkadlenie (rozlíšenie monitorov sa automaticky prispôsobí ich parametrom a nastaví sa najvyššie možné rozlíšenie na oboch monitoroch). Zrušením výberu možnosti Zrkadliť monitory obnovíte režim Rozšíriť.

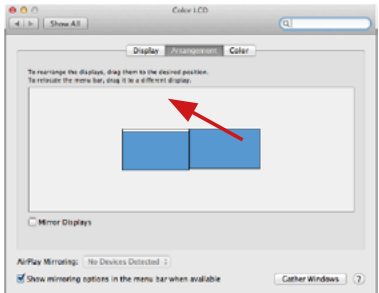

*Rozšíriť režim: Šípka označuje možnosť umiestnenia pripojeného monitora vzhľadom na monitor Mac.*

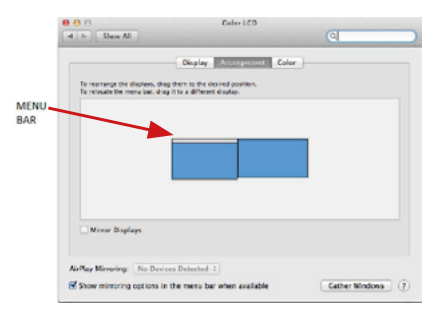

*Režim rozšírenia: V tomto režime môžete vybrať hlavný monitor potiahnutím pásu ponuky.*

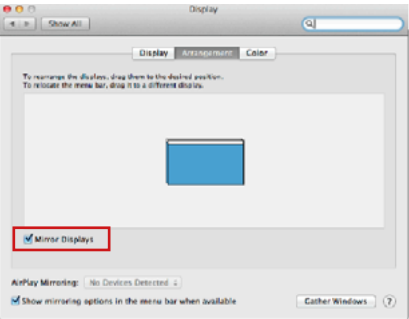

*Režim zrkadlenia: Možno ho použiť len vtedy, ak ho ponúka počítač Mac.*

Výberom položky Gather Windows môžete vybrať nastavenia pre príslušný monitor - Customized Resolution (ponúka použiteľné rozlíšenia), Rotation (Standard, 90°, 180° a 270°) a Refresh Rate (ak je k dispozícii). V závislosti od používaného monitora sú tieto nastavenia nasledovné:

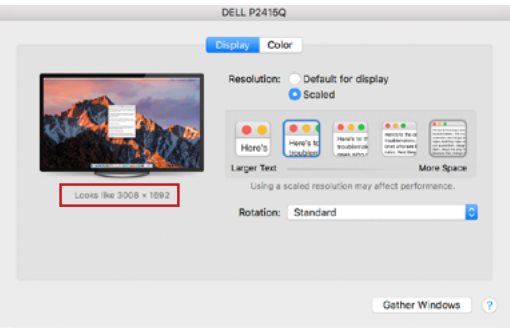

*Možnosť zobrazenia 1*

SK USB 3.0/USB-C/Thunderbolt 3 Dual Docking Station HDMI DVI + VGA

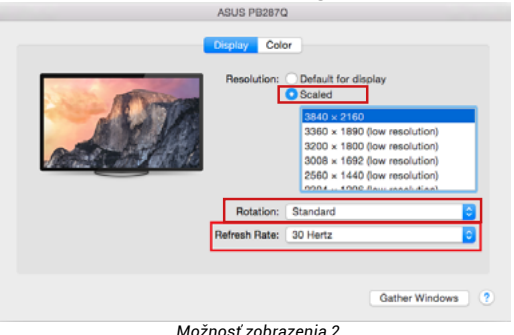

 *Možnosť zobrazenia 2 V prispôsobenom režime kliknite na vybranú ikonu, rozlíšenie bude popísané pod obrazovkou. (tu 3008x1692 = 4K@30Hz)*

Režim zatvoreného displeja - práca na pripojenom externom monitore pri naklonenom monitore Macu je možná len vtedy, keď je Mac napájaný a je pripojená myš a klávesnica. Viac informácií nájdete tu: *https://support.apple.com/cs-cz/HT201834*

Väčšinu problémov s obnovovaním obrazovky na pripojenom monitore po uspaní počítača Mac, po použití šetriča obrazovky, po reštartovaní počítača Mac, po vypnutí/zapnutí počítača Mac možno vyriešiť pomocou prepínača zapnutia/ vypnutia alebo odpojením kábla USB dokovacej stanice od portu USB počítača Mac a jeho opätovným pripojením približne po 10 s. Potom počkajte, kým sa dokončí pripojenie všetkých periférnych zariadení.

# OSTATNÉ FUNKCIE

Pripojenie zariadení USB - Po pripojení zariadení USB k portu USB 3.0 dokovacej stanice (externý pevný disk USB, klávesnica USB, myš USB, rozbočovač USB, grafický adaptér USB) sa tieto zariadenia používajú štandardným spôsobom.

Nabíjanie - dokovacia stanica podporuje nabíjanie pripojených mobilných zariadení USB, ako sú smartfóny, čítačky elektronických kníh, prehrávače médií, navigačné zariadenia a tablety. Stačí pripojiť nabíjané zariadenie originálnym káblom k portu USB dokovacej stanice.

### Audio

Tu je potrebné nastaviť/overiť výstupné zvukové zariadenie na počúvanie prostredníctvom grafického výstupu: Predvoľby systému-Zvuk-Výstup-nastaviť Zvukové zariadenie USB.

Výstupné zvukové zariadenie pre slúchadlá aj monitor môžete vybrať v aplikácii Open-Applications-Utilities-Setup Audio MIDI.app - kliknite na "+" vľavo dole - Create Multi Output Device a vyberte požadované výstupy z možností ponúkaných na Multi Output Device.

**Poznámka: Prevažnú časť problémov s dokovacou stanicou a pripojenými perifériami môžete vyriešiť pomocou prepínača On/Off alebo odpojením USB kábla dokovacej stanice od USB portu notebooku / tabletu / Macu a jeho opätovným pripojením asi po 10s.**

# BEZPEČNOSTNÉ POKYNY

- Nevystavujte extrémnym teplotám a vlhkosti vzduchu.<br>• Používajte zariadenie na plochých podložkách vyvari
- Používajte zariadenie na plochých podložkách vyvarujete sa tým skĺznutiu a pádu na zem.
- Uschovajte manuál pre neskoršie použitie.

V súčinnosti so servisným oddelením:

- Overte funkčnosť po páde do vody alebo na zem.
- Overte funkčnosť pri prasknutí krytu.
- Reklamujte zariadenie nefungujúce podľa manuálu.

# ČASTO KLADENÉ OTÁZKY

K dispozícii na našom webe www.i-tec.pro v záložke "FAQ" pri tomto produkte.

# TERMINŲ ŽODINĖLIS<br>Casaja / prievada

- **Sąsaja / prievadas / jungtis / įvestis / lizdas** vieta, kurioje fiziškai sujungiami du įrenginiai.
- **Valdiklis –** puslaidininkių komponentas (t.v. chipset) nešiojamame kompiuteryje, planšetėje, PC, užtikrinantis nustatyto prievado veiklą.
- **USB 3.1 / 3.0 / 2.0** USB sąsajos standartas / prievadas, skirtas įvairiems USB įrenginiams prijungti. Prie doko stoties arba adapterio galima prijungti įvairius USB įrenginius naudojant A tipo USB sąsają. B tipo USB prievadas naudojamas prijungti prijungimo stotelę arba adapterį prie nešiojamojo kompiuterio arba planšetinio kompiuterio.
- **HDMI / Display Port / DVI** skaitmeninės grafinės sąsajos standartas / prievadas, naudojamas monitoriams ir kitiems grafiniams ekrano įrenginiams prijungti.
- **VGA** tai analoginis kompiuterio ekrano standartas / prievadas, naudojamas monitoriams ir kitiems grafiniams ekrano įrenginiams prijungti.
- **LAN (Local Area Network) –** vietinis kompiuterių tinklas, šiuo metu labiausiai paplitęs t.v. Ethernet, kuris doko stotelėje siekia teorinį perdavimo greitį iki 1 Gbit/s – ženklinamas GLAN / RJ-45
- **Audio –** garso įvesties (mikrofonas) arba išvesties (ausinės/reproduktoriai) įrenginiai.

## **Išorinis energijos šaltinis, skirtas naudoti tik CAHDMIDVIDOCKPRO.**

# **SPECIFIKACIJA**

- 1x USB 3.0 prievadas prietaisams prijungti
- Prisijungimo stoties technologija: "DisplayLink
- Vaizdo prievadai:

1x HDMI 1x DVI 1x VGA (adapteris)

• Rezoliucija:

1 monitorius - 1x HDMI → iki 2560×1440/50Hz

- 1 monitorius 1x DVI → iki 2048×1152/60Hz
- 1 monitorius 1x VGA → iki 1920x1080/60Hz
- 2 monitoriai 1x HDMI + 1x DVI → iki 2x 2048×1152/60 Hz
- 2 monitoriai 1x HDMI + 1x VGA → iki 1x 2048×1152/60 Hz
	- + 1x 1920x1080/60Hz
- $\frac{1}{2}$  1x USB 3.0 prievadas
- 1x USB 3.0 prievadas su greitojo įkrovimo palaikymu (BC 1.2)<br>• 4x USB 2.0 prievadas
- 4x USB 2.0 prievadas
- 1x Ethernet GLAN RJ-45 prievadas (DisplayLink DL-3900)
- $\cdot$  1x 3.5 mm garso išvestis, 1x 3,5 mm mikrofono įvestis<br> $\cdot$ 1 v maitinimo įvestis (DC 12V/2A)
- 1x maitinimo įvestis (DC 12V/2A)<br>• Parama, Kensington" užraktui
- Parama "Kensington" užraktui<br>• VESA tvirtinimo nalaikymas
- VESA tvirtinimo palaikymas<br>• USB-A i USB-B laidas (80 cm
- USB-A į USB-B laidas (80 cm)
- USB-C ir USB-B kabelis (80 cm)<br>• 0.05: Windows XP SP3" / Vista"
- 0S: "Windows XP SP3" / "Vista" / 7 / 8 / 8.1 / 10, "macOS X", "Linux" Ubuntu 14.04 ar vėlesnė versija, "Android 5" ar vėlesnė versija, "Chrome OS R51" ar vėlesnė versija.
- Lengvas tvarkyklės diegimas (Windows, macOS, Ubuntu, Android (išorinė nuoroda))
- Gaminio matmenys:  $226 \times 77 \times 28$  mm
- Gaminio svoris: 760 g

# APRAŠYMAS

# **Priekinė dalis:**<br>1 Atskira mi

- **1.** Atskira mikrofono įvestis ir ausinių išvestis, 1x 3.5 mm garso išvestis 5.1, 1x 3.5 mm mikrofono įvestis
- **2.** Ethernet GLAN RJ-45 prievadas, skirtas didelės spartos tinklui ir interneto prieigai per Gigabit Ethernet, palaiko 10/100/1000 Mbps greiti
- **3.** DVI čia galima prijungti DVI ir VGA redukciją
- **4.** HDMI
- **5.** 4x USB-A 2.0 prievadas
- **6.** 2x USB-A 3.0 prievadas, skirtas prijungti turimus USB 3.1/3.0/2.0 įrenginius ir perduoti duomenis didele sparta (5 Gb/s)
- **7.** USB-B 3.0 prievadas, skirtas prijungti nešiojamąjį kompiuterį su USB-A, USB-C arba "Thundebrolt3" prievadu, abu jungiamieji kabeliai pridedami
- **8.** Maitinimo įvestis išorinis maitinimo adapteris (išvestis: DC 12V/2A)

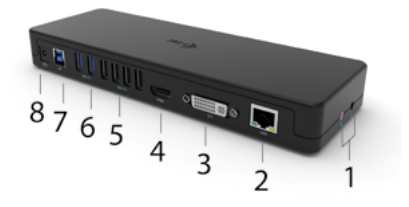

## **Šoninis panelis:**

**9.** Kensington lock

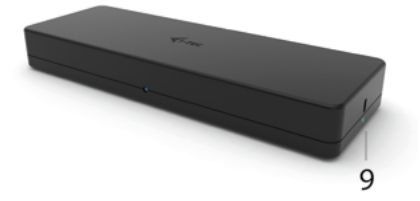

## SISTEMOS REIKALAVIMAI:

### **Techninės įrangos reikalavimai:**

Įrenginys su laisvu USB-A, USB-C arba "Thunderbolt™3" prievadu

### **Operacinė sistema:**

"Windows XP SP3/Vista/7/8/8.1/10", "macOS X", "Linux Ubuntu 14.04" ar vėlesnė versija, "Android 5" ar vėlesnė versija, "Chrome OS R51" ar vėlesnė versija

### Įprastam darbui su keliais monitoriais

- Procesorius: "Intel Core i5 2+GHz" / AMD Trinity arba geresnis
- RAM: 4 GB
- GPU: "Intel HD 4000", "ATI Radeon HD7xxx", "NVidia GeForce 5xxM" arba geresnis.
- USB 3.0 / USB-C prievadas

### Vaizdo įrašų atkūrimui

- Procesorius: "Intel Core i7 2+GHz" / AMD Richland A10-575x / AMD Kaveri A10-7400P arba geresnis.
- RAM: 8 GB
- GPU: "Intel HD 4000", "ATI Radeon HD 8650", "NVidia GeForce 7xxM" arba geresnis.
- USB 3.0 / USB-C prievadas

**Kad galėtumėte atkurti "Ultra HD 4K/5K" vaizdo įrašus, kompiuteris turi gebėti dekoduoti vaizdo įrašą naudodamas savo GPU. Tiesa, ypač mažiau galingų nešiojamųjų kompiuterių atveju, jie gali atkurti 4K/5K vaizdo įrašus, tačiau rezultatas nėra idealus (pertrūkiai, vaizdo įrašų trūkinėjimas).**

### TVARKYKLĖS DIEGIMAS "WINDOWS 7 / 8 / 8.1 / 10 (32/64 BITŲ VERSIJOS)

**ĮSPĖJIMAS! Kol neįdiegsite atitinkamų tvarkyklių, neprijunkite doko prie nešiojamojo ir (arba) planšetinio kompiuterio. Prieš pirmą kartą naudodamiesi juo, turite tik įdiegti tvarkykles. Prieš diegdami įsitikinkite, kad sistemoje įdiegtos naujausios įrenginio tvarkyklės ir atnaujinta BIOS.**

**Jei naudojate "Windows 7/8/8.1", atsisiųskite tvarkykles iš mūsų svetainės www.i-tec.pro šio gaminio skirtuko "Atsisiųsti".** Pradėkite diegimą iš atsisiųsto failo, pasirinkite diegimo kalbą ir vykdykite ekrane pateikiamus nurodymus.

"Windows 10" doko stotelę galima prijungti tiesiogiai, o tvarkyklės automatiškai įdiegiamos iš sistemos, jei ji prijungta prie interneto.

*Pastaba: "Windows 7" / "8" / "8.1" / "10", tvarkykles įdiekite kaip "Administrator" naudotojas. Diegiant tvarkyklę ekranas gali mirksėti, tai standartinis procesas. Baigus diegti rekomenduojame iš naujo paleisti nešiojamąjį ir (arba) planšetinį kompiuterį.*

# APARATINĖS IRANGOS MONTAVIMAS (PRIJUNGTI PRIJUNGIMO STOTELE **PRIE NEŠIOJAMOJO IR (ARBA) PLANŠĖTINIO KOMPIUTERIO).**<br>1. liunkite, nešiojamaji, kompiuteri / planšetini, kompiuteri

- **1.** Įjunkite nešiojamąjį kompiuterį / planšetinį kompiuterį ir prijunkite maitinimo adapterį prie prijungimo stoties.
- **2.** Įjunkite prijungimo stoties maitinimo adapterį į 110V/230V kintamosios srovės elektros lizdą ir paspauskite ijungimo mygtuką.
- **3.** USB 3.0 kabelį į USB 3.0 kabelį arba USB 3.0 kabelį į USB-C kabelį įkiškite į USB-B 3.0 prievadą, esantį galiniame doko stoties skydelyje.
- **4.** Kitą galą įkiškite į laisvą nešiojamojo kompiuterio / planšetinio kompiuterio USB 3.0 / USB-C / TB3 / TB4 prievadą.
- **5.** Tada bus pradėtas automatinis prievadų diegimas kiekvienoje sistemoje.
- **6.** Baigę diegimą, iš naujo paleiskite nešiojamąjį kompiuterį / planšetinį kompiuterį.

**"**Windows" sistemoje LAN prievadas bus rodomas Pradėti → Valdymo skydelis (Peržiūrėti mažas piktogramas) → Įrenginių tvarkyklė → Tinklo adapteriai kaip "USB Gigabit Ethernet". Stotelė rodoma Pradėti → Valdymo skydelis (Peržiūrėti mažas piktogramas) → Įrenginių tvarkyklė → Grafiniai adapteriai kaip **"LAPDOCK".** Garso prievadus rasite Pradėti → Valdymo skydas (Peržiūrėti mažas piktogramas) → Irenginių tvarkyklė → Garso, vaizdo ir žaidimų valdikliai kaip "USB garso įrenginį".

Jei kuris nors iš šių prietaisų pažymėtas geltonu ! arba ?, tai reiškia, kad prijungimo stotelė sumontuota neteisingai. Tokiu atveju atjunkite prijungimo stotelę, pašalinkite esamas tvarkykles (žr. skyrių "Vairuotojų pašalinimas") ir iš naujo įdiekite naujausias tvarkykles, kurias galite atsisiųsti mūsų svetainėje *www.i-tec.pro*, šio gaminio skirtuke "Atsisiuntimas". Tada vėl prijunkite doko stotį prie nešiojamojo kompiuterio / planšetinio kompiuterio. Iškilus problemoms, galite susisiekti su mūsų technine pagalba: *support@itecproduct.com*.

# TVARKYKLIU DIEGIMAS "MACOS X

ĮSPĖJIMAS! Kol neįdiegsite atitinkamų tvarkyklių, neprijunkite doko prie "Mac" kompiuterio. Prieš pirmą kartą naudodamiesi juo, turite tik įdiegti tvarkykles. Rekomenduojame įdiegti naujausią "macOS" operacinę sistemą.

Atsisiųskite tvarkykles iš mūsų svetainės www.i-tec.pro, esančios šio gaminio skirtuke "Atsisiuntimas", ir pradėkite diegimą:

Ištraukite failą į "MacBook" darbalaukį kaip virtualųjį diską, pasirinkite "Drivers" (tvarkyklės) ir tada "DisplayLink Software Installer" ("DisplayLink" programinės įrangos diegimo programa). Tada pasirinkite diegimo kalbą ir vadovaukitės ekrane pateikiamomis instrukcijomis, prireikus įveskite naudotojo slaptažodį. Diegiant tvarkyklę ekranas gali mirgėti, tai standartinis procesas. Baigę diegimą, iš naujo paleiskite "MacBook".

# APARATINĖS ĮRANGOS MONTAVIMAS (DOKO PRIJUNGIMAS PRIE "MACBOOK")<br>1 liunkitę, MacBook" ir prijunkitę maitinimo adapteri prie doko

- **1.** Įjunkite "MacBook" ir prijunkite maitinimo adapterį prie doko.<br>2. Liunkite doko maitinimo adapterį į 110V/230V kintamosios sro
- **2.** Įjunkite doko maitinimo adapterį į 110V/230V kintamosios srovės lizdą ir paspauskite įjungimo mygtuką.
- **3.** Prijunkite USB-C į USB 3.0 kabelį arba USB-C į USB-C kabelį prie USB-C prievado, esančio galiniame doko skydelyje.
- **4.** Kitą galą įkiškite į laisvą "MacBook" USB 3.0 / USB-C prievadą.<br>5. Tada prasidės automatinis prievadų diegimas.
- **5.** Tada prasidės automatinis prievadų diegimas.
- **6.** Baigę diegimą, iš naujo paleiskite "MacBook".

ldiegti prievadai rodomi "macOS X" sistemoje kaip "LAPDOCK" skyriuje "Apie šį "Mac" → "Sistemos profiliuotojas" → "Techninė įranga" → "USB"**.**

# TVARKYKLIŲ DIEGIMAS KITOSE OPERACINĖSE SISTEMOSE

"Android", "Chrome OS" ir "Ubuntu" naudokite "DisplayLink" mikroschemų rinkinio gamintojo tvarkykles. Juos galite atsisiųsti iš mūsų svetainės *www.i-tec.pro* šio gaminio skirtuke "Atsisiųsti" arba čia: *http://www.displaylink.com/downloads.*

## HDMI / DVI / VGA MONITORIAUS JUNGTIS

Monitoriui prijungti prie prijungimo stoties naudokite HDMI / DP kabelį. Diegiant papildomą monitorių, nešiojamojo kompiuterio (planšetinio kompiuterio) monitorius gali mirgėti - tai standartinė sąlyga. Prie prijungimo stoties galima prijungti iki dviejų monitorių. Grafikos sąsaja: 1x HDMI ir 1x DVI. VGA galima prijungti naudojant DVI-VGA adapterį.

### DOKINĖS STOTIES NAUDOJIMAS "WINDOWS" SISTEMOJE

Pradžios juostos paslėptose piktogramose spustelėkite tinklo ryšio piktogramą:

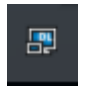

- Čia galite pasirinkti:
- a) "DisplayLink Manager
- b) Garso nustatymai
- c) Išplėstinė konfigūracija

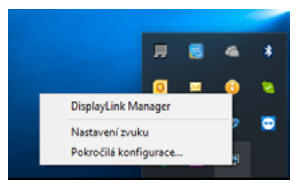

*Monitoriaus valdymo parinktys, kai prijungtas dokas*

Ad a) "DisplayLink Manager" - pasirinkus, bus rodoma įdiegta programinės įrangos versija.

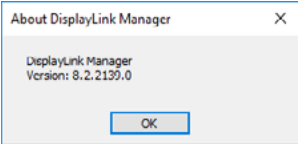

*Įdiegtos programinės įrangos versija*

Ad b) Garso nustatymai - leidžia reguliuoti garso nustatymus (nustatymai panašūs į Valdymo skydas → Garsas). Naudojimui pasirinkite 2 kanalų ausines ir mikrofona su 3,5 mm lizdu. Garso prietaisų srityje nustatykite "DisplayLink Audio" kaip numatytąjį įvesties ir išvesties įrenginį.

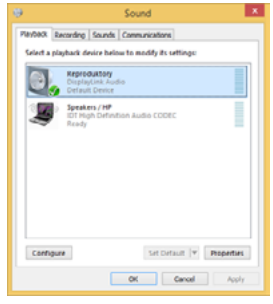

*Garso nustatymai*

Ją galima naudoti norint nustatyti, pvz., "Skype".

| Audio In  | USB Audio Device | $\overline{\phantom{a}}$ |
|-----------|------------------|--------------------------|
| Audio Out | USB Audio Device | $\overline{\phantom{a}}$ |
| Finging   | USB Audio Device | $\overline{\phantom{a}}$ |
|           |                  | <b>Sound Devices</b>     |

*"Skype" garso nustatymai*

Ad c) Išplėstinė konfigūracija - spustelėjus bus rodomi "Windows" ekrano skiriamosios gebos nustatymai.

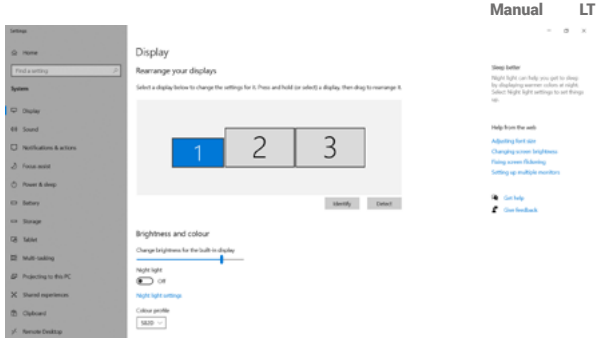

*Peržiūrėti skiriamąją gebą sistemoje "Windows 10*

Dabar galima atlikti nustatymus Extend (Išplėsti) ir Mirror/Duplicate (Veidrodis):

- Išplėtimo režimas: ekrane pasirinkite Keli monitoriai → Išplėsti šį vaizdą → Gerai.
- Veidrodinis režimas: ekrane pasirinkite Multi Monitor → Dubliuoti šį vaizdą  $i$  2 ir 3  $\rightarrow$  Gerai.

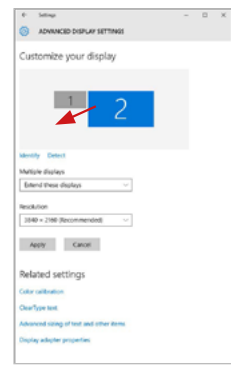

Pažymėkite langelį "Nustatyti šį monitorių kaip pagrindinį", kad papildomas monitorius būtų pasirinktas kaip pagrindinis.

Spustelėkite ir vilkite antrąjį monitorių, norėdami jį pastatyti į reikiamą padėtį nešiojamojo kompiuterio / planšetinio kompiuterio pradinio monitoriaus atžvilgiu.

*Vieno papildomo monitoriaus padėties nustatymas pradinio nešiojamojo kompiuterio / planšetinio kompiuterio monitoriaus atžvilgiu*

#### USB 3.0/USB-C/Thunderbolt 3 Dual Docking Station HDMI DVI + VGA LT

**Standby / Hibernate režimas ir Vaizdo prievadas** - kai įjungiate nešiojamąjį kompiuterį / planšetinį kompiuterį iš budėjimo / užmigdymo režimo, rodomas pagrindinis (originalus) monitorius, todėl rekomenduojame kaip pagrindinį monitorių naudoti tą, kuris integruotas į nešiojamąjį kompiuterį / planšetinį kompiuterį, kad galėtumėte vėl prisijungti prie sistemos.

**Mirror režimas** - papildomas monitorius atitinka pradinio monitoriaus parametrus sistemoje, t. y. jei nustatėte veidrodinį režimą ir pradinio monitoriaus skiriamoji geba yra 1280x1024, į papildomą monitorių perkeliamas 1280x1024 maksimalios skiriamosios gebos ekranas, net jei nustatėte didesnę skiriamąją gebą.

Taip pat galite lengvai valdyti monitorius naudodami "Windows" + P klaviatūros parinktį (ši klaviatūros sparčioji klaviatūra veikia tik nuo "Windows 7"). Jei norite naudoti monitorių sistemoje "Windows 7", galite pasirinkti šias parinktis: Tik kompiuteris, Dubliuoti, Išplėsti ir Tik projektorius. Sistemoje "Windows 8 / 8.1" galite pasirinkti: Tik kompiuterio ekranas, Dubliuoti, Išplėsti, Tik antrasis ekranas.

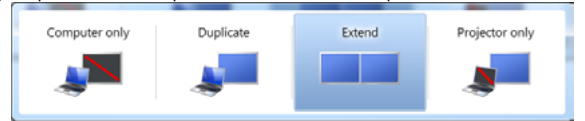

### *Monitoriaus valdymas sistemoje "Windows 7*

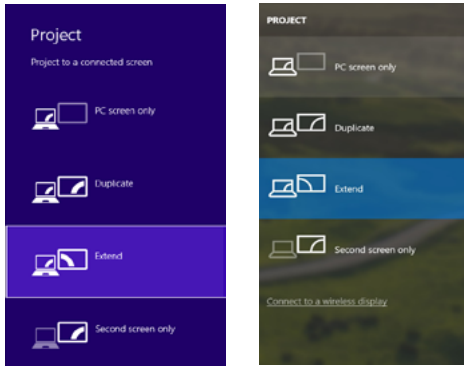

128

*Monitoriaus valdymas "Windows 8 / 8.1" ir "Windows 10*

# TVARKYKLIŲ PAŠALINIMAS

Pagal numatytuosius nustatymus pasirinkite Valdymo skydas → Visi valdymo skydo elementai → Programos ir funkcijos → Pašalinti: "DisplayLink Core" programinė įranga, skirta vaizdo tvarkyklėms. Atkūrimo proceso metu patvirtinkite siūlomas parinktis.

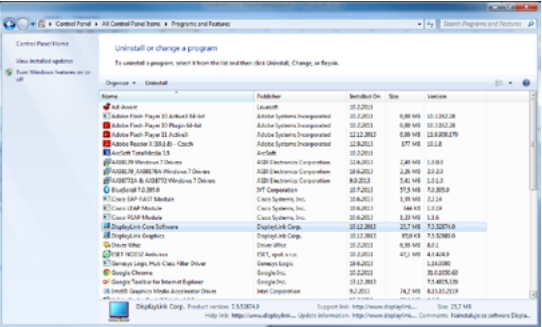

*Vairuotojų pašalinimas*

# DOKO NAUDOJIMAS "MACOS" SISTEMOJE

Kai prijungiate monitorių, "Mac" ekranas mirgės - tai standartinė būsena. Kai jis nusistovės, čia galite atlikti nustatymus: Sistemos nuostatos-Monitoriai:

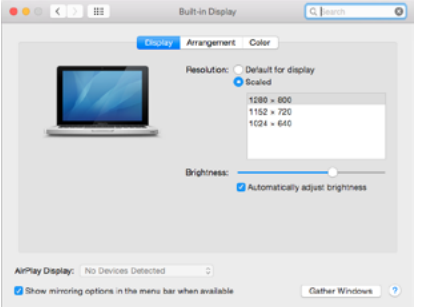

#### USB 3.0/USB-C/Thunderbolt 3 Dual Docking Station HDMI DVI + VGA LT

Kortelėje "Išdėstymas", pasirinkę numatytąjį režimą ("Išskleisti"), spustelėkite naująjį monitorių ir vilkite jį, kaip reikia, "Mac" monitoriaus atžvilgiu. Pasirinkus Mirror Monitors (veidrodiniai monitoriai), režimas pasikeičia į Mirror (veidrodinis) (monitorių skiriamoji geba automatiškai pritaikoma pagal jų parametrus, nustatant didžiausią įmanomą skiriamąją gebą abiejuose monitoriuose). Panaikinkite pasirinkimą Mirror Monitors (veidrodiniai monitoriai), kad būtų atkurtas išskleidimo režimas.

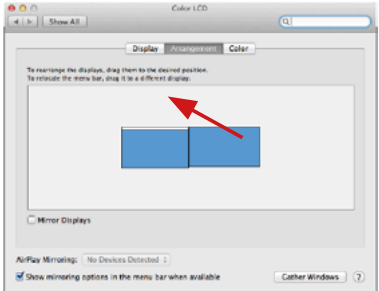

*Išplėsti režimą: Rodyklė rodo prijungto monitoriaus padėtį "Mac" monitoriaus atžvilgiu.*

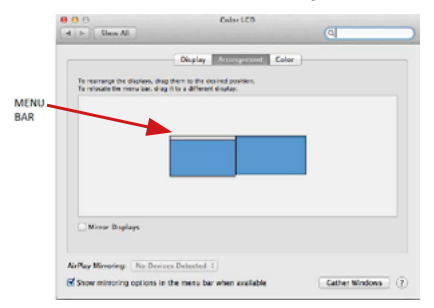

*Išplėtimo režimas: Šiuo režimu pagrindinį monitorių galite pasirinkti vilkdami meniu juostą.*

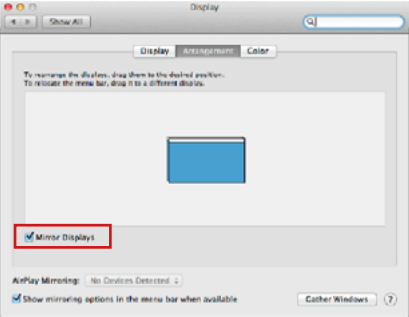

*Veidrodinis režimas: gali būti naudojamas tik tada, kai jį siūlo "Mac".*

Paspauskite ties **Surinkti langus**: su šia komanda galite pasirinkti atitinkamo monitoriaus nustatymą – **Pritaikyta raiška** (siūlo naudotinas raiškas), **Pasukimas**  (Standartinis, 90°, 180° ir 270°) ir **Atnaujinimo dažnis** (jeigu yra siūloma). Pagal naudojamą monitorių galimi šie nustatymai:

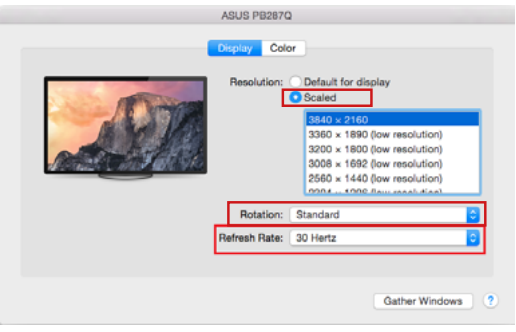

*1 ekrano parinktis*

USB 3.0/USB-C/Thunderbolt 3 Dual Docking Station HDMI DVI + VGA LT

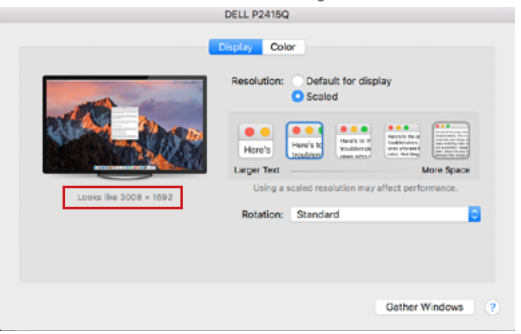

*2 ekrano parinktis Pasirinktame režime spustelėkite pasirinktą piktogramą, rezoliucija bus aprašyta žemiau ekrano. (čia 3008x1692 = 4K@30Hz)*

Uždaras ekrano režimas - dirbti prijungtame išoriniame monitoriuje, kai "Mac" monitorius pakreiptas, galima tik tada, kai "Mac" įjungtas, o pelė ir klaviatūra prijungtos. Daugiau informacijos čia: *https://support.apple.com/en-us/HT201834*

Daugumą problemų, susijusių su prijungto monitoriaus ekrano atnaujinimu po "Mac" užmigdymo, ekrano užsklandos naudojimo, "Mac" paleidimo iš naujo, "Mac" išiungimo arba įjungimo, galima išspręsti naudojant įjungimo / išjungimo jungiklį arba atjungiant doko USB kabelį nuo "Mac" USB prievado ir vėl prijungiant maždaug po 10 s. Po to palaukite, kol bus baigtas visų periferinių įrenginių prijungimas.

## KITOS FUNKCIJOS

USB įrenginių prijungimas - Prijungus USB įrenginius prie dokinės stoties USB 3.0 prievado (USB išorinis kietasis diskas, USB klaviatūra, USB pelė, USB šakotuvas, USB grafikos adapteris), šie įrenginiai naudojami standartiniu būdu.

**Ikrovimas** - prie stotelės galima įkrauti prijungtus USB mobiliuosius įrenginius, pvz., išmaniuosius telefonus, elektroninių knygų skaitytuvus, medijos grotuvus, navigacijos įrenginius ir planšetinius kompiuterius. Tiesiog prijunkite įkraunamą įrenginį originaliu kabeliu prie doko stoties USB prievado.

Garso

Garso išvesties įrenginį ir ausinėms, ir monitoriui galima pasirinkti programoje "Open-Applications-Utilities-Setup Audio MIDI.app" - spustelėkite "+ apačioje kairėje - "Create Multi Output Device" ir pasirinkite norimas išvestis iš "Multi Output Device" siūlomų parinkčių.

**Didžiają dalį problemų su doko stotele ir prijungtais įrenginiais galima išspręsti su jungikliu On/Off arba išjungus doko stotelės USB kabelį iš nešiojamo kompiuterio / planšetės / Mac USB prievado ir vėl prijungus po maždaug 10 sekundžių.** 

# NAUDOJIMO SAUGOS TAISYKLĖS

- Saugoti nuo aukštos temperatūros ir drėgmės.<br>• Japonini noudoti ont lugiu noglidžiu noklotų i
- Įrenginį naudoti ant lygių neslidžių paklotų išvengsite slydimo ir kritimo ant žemės.
- Vadovą saugokite vėlesniam naudojimui.

Bendradarbiaudami su servisu:

- Patikrinkite veikimą po įkritimo į vandenį arba nukritimo ant žemės.
- Įskilus dangčiui patikrinkite veikimą.
- Jeigu įrenginys neveikia pateikite pretenzijas vadovaudamiesi įrenginio vadovu.

# DAŽNAI UŽDUODAMI KLAUSIMAI

Rasite mūsų svetainėje: **www.i-tec.pro** skiltyje "FAQ" prie šio produkto.

# LIJST MET BEGRIPPEN

- **Interface / poort / connector / ingang / slot** plek, waar twee apparaten fysiek worden doorverbonden.
- **• Controller**  halfgeleideronderdeel (de zogenaamde chipset) in een laptop, tablet of pc, dat zorgt voor de werking van een van de poorten.
- **• USB 3.1 / 3.0 / 2.0** standaard voor USB-interface / poort voor het aansluiten van diverse USB-apparaten. Diverse USB-apparaten kunnen op het docking station of de adapter worden aangesloten via de USB Type-A interface. De USB-poort van het type B wordt gebruikt om het dockingstation of de adapter aan te sluiten op een laptop/tablet.
- **• HDMI/Display Port/DVI** Een digitale grafische interface-standaard/-poort die wordt gebruikt voor het aansluiten van monitoren en andere grafische weergaveapparaten.
- **• VGA -** is een analoge standaard/poort voor computerdisplays die wordt gebruikt voor het aansluiten van monitoren en andere grafische weergave-apparatuur.
- **• LAN (Local Area Network)**  lokaal computernetwerk, momenteel de meest voorkomende tv Ethernet, dat een theoretische transmissiesnelheid van maximaal 1 Gbit / s bereikt op het dockingstation - gemarkeerd met GLAN / RJ-45
- **• Audio** aanduiding voor geluidsapparatuur, zowel ingang (microfoon) als uitgang (koptelefoon / luidsprekers).

### **De externe voedingsbron uitsluitend voor het gebruik ten behoeve van CAHDMIDVIDOCKPRO.**

## **SPECIFICATIES**

- 1x USB 3.0-poort voor aansluiting op apparaten
- Docking station-technologie: DisplayLink
- Video poorten:
	- 1x HDMI 1x DVI
	- 1x VGA (adapter)
- Resolutie:
	- 1 monitor 1x HDMI → tot 2560×1440/50Hz
	- 1 monitor 1x DVI → tot 2048×1152/60Hz
	- 1 monitor 1x VGA → tot 1920x1080/60Hz
	- 2 monitoren 1x HDMI + 1x DVI → tot 2x 2048×1152/60 Hz
	- 2 monitoren 1x HDMI + 1x VGA → tot 1x 2048×1152/60 Hz
		- + 1x 1920x1080/60Hz
- $\cdot$  1x USB 3.0-poort
- 1x USB 3.0-poort met ondersteuning voor snel opladen (BC 1.2)
- 4x USB 2.0 poort
- 1x Ethernet GLAN RJ-45-poort (DisplayLink DL-3900)
- 1x 3.5 mm audio-uitgang, 1x 3.5 mm microfoon-ingang<br>• 1x stroomingang (DC 12V/2A)
- $\frac{1}{x}$  stroomingang (DC 12V/2A)
- Steun voor Kensington-slot<br>• Ondersteuning voor VESA-b
- Ondersteuning voor VESA-bevestiging<br>• USB-A paar USB-B kabel (80cm)
- USB-A naar USB-B kabel (80cm)
- USB-C naar USB-B kabel (80cm)
- OS: Windows XP SP3/Vista/7/8/8.1/10, macOS X, Linux Ubuntu 14.04 of later, Android 5 of later, Chrome OS R51 of later
- Eenvoudige installatie van stuurprogramma's (Windows, macOS, Ubuntu, Android (externe link))
- Afmetingen van het product: 226 x 77 x 28 mm
- Gewicht van het product: 760 g

# BESCHRIJVING

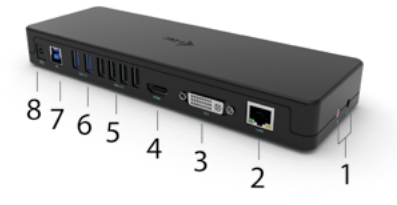

# **Voorpaneel:**

- **1.** Aparte microfooningang en hoofdtelefoonuitgang, 1x 3.5 mm Audio out 5.1, 1x 3.5 mm Mic in
- **2.** Ethernet GLAN RJ-45-poort voor hogesnelheidsnetwerk en internettoegang via Gigabit Ethernet, ondersteunt 10/100/1000 Mbps-snelheden
- **3.** DVI DVI naar VGA verkleining kan hier worden aangesloten
- **4.** HDMI
- **5.** 4x USB-A 2.0 poort
- **6.** 2x USB-A 3.0 poort voor het aansluiten van uw bestaande USB 3.1/3.0/2.0 apparaten en hoge-snelheid gegevensoverdracht (5 Gbps)
- **7.** USB-B 3.0-poort voor aansluiting van een laptop met USB-A-, USB-C- of Thundebrolt3-poort, beide aansluitkabels zijn inbegrepen
- **8.** Stroomvoorziening externe stroomadapter (uitgang: DC 12V/2A)

NL USB 3.0/USB-C/Thunderbolt 3 Dual Docking Station HDMI DVI + VGA

### **Zijpaneel:**

**9.** Kensington lock

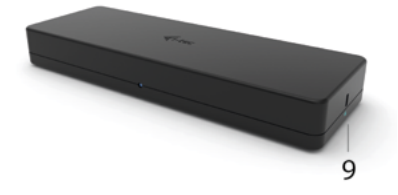

## **SYSTEEMVEREISTEN**

### **Hardware-vereisten:**

Apparaat met een vrije USB-A, USB-C of Thunderbolt™3-poort

### **Besturingssysteem:**

Windows  $X\overline{P}$  SP3/Vista/7/8/8.1/10, macOS X, Linux Ubuntu 14.04 of later, Android 5 of later, Chrome OS R51 of later

# **Voor normaal multi-monitor werk**

- Processor: Intel Core i5 2+GHz / AMD Trinity of beter
- RAM: 4GB
- GPU: Intel HD 4000, ATI Radeon HD7xxx, NVidia GeForce 5xxM of beter
- USB 3.0 / USB-C-poort

### **Voor videoweergave**

- Processor: Intel Core i7 2+GHz / AMD Richland A10-575x / AMD Kaveri A10-7400P of beter
- RAM: 8GB
- GPU: Intel HD 4000, ATI Radeon HD 8650, NVidia GeForce 7xxM of beter
- USB 3.0 / USB-C-poort

**Om Ultra HD 4K/5K video af te spelen, moet de computer in staat zijn de video te decoderen met zijn GPU. Vooral voor minder krachtige laptops is het waar dat ze 4K/5K videoweergave aankunnen, maar het resultaat is niet ideaal (onderbrekingen, video tearing).**

### DRIVER INSTALLATIE IN WINDOWS 7 / 8 / 8.1 / 10 (32/64 BIT VERSIES)

**WAARSCHUWING! Sluit het dock niet aan op uw laptop/tablet voordat u de juiste stuurprogramma's hebt geïnstalleerd. U hoeft alleen de drivers te installeren voordat u hem voor de eerste keer gebruikt. Zorg ervoor dat u de nieuwste stuurprogramma's voor uw apparaat en een bijgewerkt BIOS op uw systeem hebt geïnstalleerd voordat u met de installatie begint.**

Voor Windows 7/8/8.1 kunt u de stuurprogramma's downloaden van onze website www.i-tec.pro onder het tabblad "Downloaden" voor dit product. Start de installatie vanuit het gedownloade bestand, selecteer de installatietaal en volg de instructies op het scherm.

In Windows 10 kan het dock rechtstreeks worden aangesloten, de stuurprogramma's worden automatisch geïnstalleerd vanuit het systeem als het is aangesloten op het internet.

*Opmerking: In Windows 7 / 8 / 8.1 / 10, installeer de drivers als de "Administrator" gebruiker. Het scherm kan knipperen tijdens de installatie van het stuurprogramma, dit is een standaardproces. Wij raden u aan uw laptop/tablet opnieuw op te starten nadat de installatie is voltooid.*

# HARDWARE-INSTALLATIE (AANSLUITEN VAN HET DOCKING STATION OP DE LAPTOP/TABLET)

- **1.** Zet de laptop/tablet aan en sluit de voedingsadapter aan op het dockingstation.
- **2.** Steek de voedingsadapter van het docking station in een stopcontact van 110V/230V wisselstroom en druk op de ON knop.
- **3.** Sluit de USB 3.0 naar USB 3.0 kabel of de USB 3.0 naar USB-C kabel aan op de USB-B 3.0 poort op het achterpaneel van het docking station.
- **4.** Steek het andere uiteinde in een vrije USB 3.0 / USB-C / TB3 / TB4-poort op uw laptop / tablet.
- **5.** Dit zal dan de automatische installatie van de poorten op elk systeem starten.
- **6.** Nadat de installatie is voltooid, start u uw laptop/tablet opnieuw op.

In Windows verschijnt de LAN-poort in Start → Configuratiescherm (Kleine pictogrammen weergeven) → Apparaatbeheer → Netwerkadapters als **"USB Gigabit Ethernet".** Het docking station verschijnt in Start → Configuratiescherm (Kleine pictogrammen weergeven) → Apparaatbeheer → Grafische adapters al**s "LAPDOCK".** Audio poorten zijn te vinden in Start → Configuratiescherm (Kleine pictogrammen weergeven) → Apparaatbeheer → Audio, Video en Spelcontrollers als **"USB Audio Apparaat".**

NL USB 3.0/USB-C/Thunderbolt 3 Dual Docking Station HDMI DVI + VGA

Als een van deze apparaten is gemarkeerd met een gele ! of ?, dan is het docking station niet correct geïnstalleerd. Trek in dat geval de stekker van het dockingstation uit het stopcontact, verwijder de bestaande drivers (zie hoofdstuk "Drivers verwijderen") en installeer de nieuwste drivers opnieuw, die u kunt downloaden op onze website *www.i-tec.pro* onder het tabblad "Download" voor dit product. Sluit vervolgens het docking station weer aan op de laptop/ tablet. In geval van problemen kunt u contact opnemen met onze technische ondersteuning: *support@itecproduct.com*.

## DRIVERS INSTALLEREN OP MACOS X

**WAARSCHUWING! Sluit het dock niet op uw Mac aan voordat u de juiste stuurprogramma's hebt geïnstalleerd. U hoeft alleen de drivers te installeren voordat u hem voor de eerste keer gebruikt. Wij raden aan dat u het nieuwste macOS-besturingssysteem hebt geïnstalleerd.**

**Download de drivers van onze website** *www.i-tec.pro* **onder het tabblad "Download" voor dit product** en start de installatie:

**Pak het bestand uit op het bureaublad van uw MacBook als een virtuele schijf, selecteer "Drivers" en vervolgens "DisplayLink Software Installer". Selecteer vervolgens uw installatietaal en volg de instructies op het scherm, voer indien nodig uw gebruikerswachtwoord in. Het scherm kan flikkeren tijdens de installatie van het stuurprogramma, dit is een standaardproces. Start uw MacBook opnieuw op wanneer de installatie voltooid is.**

# HARDWARE-INSTALLATIE (AANSLUITEN VAN HET DOCK OP DE MACBOOK)<br>1 Zet uw MacBook aan en sluit de voedingsadanter aan op het dock

- **1.** Zet uw MacBook aan en sluit de voedingsadapter aan op het dock.
- **2.** Steek de voedingsadapter van het dock in een 110V/230V stopcontact en druk op de ON knop.
- **3.** Steek de USB-C naar USB 3.0-kabel of de USB-C naar USB-C-kabel in de USB-C-poort op het achterpaneel van het dock.
- **4.** Steek het andere uiteinde in een beschikbare USB 3.0 / USB-C-poort op uw MacBook.
- **5.** De automatische installatie van de poorten zal dan beginnen.
- **6.** Als de installatie voltooid is, start u uw MacBook opnieuw op.

De geïnstalleerde poorten worden in macOS X weergegeven als **"LAPDOCK"** in **"Over deze Mac"** → **"Systeemprofielen"** → **"Hardware"** → **"USB".**

## DRIVERS INSTALLEREN IN ANDERE BESTURINGSSYSTEMEN

Voor Android, Chrome OS en Ubuntu gebruikt u de stuurprogramma's van de fabrikant van de DisplayLink-chipset. Deze kunnen worden gedownload op onze website *www.i-tec.pro* onder het tabblad "Download" voor dit product of hier: *http://www.displaylink.com/downloads*.

# HDMI / DVI / VGA MONITOR AANSLUITING

Gebruik een HDMI / DP kabel om de monitor aan te sluiten op het docking station. Het beeldscherm van de laptop/tablet kan flikkeren tijdens de installatie van het extra beeldscherm, dit is een standaardconditie. **Het docking station ondersteunt de aansluiting van maximaal twee monitoren. Grafische interface: 1x HDMI en 1x DVI. VGA kan worden aangesloten met een DVI-VGA-adapter.**

### GEBRUIK VAN HET DOCKING STATION IN WINDOWS

Klik in de verborgen pictogrammen op de startbalk op het pictogram voor de netwerkverbinding:

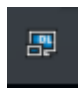

Hier kunt u dan kiezen:

- a) DisplayLink-manager
- b) Audio-instellingen
- c) Geavanceerde configuratie

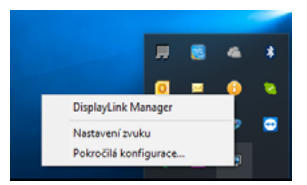

*Opties voor het bedienen van de monitor terwijl het dock is aangesloten*

**Ad a) DisplayLink Manager -** als u deze optie selecteert, wordt de geïnstalleerde versie van de software weergegeven.

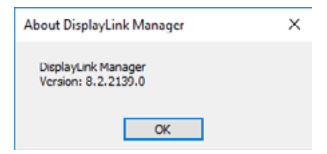

*Geïnstalleerde softwareversie*

NL USB 3.0/USB-C/Thunderbolt 3 Dual Docking Station HDMI DVI + VGA

**Ad b) Geluidsinstellingen -** hiermee kunt u de geluidsinstellingen aanpassen (instellingen zijn vergelijkbaar met Configuratiescherm → Geluid). Voor gebruik, kies een 2-kanaals hoofdtelefoon en een microfoon met een 3,5 mm aansluiting. Stel onder audioapparaten "DisplayLink Audio" in als het standaard in- en uitvoerannaraat

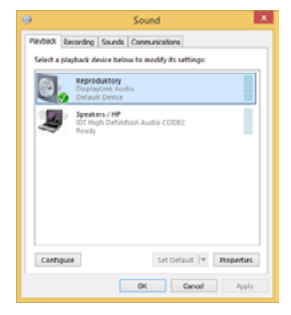

*Audio-instellingen*

Dit kan dan worden gebruikt om bijv. Skype op te zetten. *Audio-instellingen voor Skype*

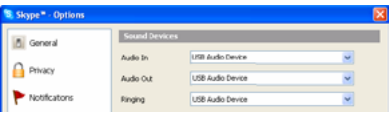

**Ad c) Geavanceerde Configuratie -** indien aangeklikt, worden de instellingen voor Beeldschermresolutie van Windows weergegeven.

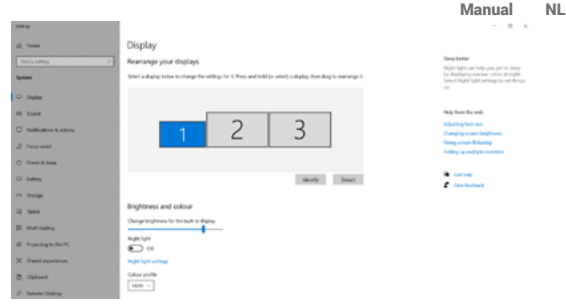

*Beeldschermresolutie in Windows 10*

De instellingen Extend (Uitbreiden) en Mirror/Duplicate (Spiegelen) kunnen nu worden gemaakt:

- Modus uitbreiden: op het scherm, selecteer Meerdere monitors → Deze weergave uitbreiden → OK.
- Spiegel modus: op het scherm, selecteer Multi Monitor → Dupliceer deze weergave naar 2 en 3 → OK.

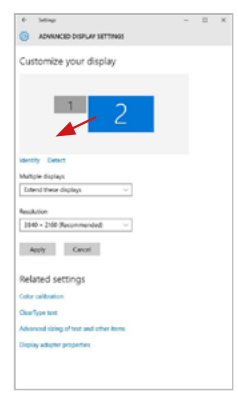

Vink het vakje "Deze monitor als hoofdmonitor  $in$ stellen" aan om de extra monitor hoofdmonitor te selecteren.

Klik en versleep de tweede monitor om deze naar wens te positioneren ten opzichte van de oorspronkelijke monitor van uw laptop/tablet.

*Plaatsing van een extra monitor ten opzichte van de oorspronkelijke laptop/tablet-monitor*

Stand-by / slaapstand en videopoort - wanneer u uw laptop/tablet vanuit stand-by / slaapstand activeert, wordt de primaire (oorspronkelijke) monitor weergegeven, dus we raden u aan de monitor die met uw laptop/tablet is geïntegreerd als primaire monitor te gebruiken, zodat u zich weer op het systeem kunt aanmelden.

Spiegelmodus - de extra monitor volgt de parameters van de oorspronkelijke monitor in het systeem, d.w.z. als u de modus Spiegelen instelt en de oorspronkelijke monitor heeft een resolutie van 1280x1024, dan wordt het scherm naar de extra monitor overgebracht met een maximale resolutie van 1280x1024, zelfs als u deze op een hogere resolutie instelt.

U kunt de monitoren ook gemakkelijk bedienen met de toetsenbordoptie "Windows" + P (deze sneltoets werkt alleen vanaf Windows 7 en hoger). Om de monitor in Windows 7 te gebruiken, zijn er opties voor Alleen computer, Dupliceren, Verlengen en Alleen projector. In Windows 8 / 8.1 kunt u kiezen: Alleen computerscherm, Dupliceren, Uitbreiden, Alleen tweede scherm.

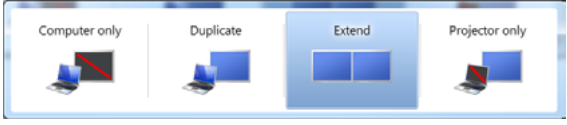

*Monitorbesturing in Windows 7*

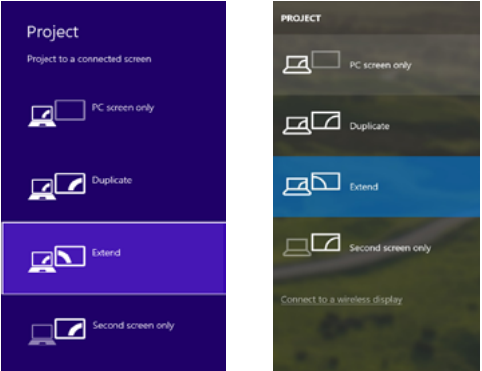

*Monitorbesturing in Windows 8 / 8.1 en Windows 10*

# DRIVERS VERWIJDEREN

Standaard volgt u Configuratiescherm → Alle items in het Configuratiescherm → Programma's en onderdelen → Verwijderen: DisplayLink Core Software voor videostuurprogramma's. Bevestig tijdens het de-installatieproces de aangeboden opties.

|                                                                                      |                                                                                                    |                                                                                                    |                                                                                                    |                                                                                                    |                                                                                                    | <b>CONTRACTOR</b> |  |
|--------------------------------------------------------------------------------------|----------------------------------------------------------------------------------------------------|----------------------------------------------------------------------------------------------------|----------------------------------------------------------------------------------------------------|----------------------------------------------------------------------------------------------------|----------------------------------------------------------------------------------------------------|-------------------|--|
|                                                                                      | Ca e Control Fond + Al Control Fond Earn + Programs and Fostures                                                                                                    |                                                                                                    |                                                                                                    |                                                                                                    | - 4 Starch Programs and Features P                                                                                                    |                   |  |
| <b>Control Papel Money</b><br>View installed updates<br>19 Tues Wednes Sedares on or | Uninstall or change a program<br>To universit a program, select it from the list and then click Universit, Change, or Repols.                                                                                                    |                                                                                                    |                                                                                                    |                                                                                                    |                                                                                                    |                   |  |
|                                                                                      | Organize v Universal                                                                                                    |                                                                                                    |                                                                                                    |                                                                                                    |                                                                                                    | <b>REAR</b>       |  |
|                                                                                      | <b>Nowna</b>                                                                                                    | <b>Publisher</b>                                                                                                    | <b>Sended On Site</b>                                                                                                    |                                                                                                    | <b>Stewart</b>                                                                                                    |                   |  |
|                                                                                      | <b>SALAMA</b><br>KTAdaha Flash Player 30 Articult 54-bit<br>Adobe Flesh Payer 10 Pages 64-bit<br>Adobe Flesh Player 31 Active?<br>Adobe Reader X (\$6.1.8) - Corch<br><b>Blacket Treatdock 15</b><br><b>BEASTAT 79 Windows 7 Onlines</b><br>BLUSE / ANSE / BA Windows 7 Onlines<br>B 4/387731 & 4/38772 Windows 7 Drivers<br><b>Q</b> Blueball T.O.IRED<br><b>KTCwn SAP-FAST Mediatr</b><br><b>KTChen LEAP Module</b><br><b>KTCorp RM Module</b><br>District in Cox Solbean<br>Display Link Graphics<br><b>Colum Ville</b><br><b>GENET NORTH ANNUISE</b><br>El General Legic Hub Class Filter Driver<br><b>C</b> Gauglie Chrome<br>Qil Gandie Taxiburtas beamst Rusbeer<br>(ii) benefits Graphics Media Junckinstrum Driver<br><b>A.A.A.A.A.A.A.A.A.A.</b><br>all con-<br>DisplayLink Corp. Product version: 7.5.53874.8 | Louisville<br>Adobe Sustems (Acamporated)<br><b>Adobe Systems Incorporated</b><br>Adobe Systems Incorporated<br>Adobe Systems Incorporated<br>Antonio<br><b>ASS Electronics Consention</b><br>A DI Electronica Companies<br><b>AST Excitation Corporation</b><br><b>MT Corporation</b><br>Ciara Symmetric Inc.<br>Class Systems, Inc.<br>Ciera Systems, Inc.<br><b>Distinctive Corp.</b><br>Display, ink Corp.<br>Detailed White<br>ISET, spot a cm.<br><b>Genetis</b> Logic<br>Geogle Inc.<br>deeple Inc.<br><b>Mel Corporation</b><br>Hida Tirk: Mitgul/www.display&rd Update information: http://www.displayfink Commonto Nainstabijese peltwore Displa | 10.53811<br>30.2.3631<br>55.2,2011<br>1212,3913<br>52.9.2013<br>\$5,5,3011<br>324,2011<br>196203<br>9.0.2013<br>207,3013<br>30 83 9011<br>354,2613<br>504-2013<br>1012-0013<br>3512,3913<br>30.2.2011<br>30.2.2011<br>1014203<br>55.3.3011<br>19.12.3013<br>9.2.3553<br><b>ALL ALLINES</b><br>Support link: http://www.doplaylink | 6.98 MS<br><b>C.Bb ME</b><br><b>177 MB 1018</b><br>2.49 ME 1.10.1<br>236 Mil 2323<br>5.41 MB 1.01.0<br>1.95 Mil.<br>544 93 1.529<br>1.23 MB 1.16<br>25.7 MB<br><b>A 95 ME 8.0.1</b><br>--------- | 6.99 ME 10.1367.78<br>10.1162.28<br>110206170<br>57.5 MB 7.0.305.0<br>2,234<br>7.5.52874.0<br><b>PLO 43 7.5 STREET</b><br><b>473 ME ATANAS</b><br>1.14.0000<br>210,102.40<br>9.5 ARTS 130<br>74.7 MB 8.15.80.7119<br>Say 257 ME |                   |  |

*Stuurprogramma's verwijderen*

# HET DOCK GEBRUIKEN IN MACOS

Wanneer u uw monitor aansluit, zal het scherm van uw Mac flikkeren, wat een standaardconditie is. Als het eenmaal is bezonken, kunt u hier instellingen maken: **Systeem Voorkeuren-Monitors**

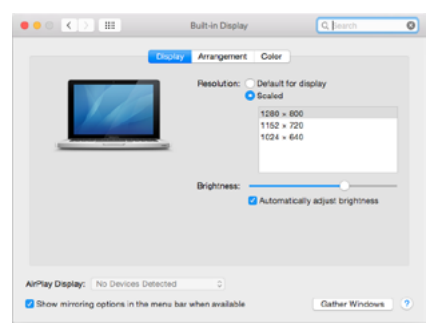
Klik onder het tabblad Opstelling en in de standaardmodus (Uitvouwen) op de nieuwe monitor en versleep deze naar wens ten opzichte van de Mac-monitor. Als u Mirror Monitors selecteert, wordt de modus gewijzigd in Mirror (de resolutie van de monitoren wordt automatisch aangepast aan hun parameters en de hoogst mogelijke resolutie wordt op beide monitoren ingesteld). Deselecteer Spiegelmonitors om de modus Uitbreiden te herstellen.

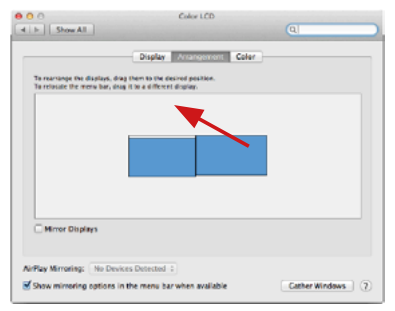

*Verleng modus: De pijl geeft de mogelijkheid aan om de aangesloten monitor ten opzichte van de Mac-monitor te positioneren.*

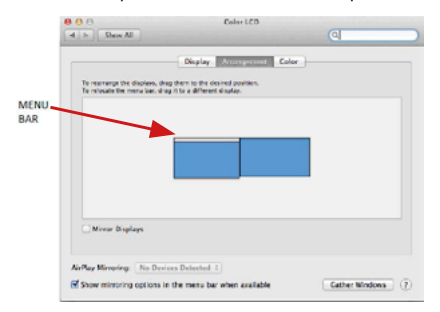

*Verleng modus: In deze modus kunt u de Hoofdmonitor selecteren door de Menubalk te verslepen.*

NL USB 3.0/USB-C/Thunderbolt 3 Dual Docking Station HDMI DVI + VGA

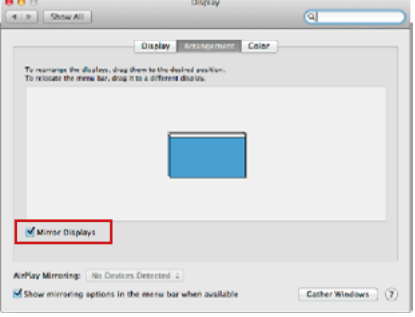

*Spiegelmodus: kan alleen worden gebruikt als deze door een Mac wordt aangeboden.*

Door **Vensters rangschikken** te selecteren, kunt u de juiste monitorinstellingen selecteren – **Aangepaste resolutie** (biedt de bruikbare resoluties), **Schermstand** (Standaard, 90°, 180° en 270°) en **Beeldfrequentie** (indien beschikbaar). Afhankelijk van de monitor die u gebruikt, hebt u de volgende instelmogelijkheden:

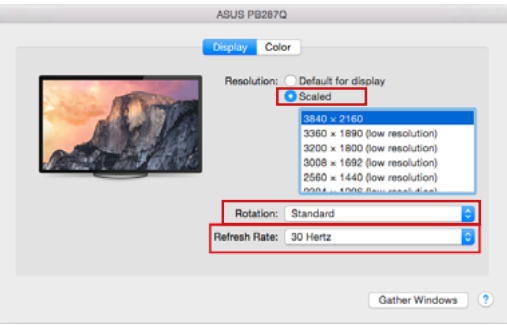

*Weergave Optie 1*

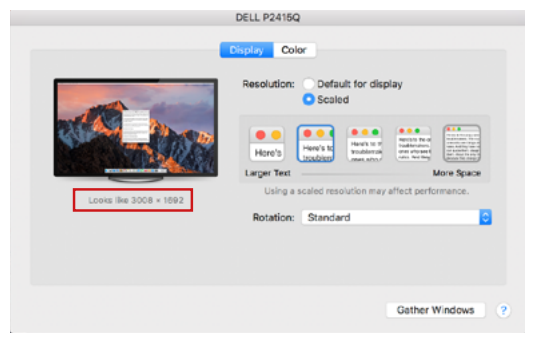

*Weergave Optie 2 In Aangepaste modus, klik op het icoon van uw keuze, de resolutie z al onder het scherm beschreven worden (hier 3008x1692 = 4K@30Hz)*

Gesloten beeldschermmodus - werken op een aangesloten extern beeldscherm wanneer het beeldscherm van de Mac is gekanteld, is alleen mogelijk als de Mac is ingeschakeld en de muis en het toetsenbord zijn aangesloten. Meer informatie vindt u hier: *https://support.apple.com/cs-cz/HT201834*

De meeste problemen met het verversen van het scherm op het aangesloten beeldscherm na het in de slaapstand zetten van de Mac, na het gebruik van de screensaver, na het herstarten van de Mac, na het uit/inschakelen van de Mac kunnen worden opgelost door de aan/uit-schakelaar te gebruiken of door de USB-kabel van de dock los te koppelen van de USB-poort van de Mac en deze na ongeveer 10 seconden weer aan te sluiten. Wacht daarna tot alle randapparatuur klaar is met aansluiten.

# ANDERE FUNCTIES

USB-apparaten aansluiten - Nadat USB-apparaten op de USB 3.0-poort van het docking station zijn aangesloten (USB externe HDD, USB toetsenbord, USB muis, USB Hub, USB grafische adapter), worden deze apparaten op de standaard manier gebruikt.

NL USB 3.0/USB-C/Thunderbolt 3 Dual Docking Station HDMI DVI + VGA

Opladen - het docking station ondersteunt het opladen van aangesloten mobiele USB-apparaten zoals smartphones, e-book readers, mediaspelers, navigatiesystemen en tablets. Sluit het op te laden apparaat gewoon met de originele kabel aan op de USB-poort van het dockingstation.

### Audio

Het audio-uitgangsapparaat voor luisteren via grafische uitvoer moet hier worden ingesteld/geverifieerd: Systeemvoorkeuren - Geluidsweergave - USBaudioapparaat instellen.

Het audio-uitgangsapparaat voor zowel hoofdtelefoon als monitor kan worden geselecteerd in Open-Applications-Utilities-Setup Audio MIDI.app - klik op "+" linksonder - Create Multi Output Device en selecteer de gewenste uitgangen uit de opties die op het Multi Output Device worden aangeboden.

**De meeste problemen met het dockingstation en de aangesloten randapparatuur kunnen opgelost worden met de Aan/Uit-schakelaar of door de USB-kabel van het dockingstation los te koppelen van de USB-poort van de laptop / tablet / Mac en deze opnieuw aan te sluiten na ongeveer 10 seconden.**

# VEILIGHEIDSINSTRUCTIES VOOR HET GEBRUIK VAN HET DOCKINGSTATION

- Niet blootstellen aan extreme temperaturen en vochtigheid.<br>• Gebruik het annaraat en vlakke ondergrenden voorkem da
- Gebruik het apparaat op vlakke ondergronden voorkom dat de apparatuur wegglijdt en op de grond valt.
- Bewaar de stuurprogramma's en de handleiding voor eventueel later gebruik.

In samenwerking met de serviceafdeling:

- Controleer de functionaliteit nadat de apparatuur in het water of op de
- grond is gevallen. Controleer de functionaliteit als de behuizing beschadigd werd.
- Reclameer apparatuur die niet volgens de handleiding werkt.

# VEELGESTELDE VRAGEN

Beschikbaar op onze website **www.i-tec.pro** op het tabblad "FAQ" bij dit product.

### Manual NL

### EUROPEAN UNION ONLY NOTE: MARKING IS IN COMPLIANCE WITH EU WEEE DIRECTIVE

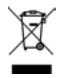

# ENGLISH

This equipment is marked with the above recycling symbol. It means that at the end of the life of the equipment you must dispose of it separately at an appropriate collection point and not place it in the normal domestic unsorted waste stream. This wil benefit the environment for all. (European Union only)

# **DEUTSCH**

Dieses Produkt trägt das Recycling-Symbol gemäß der EU-Richtinie. Das bedeutet, dass das Gerät am Ende der Nutzungszeit bei einer kommunalen Sammelstelle zum recyceln abgegeben werden muss, (kostenloss). Eine Entsorgung űber den Haus-/Restműll ist nicht gestattet. Dies ist ein aktiver Beitrag zum Umweltschutz. (Nur innerhalb der EU)

# **FRANCAIS**

Ce dispositif est revêtu du marquage avec le symbole de recyclage indiqué ci-dessus. Ça veut dire, qu'une fois découlée la vie utile dudit dispositif, vous vous voyez dans l'obligation d'assurer, que le dispositif se trouve déposé en un respectif centre de collecte, dûment établi à cette fin, et non en d'autres centres de ramassage qui soient destinés à déposer de courants déchets municipaux non triés. De cette manière, on contribue considérablement à une amélioration en matière d'environnement où nous vivons tous. (Seulement pour l'Union Européenne).

# ESPAÑOL

El dispositivo está indicado por el símbolo de reciclaje. Esto significa que al final de la vida útil de la instalación, debe asegurarse de que se almacene por separado en un punto de recolección establecido para este fin y no en los lugares designados para la eliminación de desechos municipales ordinarios sin clasificar. Contribuirá a mejorar el medio ambiente de todos nosotros. (Sólo para la Unión Europea)

# ITALIANO

Questo dispositivo è contrassegnato con il seguente simbolo di riciclaggio. Si chiede di consegnarlo alla fine del suo ciclo di vita a un Centro di raccolta dei rifiuti differenziati istituita per questo scopo e non in altri centri indicati per depositare rifiuti urbani normali non differenziati. In questo modo si contribuisce al miglioramento della qualità dell'ambiente (valido soltanto per l'Unione Europea).

# ČEŠTINA

Toto zařízení je označeno výše uvedeným recyklačním symbolem. To znamená, že na konci doby života zařízení musíte zajistit, aby bylo uloženo odděleně na sběrném místě, zřízeném pro tento účel a ne na místech určených pro ukládání běžného netříděného komunálního odpadu. Přispěje to ke zlepšení stavu životního prostředí nás všech. (Pouze pro Evropskou unii)

# SLOVENSKY

Toto zariadenie je označené vyššie uvedeným recyklačným symbolom. To znamená, že na konci doby života zariadenia musíte zaistiť, aby bolo uložené oddelene na zbernom mieste, zriadenom pre tento účel a nie na miestach určených pre ukladanie bežného netriedeného komunálneho odpadu. Prispeje to k zlepšeniu životného prostredia nás všetkých. (Iba pre Európsku úniu)

# POLSKI

To urządzenie oznakowane jest specjalnym symbolem odzysku. Pookresie użytkowania trzeba je zwrócic do odpowiedniego punktu zbiörki i nie wolno umiestczać go razem z nieposortowanymi odpadami. Takie dzialanie przyniese korzyść dla środowiska. (Tylko w Unii Europejskiej)

# LIETUVIU

Šis gaminys yra pažymetas specialiu atlieku tvarkymo ženklu. Baigus eksploataciją, gaminys turi buti atiduotas i atitinkamą surinkimo punktą ir negali buti šalinamas kartu su nerušiuojamomis atliekomis. Tokie Jusu veiksmai prisides prie aplinkos apsaugos. (Tiktai Europos Sąjungoje)

# NEDERLANDS

Dit apparaat is voorzien van het bovenvermelde recyclingsymbool. Dit betekent dat u aan het einde van de levensduur van het apparaat ervoor dient te zorgen dat het afzonderlijk wordt opgeslagen op een verzamelpunt dat hiervoor is ingericht en niet op plaatsen die zijn aangewezen voor de verwijdering van gewoon ongesorteerd gemeentelijk afval. Dit zal bijdragen aan de verbetering van de leefomgeving van ons allemaal. (Alleen voor de Europese Unie)

#### **EU DECLARATION OF CONFORMITY / EU KONFORMITÄTSERKLÄRUNG / DÉCLARATION EU DE CONFORMITÉ / DECLARACIÓN UE DE CONFORMIDAD / DICHIARAZIONE DI CONFORMITÀ UE / EU PROHLÁŠENÍ O SHODĚ EU PREHLÁSENIE O ZHODE / EU DECLARACJA ZGODNOŚCI ES ATITIKTIES DEKLARACIJA / EU-CONFORMITEITSVERKLARING**

#### **Manufacturer, Der Hersteller, Le fabricant, Fabricante, Produttore, Výrobce, Výrobca, Producent, Gamintojas, De fabrikant:**

i-tec Technologies s.r.o., Kalvodova 2, 709 00 Ostrava *–* Mariánské Hory, Czech Republic

declares that this product / erklärt hiermit, dass das Produkt / déclare que ce produit / declara que este producto / dichiara che il seguente prodotto / tímto prohlašuje, že výrobek / týmto prehlasuje, že výrobok / deklaruje, że produkt / šiuo pareiškia, kad gaminys / verklaart hierbij dat het product

#### **Product, Bezeichnung, Le prénom, Producto, Prodotto, Název, Názov, Nazwa, Gaminys, Naam:**

*i-tec USB 3.0/USB-C/Thunderbolt 3 Dual Docking Station HDMI DVI + VGA* **Model, Modell, Modèle, Modelo, Modello, Model, Model, Model, Modelis, Model**  *CAHDMIDVIDOCKPRO*

#### **Determination, Bestimmung, La détermination, Determinación, Determinazione, Určení, Určenie, Opcje, Ustatymas, Doel:**

Product is determined for using in PC as equipment. Das Produkt ist für Austattung und als Zubehör von Computern bestimmt. Le produit est déterminé pour une utilisation sur PC comme équipement. El producto se determina para usar en PC como equipo. Destinato per essere usato come attrezzatura informatica o come accessorio per computer. Výrobek je určen pro přístrojové vybavení a jako příslušenství do počítačů. Výrobok je určený pre prístrojové vybavenie a jako príslušenstvo do počítačov. Produkt jest przeznaczony do współpracy z komputerem jako akcesorium. Gaminys yra skirtas įrangai papildyti ir naudojamas kaip priedas kompiuteriams. Het product is bedoeld als uitrusting voor apparaten en als computeraccessoire.

Meets the essential requirements according to / Es entspricht den Anforderungen der Richtlinien / Répond aux exigences essentielles selon / Cumple los requisitos esenciales según / Soddisfa i requisiti essenziali secondo / Splňuje tyto požadavky / Spĺňa tieto požadavky / Spełnia następujace wymagania / Atitinka esminius reikalavimus pagal / Het voldoet aan de volgende vereisten:

EC Directive 2014/30/EU, 2014/35/EU, 2011/65/EU and 2009/125/ES

**EMS (For EMC, Für EMC, Pour la CEM, Para EMC, Per la compatibilità elettromagnetica, Pro EMC, Pre EMC, Dla Kompatybilności elektromagnetycznej, Skirtas EMC, Voor EMC):**

EN 55032:2015; EN 55024:2010+A1:2015; EN 61000-3-2:2014; EN 61000-3-3:2013

**For Electrical Safety, Für die elektrische Sicherheit, Pour la sécurité électrique, Para la seguridad eléctrica, Per la sicurezza elettrica, Pro Elektrickou bezpečnost, pre Elektrickú bezpečnost´, dla Bezpieczeństwa, Elektros saugai, Voor elektrische veiligheid:**

EN 62368-1:2014+A11:2017

#### **RoHS:** 2011/65/EU; EU 2015/863

and it is safety under conditions of standard application / und ist sicher bei standardmäßiger Nuttzung / et c'est la sécurité dans des conditions d'application standard / y es seguridad bajo condiciones de aplicación estándar / ed è sicuro in condizioni d'uso normali / a je bezpečný za podmínek obvyklého použití / a je bezpečný za podmienok obvyklého použitia / oraz jest produktem bezpiecznym przy standardowym wykorzystywaniu / ir naudojant įprastomis sąlygomis yra saugus /en is veilig onder de omstandigheden van normaal gebruik.

**Additional information, Ergänzende Angaben, Information additionnelle, Información Adicional, Informazioni integrative, Doplňující informace, Doplňujúce informácie, Dodatkowe informacje, Papildoma informacija, Aanvullende informatie:**

Identification Mark, Identifikationskennzeichen, La marque d'identification, Marca de identificación, Segno di identificazione, Identifikační značka, značka, Znak identyfikacyjny, Identifikavimo ženklas, Identificatiemerk:

 $\epsilon$ 

Ostrava 02. 06. 2021

Varjna

Ing. Lumír Kraina *Executive Name and Signature, Geschäftsführer, Exécutif et signature, Nombre y firma del gerente, Jednatel, Konatel, Nazwisko osoby upowaznionej, Zaakvoerder*

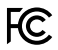

### FCC COMPLIANCE STATEMENT

This equipment has been tested and found to comply within the limits of a Class B digital device pursuant to Part 15 of the FCC Rules. These limits are designed to provide reasonable protection against harmful interference in a residential installation.

www.i-tec.pro/en